# AlphaServer 1000A LP RM

## Rackmount Owner's Guide

Order Number: EK-FLOAT-OG. A01

#### February 1997

Digital Equipment Corporation makes no representations that the use of its products in the manner described in this publication will not infringe on existing or future patent rights, nor do the descriptions contained in this publication imply the granting of licenses to make, use, or sell equipment or software in accordance with the description.

Possession, use, or copying of the software described in this publication is authorized only pursuant to a valid written license from Digital or an authorized sublicensor.

Copyright © Digital Equipment Corporation, 1997. All Rights Reserved.

Printed in the United States of America.

The following are trademarks of Digital Equipment Corporation:

AlphaGeneration, AlphaServer, DEC, DECchip, DECconnect, DECpc, Digital, Digital UNIX, OpenVMS, StorageWorks, ThinWire, ULTRIX, VT320 and the DIGITAL logo.

The following are third party trademarks:

CompuServe is a registered trademark of CompuServer, Inc.

Intel is a registered trademark of Intel Corporation.

Microsoft, MS-DOS, and Windows are registered trademarks, Windows NT is a trademark of Microsoft Corporation.

OSF/1 is a trademark of the Open Software Foundation, Inc. PostScript is a trademark of Adobe Systems, Inc.

PS/2 is a registered trademark of International Business Machines Corporation.

Toshiba is a registered trademark of Kabushiki Kaisha Toshiba.

UNIX is a registered trademark in the United States and other countries licensed exclusively through X/Open Company, Ltd.

All other trademarks and registered trademarks are the property of their respective holders.

ACOUSTIC DECLARATION: Preliminary declared values per ISO 9296 and ISO 7779:

| Product         |      | Power Level<br>VAd), B | L<br>L(pA | Pressure<br>evel<br>m), dBA |
|-----------------|------|------------------------|-----------|-----------------------------|
| CT-FLOAT -01/02 | Idle | Operate                | Idle      | er positions) Operate       |
|                 | 6.8  | 6.8                    | 49        | 49                          |

Current values for specific configurations are available from Digital representatives. 1 B = 10 dBA.

**SCHALLEMISSIONSWERTE:** Verläufige Werteangaben nach ISO 9296 und ISO 7779/DIN EN27779:

|                | Schalleistungspegel<br>L(wAd) |         | Schalldru<br>L (nAm)                 | . •     |
|----------------|-------------------------------|---------|--------------------------------------|---------|
|                |                               |         | L(pAm), dBA<br>(Zuschauerpositionen) |         |
| Gerät          | Leerlauf                      | Betrieb | Leerlauf                             | Betrieb |
| CT-FLOAT-01/02 | 6.8                           | 6.8     | 49                                   | 49      |

Aktuelle Werte für spezielle Ausrüstungsstufen sind über die Digital Equipment Vertretungen erhältlich.  $1B=10~\mathrm{dBA}$ .

| i System Overview        |                             | I = I |
|--------------------------|-----------------------------|-------|
| Introduction             |                             | 1-1   |
|                          |                             |       |
|                          | stems                       |       |
|                          | are                         |       |
|                          | Гasks                       |       |
|                          |                             |       |
|                          | vailability                 |       |
|                          | nsion                       |       |
|                          | ement                       |       |
|                          | iel Switches and Indicators |       |
|                          | d Indicators                |       |
| Front Panel Switches     |                             | 1-8   |
| Rear Panel Ports and Slo | ots                         | 1-8   |
| Internal System Options  | ş                           | 1-10  |
| Storage Options          |                             | 1-10  |
|                          | I Options                   |       |
| Memory Options           | <u>-</u>                    | 1-11  |
| External Options         |                             | 1-12  |
| Ordering Options         |                             | 1-12  |
| 2 Installing Your Hardwa | re                          | 2-1   |
| •                        |                             |       |
|                          |                             |       |
| -                        |                             |       |
|                          | te                          |       |
|                          | ations                      |       |
| Environmental Condition  | ons                         | 2-4   |
|                          |                             |       |

|   | Power Requirements                            | 2-4  |
|---|-----------------------------------------------|------|
|   | System Accessories                            | 2-5  |
|   | Optional Accessories                          | 2-5  |
|   | Connecting a Keyboard, a Mouse, or a Printer  | 2-6  |
|   | Connecting a Monitor or a Terminal            |      |
|   | Connecting to Network Hardware                | 2-7  |
|   | Verifying Hardware Setup                      | 2-8  |
| 3 | Preparing to Install Your Operating System    | 3-1  |
|   | Introduction                                  | 3-1  |
|   | Preparing to Install MicroSoft Windows NT     | 3-1  |
|   | Preparing the System                          | 3-1  |
|   | Setting the Operating System Type             |      |
|   | Updating the Firmware                         | 3-3  |
|   | Setting Default Environment Variables         |      |
|   | Setting the EISA Configuration                | 3-4  |
|   | Preparing Your Hard Disk                      |      |
|   | Partitioning and Formatting Your Hard Disk    | 3-5  |
|   | Installing Microsoft Windows NT               | 3-6  |
|   | Preparing to Install Digital UNIX             | 3-7  |
|   | Setting the Operating System Type             | 3-7  |
|   | Installing Digital UNIX                       | 3-8  |
|   | Preparing to Install OpenVMS Alpha            | 3-8  |
|   | Preparing the System                          | 3-8  |
|   | Preparing Hardware Components                 | 3-8  |
|   | Preparing Software Components                 | 3-9  |
|   | Setting the Operating System Type             | 3-9  |
|   | Required PALcode                              | 3-10 |
|   | Installing OpenVMS Alpha                      | 3-10 |
| 4 | Basic Operation                               | 4-1  |
|   | Introduction                                  | 4-1  |
|   | Turning the System On                         | 4-1  |
|   | Turning the System Off                        | 4-3  |
|   | Turning the System Off for an Extended Period | 4-4  |
|   | Accessing the System from a Remote Location   | 4-4  |
|   | Interpreting Startup Messages                 | 4-5  |
|   | Systems with Windows NT                       | 4-6  |
|   | Systems with Digital UNIX or OpenVMS Alpha    | 4-6  |
|   | Reading the Startun Test Results              | 4.7  |

| If the System Passes Startup Tests                               | 4-7  |
|------------------------------------------------------------------|------|
| If the System Fails Startup Tests                                | 4-8  |
| Using the Consoles                                               | 4-8  |
| Invoking Console Mode                                            | 4-8  |
| When to Switch Consoles                                          | 4-8  |
| Switching to the Digital UNIX and OpenVMS Alpha (SRM) Console    | 4-9  |
| Switching to the Windows NT (ARC) Console                        | 4-9  |
| Windows NT (ARC) Console Menus                                   | 4-10 |
| Boot Menu Functions                                              | 4-10 |
| Supplementary Menu Functions                                     | 4-10 |
| Setup Menu Functions                                             | 4-10 |
| Digital UNIX or OpenVMS Alpha (SRM) Console Commands             | 4-11 |
| Basic Commands                                                   | 4-11 |
| Comprehensive Commands                                           | 4-12 |
| SRM Console Security Features                                    | 4-12 |
| The set secure Command                                           | 4-13 |
| The set password Command                                         | 4-13 |
| The set login Command                                            | 4-14 |
| The clear password Command                                       | 4-15 |
| Getting Help About the Windows NT (ARC) Console                  | 4-15 |
| Setup Menu                                                       | 4-15 |
| Setup Menu Help                                                  | 4-16 |
| Getting Help on the Digital UNIX and OpenVMS Alpha (SRM) Console | 4-17 |
| Booting the Operating System                                     | 4-18 |
| Running the EISA Configuration Utility                           |      |
| Checking Required Environment Variable Settings                  |      |
| Changing Startup and Boot Defaults                               |      |
| Startup and Boot Environment Variables                           | 4-19 |
| Entering the Windows NT Firmware                                 |      |
| Entering the Digital UNIX and OpenVMS Alpha Firmware             | 4-21 |
| Verify Your Configuration                                        | 4-21 |
| Windows NT Systems                                               | 4-21 |
| Digital UNIX or OpenVMS Alpha Systems                            | 4-22 |
| Booting Windows NT                                               | 4-22 |
| Changing Windows NT Boot Selections                              | 4-22 |
| Using the Windows NT Boot Menu                                   | 4-23 |
| Windows NT Boot Selection Menu                                   | 4-23 |
| Booting Digital UNIX or OpenVMS Alpha Operating Systems          | 4-24 |
| Digital UNIX and OpenVMS Alpha System Defaults                   | 4-24 |
| Boot Command                                                     | 4-25 |
| Using Storage Drives                                             | 4-25 |
| Using a CD-ROM Drive                                             | 4-26 |
| Using a 4mm Tape Drive                                           | 4-28 |
|                                                                  |      |

|   | Using an 8mm Tape Drive                   | 4-29 |
|---|-------------------------------------------|------|
|   | Caring for Your System                    | 4-29 |
|   | Cleaning Your System                      | 4-29 |
|   | Cleaning Your Mouse                       | 4-29 |
|   | Cleaning Your Keyboard                    | 4-30 |
|   | Moving Your System                        | 4-30 |
|   | Installing Your System at a New Location  | 4-30 |
|   |                                           |      |
| 5 | Installing and Removing Components        | 5-1  |
|   | Introduction                              | 5-1  |
|   | Preparing to Install or Remove Components |      |
|   | Removing/Replacing Options                |      |
|   | Required Equipment                        |      |
|   | Antistatic Precautions                    |      |
|   | Air Filter                                |      |
|   | Removing the Air Filter                   | 5-3  |
|   | Replacing the Air Filter                  | 5-4  |
|   | EMI Honeycomb Filter                      |      |
|   | Rotating the EMI Honeycomb Filter         | 5-4  |
|   | Removing the EMI Honeycomb Filter         | 5-6  |
|   | Replacing the EMI Honeycomb Filter        | 5-6  |
|   | Top Cover                                 | 5-7  |
|   | Removing the Top Cover                    | 5-7  |
|   | Replacing the Top Cover                   | 5-8  |
|   | Memory Modules                            | 5-8  |
|   | Removing Memory Modules                   | 5-9  |
|   | Installing Memory Modules                 | 5-11 |
|   | EISA, ISA, and PCI Option Cards           | 5-12 |
|   | Installing an Option Card                 | 5-13 |
|   | Removing an Option Card                   | 5-16 |
|   | Testing an Option Card Installation       | 5-16 |
|   | Configuring an Option Card                | 5-18 |
|   | Network Interface Card                    | 5-19 |
|   | CPU Card                                  | 5-19 |
|   | Removing the CPU Card                     | 5-19 |
|   | Installing the CPU Card                   | 5-20 |
|   | System Board                              |      |
|   | Removing the System Board                 |      |
|   | Installing the System Board               | 5-22 |
|   | Fan Assembly                              | 5-22 |
|   | Removing the Fan Assembly                 | 5-23 |

| Installing the Fan Assembly                        | 5-24 |
|----------------------------------------------------|------|
| Storage Devices                                    |      |
| Identifying the Drive Bays                         |      |
| Removing the Drive Assembly                        |      |
| Installing the Drive Assembly                      |      |
| Removing Hard Disk, Tape, and CD-ROM Drives        |      |
| Installing Hard Disk, Tape, and CD-ROM Drives      |      |
| Operator Control Panel (OCP)                       | 5-31 |
| Removing the OCP                                   | 5-31 |
| Installing the OCP                                 | 5-32 |
| Power Supply                                       | 5-32 |
| Removing the Power Supply                          | 5-32 |
| Installing the Power Supply                        | 5-34 |
| 6 Configuring Your System                          |      |
| Introduction                                       |      |
| Viewing the System Configuration                   |      |
| ARC Console Configuration Options                  |      |
| SRM Console Configuration Commands                 |      |
| The show config Command                            |      |
| The show device Command                            |      |
| The show memory Command                            |      |
| The set and show Commands                          |      |
| Memory                                             |      |
| Network Connections                                |      |
| Setting Network Configuration                      |      |
| Keyboard Type                                      |      |
| EISA and ISA Options                               |      |
| EISA Bus                                           |      |
| ISA Bus                                            |      |
| EISA Configuration Utility (ECU)                   | 0-10 |
| Before You Run the ECU                             |      |
| Configuring EISA Options                           |      |
| Configuring ISA Options PCI Option Cards           |      |
| •                                                  |      |
| Storage Devices                                    |      |
| On-Board SCSI Bus Configuration                    |      |
| Rules for Configuring SCSI Controller Option Cards |      |
| SCSI Bus Backplane Configurations                  |      |
| Configuring the Backplane with One Controller      |      |
| Configuring the Backplane with One Controller      | 0-23 |

| SCSI Configuration                                  | 6-26 |
|-----------------------------------------------------|------|
| 7 Upgrading Your System                             | 7-1  |
| Introduction                                        | 7-1  |
| Planning Your Upgrade                               |      |
| Access from the Internet                            |      |
| Digital Systems and Options Catalog                 |      |
| Upgrade Options                                     |      |
| Firmware                                            |      |
| Updating Firmware Using the CD-ROM Drive            |      |
| To update an OpenVMS Alpha or Digital UNIX system:. |      |
| To update a Windows NT system:                      |      |
| Updating Firmware Using the Network                 | 7-6  |
| Updating Firmware Using the Diskette Drive          |      |
|                                                     |      |
| 8 Troubleshooting Your System                       | 8-1  |
| Introduction                                        | 8-1  |
| Troubleshooting Overview                            |      |
| System Diagnostics                                  | 8-3  |
| Interpreting Error Beep Codes                       | 8-4  |
| Reading the Console Event Log                       | 8-4  |
| The test Command                                    | 8-5  |
| The kill and kill_diags Commands                    | 8-7  |
| The show_status Command                             | 8-7  |
| Power Problems                                      | 8-7  |
| Console Problems                                    | 8-8  |
| Boot Problems                                       | 8-10 |
| Problems Detected by the Operating System           |      |
| Storage Problems                                    |      |
| Option Card Problems                                |      |
| Network Problems                                    |      |
| EISA/ISA Bus Problems                               |      |
| PCI Bus Problems                                    |      |
| PCI Parity                                          |      |
| Monitor and Terminal Problems                       |      |
| Keyboard and Mouse Problems                         |      |
| Printer Problems                                    |      |
| Overheating Problems                                |      |
| Using the Fail-Safe Loader                          |      |
| Using the Undate Utility                            | 8-20 |

|    | Field Replaceable Unit (FRU) List                                                                                                    | ······································                       |
|----|----------------------------------------------------------------------------------------------------|--------------------------------------------------------------|
|    | Messages                                                                                                    | 9-2                                                          |
|    | Hardware Overview                                                                                                    | 9-2                                                          |
|    | System Front View                                                                                                    | 9-3                                                          |
|    | System Rear View                                                                                                    | 9-4                                                          |
|    | System Top View                                                                                                    | 9-5                                                          |
|    | DC Power Cabling Configuration                                                                                                    |                                                              |
|    | System Board Connectors, Chips, and Slots                                                                                                    |                                                              |
|    | Port Pinouts                                                                                                    |                                                              |
|    | VGA Port Connector                                                                                                    |                                                              |
|    | Parallel Port Connector                                                                                                    | 9-10                                                         |
|    | Serial Port Connectors                                                                                                    | 9-11                                                         |
|    | Keyboard and Mouse Port Connectors                                                                                                    |                                                              |
|    | SCSI Port Connector                                                                                                    |                                                              |
|    | LEDs                                                                                                    |                                                              |
|    | System Board Jumper Settings                                                                                                    |                                                              |
|    | Specifications                                                                                                    |                                                              |
|    | System Architecture                                                                                                    |                                                              |
|    | Adding a Diskette Drive to Your Configuration                                                                                                    |                                                              |
|    | Using a Diskette Drive                                                                                                    |                                                              |
| G  | Glossary                                                                                                    |                                                              |
|    | Glossary                                                                                                    |                                                              |
| ln | ndex<br>Table of Figures                                                                                                    |                                                              |
| ln | ndex  Table of Figures  Figure 1-1: AlphaServer 1000A LP RM Series System                                                                                                    |                                                              |
| ln | ndex  Table of Figures  Figure 1-1: AlphaServer 1000A LP RM Series System                                                                                                    | 1-6                                                          |
| ln | rable of Figures  Figure 1-1: AlphaServer 1000A LP RM Series System                                                                                                    | 1-6<br>1-8                                                   |
| ln | Figure 1-1: AlphaServer 1000A LP RM Series System Figure 1-2: Front Panel Controls and Indicators Figure 1-3: Front Panel Switches Figure 1-4: Rear Panel Ports and Slots                                                                                                    | 1-6<br>1-8<br>1-9                                            |
| ln | Figure 1-1: AlphaServer 1000A LP RM Series System Figure 1-2: Front Panel Controls and Indicators Figure 1-3: Front Panel Switches Figure 1-4: Rear Panel Ports and Slots Figure 1-5: Storage Option Compartments                                                                                                    | 1-6<br>1-8<br>1-9<br>1-11                                    |
| ln | Figure 1-1: AlphaServer 1000A LP RM Series System Figure 1-2: Front Panel Controls and Indicators Figure 1-3: Front Panel Switches Figure 1-4: Rear Panel Ports and Slots Figure 1-5: Storage Option Compartments Figure 2-1: Workroom Area                                                                                                    | 1-6<br>1-8<br>1-9<br>1-11<br>2-3                             |
| ln | Figure 1-1: AlphaServer 1000A LP RM Series System Figure 1-2: Front Panel Controls and Indicators Figure 1-3: Front Panel Switches Figure 1-4: Rear Panel Ports and Slots Figure 1-5: Storage Option Compartments Figure 2-1: Workroom Area Figure 2-2: System Accessories                                                                                 |                                                              |
| ln | Figure 1-1: AlphaServer 1000A LP RM Series System Figure 1-2: Front Panel Controls and Indicators Figure 1-3: Front Panel Switches Figure 1-4: Rear Panel Ports and Slots Figure 1-5: Storage Option Compartments Figure 2-1: Workroom Area Figure 2-2: System Accessories Figure 2-3: Optional Accessories                                                | 1-6<br>1-8<br>1-9<br>1-11<br>2-3<br>2-5<br>2-5               |
| ln | Figure 1-1: AlphaServer 1000A LP RM Series System Figure 1-2: Front Panel Controls and Indicators Figure 1-3: Front Panel Switches Figure 1-4: Rear Panel Ports and Slots Figure 1-5: Storage Option Compartments Figure 2-1: Workroom Area Figure 2-2: System Accessories Figure 2-3: Optional Accessories Figure 2-4: Connecting a Monitor or a Terminal | 1-6<br>1-8<br>1-9<br>1-11<br>2-3<br>2-5<br>2-5<br>2-6        |
| ln | Figure 1-1: AlphaServer 1000A LP RM Series System Figure 1-2: Front Panel Controls and Indicators Figure 1-3: Front Panel Switches Figure 1-4: Rear Panel Ports and Slots Figure 1-5: Storage Option Compartments Figure 2-1: Workroom Area Figure 2-2: System Accessories Figure 2-3: Optional Accessories                                                | 1-6<br>1-8<br>1-9<br>1-11<br>2-3<br>2-5<br>2-5<br>2-6<br>2-6 |

9 Quick Reference......9-1

Introduction ......9-1

| Figure 4-1: Location of the DC On/Off Switch                    | 4-2  |
|-----------------------------------------------------------------|------|
| Figure 4-2: Location of Storage Devices                         | 4-25 |
| Figure 4-3: CD-ROM Drive Components                             | 4-26 |
| Figure 4-4: 4mm Tape Drive Components                           | 4-28 |
| Figure 4-5: 8mm Tape Drive Components                           | 4-29 |
| Figure 5-1: Removing the Air Filter                             | 5-3  |
| Figure 5-2: Rotating the EMI Honeycomb Filter                   | 5-5  |
| Figure 5-3: Removing the EMI Honeycomb Filter                   |      |
| Figure 5-4: Removing the Top Cover                              | 5-7  |
| Figure 5-5: Memory Banks and Connectors                         |      |
| Figure 5-6: Removing the PCI Hold-Down Bracket                  |      |
| Figure 5-7: Removing a Memory Module                            | 5-11 |
| Figure 5-8: Installing a Memory Module                          |      |
| Figure 5-9: EISA, ISA, and PCI Slots on the System Board        |      |
| Figure 5-10: EISA, ISA, and PCI Option Cards                    | 5-14 |
| Figure 5-11: Installing or Removing an Option Card              | 5-15 |
| Figure 5-12: Removing and Installing the CPU Card               | 5-20 |
| Figure 5-13: Disconnecting the Speaker and Power Cables         | 5-21 |
| Figure 5-14: Removing the System Board                          | 5-22 |
| Figure 5-15: Removing the Fan Assembly                          | 5-23 |
| Figure 5-16: System Drive Bays                                  |      |
| Figure 5-17: Removing the Drive Assembly Cabling                | 5-26 |
| Figure 5-18: Removing the Drive Assembly                        | 5-27 |
| Figure 5-19: Removing the Hard Disk Brick                       | 5-28 |
| Figure 5-20: Removing the CD-ROM/8mm Tape Drive Brick           | 5-29 |
| Figure 5-21: Removing the CD-ROM/8mm Tape Drives from the Brick | 5-29 |
| Figure 5-22: Removing the 4mm Tape Drive                        | 5-30 |
| Figure 5-23: Removing the OCP                                   |      |
| Figure 5-24: Removing the Power Supply                          | 5-33 |
| Figure 6-1: System Board Connectors and Slots                   | 6-7  |
| Figure 6-2: Device Naming Convention                            |      |
| Figure 6-3: Memory Banks                                        | 6-12 |
| Figure 6-4: EISA and ISA Cards                                  | 6-14 |
| Figure 6-5: EISA, ISA, and PCI Open Slots                       | 6-15 |
| Figure 6-6: PCI Option Card                                     |      |
| Figure 6-7: SCSI Configuration (Server (SU))                    |      |
| Figure 6-8: Drive Assembly Jumper Settings (Server (SU))        |      |
| Figure 6-9: SCSI Configuration (Workstation (WS))               |      |
| Figure 6-10: Drive Assembly Jumper Settings (Workstation (WS))  |      |
| Figure 8-1: Fail-Safe Jumper on the CPU Card (Normal Position)  |      |
| Figure 9-1: System Front View                                   |      |
| Figure 9-2: System Rear View                                    |      |
| Figure 9-3: System Top View                                     | 9-5  |
|                                                                 |      |

| Figure 9-4: Server (SU) Cabling Configuration, DC Power                 | 9-6  |
|-------------------------------------------------------------------------|------|
| Figure 9-5: Workstation (WS) Cabling Configuration, DC Power            | 9-7  |
| Figure 9-6: System Board Connectors, Chips, and Slots                   | 9-8  |
| Figure 9-7: System Board Jumper Positions for Normal Operation          | 9-14 |
| Figure 9-8: Model 5/400 CPU Card Jumper Positions for Normal Operation  | 9-15 |
| Figure 9-9: System Architecture                                         | 9-17 |
| Figure 9-10: Adding a Diskette Drive to the Configuration (Server (SU)) | 9-18 |
| Figure 9-11: Diskette Drive Components                                  | 9-19 |
|                                                                         |      |
| Table of Tables                                                         |      |
| Table 1-1: Console Firmware Tasks                                       | 1-3  |
| Table 1-2: Front Panel Controls and Indicators                          | 1-7  |
| Table 1-3: Rear Panel Ports and Slots                                   | 1-10 |
| Table 2-1: Optimal Environmental Conditions                             | 2-4  |
| Table 2-2: Power Supply Ratings                                         | 2-4  |
| Table 2-3: System Accessories                                           | 2-5  |
| Table 2-4: Optional Accessories                                         | 2-5  |
| Table 4-1: Basic SRM Console Commands                                   | 4-11 |
| Table 4-2: Windows NT (ARC) Console Help                                | 4-15 |
| Table 4-3: Startup and Boot Environment Variables                       |      |
| Table 4-4: Booting Windows NT from the Boot Menu                        | 4-23 |
| Table 5-1: Testing with the show config Display                         |      |
| Table 6-1: Operating System Memory Requirements                         |      |
| Table 6-2: Determining Available SCSI IDs                               |      |
| Table 6-3: SCSI IDs for Server (SU) Configuration                       |      |
| Table 6-4: SCSI IDs for Workstation (WS) Configuration                  |      |
| Table 8-1: Determining Where to Look                                    |      |
| Table 8-2: Error Beep Codes                                             |      |
| Table 8-3: Troubleshooting Power Problems                               |      |
| Table 8-4: Troubleshooting Console Problems                             |      |
| Table 8-5: Troubleshooting Boot Problems                                |      |
| Table 8-6: Troubleshooting Problems Detected by the Operating System    |      |
| Table 8-7: Troubleshooting Fixed-Media Problems                         |      |
| Table 8-8: Troubleshooting Removable-Media Problems                     |      |
| Table 8-9: Troubleshooting EISA/ISA Bus Problems                        |      |
| Table 8-10: Troubleshooting PCI Bus Problems                            |      |
| Table 8-11: Troubleshooting Monitor and Terminal Problems               |      |
| Table 8-12: Troubleshooting Keyboard and Mouse Problems                 |      |
| Table 9-1: FRU List                                                     |      |
| Table 9-2: VGA Port Pinouts                                             |      |
| Table 9-3: Parallel Port Pinouts                                        | 9-10 |

| Table 9-4: Serial Port Pinouts                                  | 9-11 |
|-----------------------------------------------------------------|------|
| Table 9-5: Keyboard and Mouse Port Pinouts                      | 9-11 |
| Table 9-6: SCSI Port Pinouts                                    | 9-12 |
| Table 9-7: LEDs                                                 | 9-13 |
| Table 9-8: System Board Default Jumper Settings                 | 9-13 |
| Table 9-9: System Specifications                                | 9-16 |
| Table 9-10: System Dimensions                                   | 9-16 |
| Table 9-11: System Environmental Specifications                 | 9-16 |
| Table 9-12: System Ratings                                      | 9-16 |
| Table 9-13: Acoustics-Declared Values Per ISO 9296 and ISO 7779 |      |
|                                                                 |      |

## **Preface**

#### **About This Guide**

#### **Purpose and Audience**

This guide describes how to set up, operate, troubleshoot, and maintain your AlphaServer 1000A LP RM Rackmount system. This information is intended for users, system managers, and others who perform system management tasks.

#### **Before You Use This Guide**

If you have not already installed your system, refer to the installation sheet shipped with the system.

Some procedures in this guide refer you to your operating system documentation. You will use your operating system documentation along with this guide. Please note that this Owner's Guide is not contained on the CD-ROM *Read Me* documentation for the AlphaServer 1000A LP RM Rackmount system.

#### Reader's Comments

Digital welcomes comments on this or any other manual. You can send your comments to Digital in the following ways:

- Internet electronic mail to: readers\_comment@zk3.dec.com
- Mail:

Digital Equipment Corporation

**Shared Engineering Services** 

129 Parker Street (PK03-2/A9)

Maynard, MA 01754-2199

Please reference internal order number S3388 in your correspondence.

#### Preface

#### Organization

This guide is organized as follows:

The Preface provides an overview of this guide.

- Chapter 1, "System Overview," provides an overview of system features and capabilities.
- Chapter 2, "Installing Your Hardware," provides instructions for installing your system hardware.
- Chapter 3, "Preparing to Install Your Operating System," explains how to prepare your system for installation of an operating system.
- Chapter 4, "Basic Operation," describes how to turn the system on and off, interpret startup messages, use console mode, boot an operating system, and use storage devices.
- Chapter 5, "Installing and Removing Components," explains how to install and remove internal system components and options.
- Chapter 6, "Configuring Your System," describes how to configure the system.
- Chapter 7, "Upgrading Your System," describes how to plan for upgrading your system with additional memory, network connections, power supply, options, and firmware.
- Chapter 8, "Troubleshooting Your System," explains how to identify and solve system problems and how to perform diagnostics.
- Chapter 9, "Quick Reference" contains field replaceable units (FRUs), system messages, jumper settings, SCSI ID settings, specifications, the system diagram, and how to use a diskette drive.
- The Glossary defines technical terms related to the system.
- The Index locates main topics in this guide.

## **Conventions**

The following table lists the typographical conventions used in this guide.

| Convention  | Meaning                                                                                                    |
|-------------|----------------------------------------------------------------------------------------------------|
| Ctrl/x      | You hold down the Ctrl key while you press another key, indicated here by <i>x</i> .                                                                                                    |
| Warning:    | Contains information to prevent personal injury.                                                                                                    |
| Caution:    | Provides information to prevent damage to equipment or software.                                                                                                    |
| Note:       | Important additional information you may need when you perform certain procedures.                                                                                                    |
| boot        | Commands you enter are shown in this special typeface. Commands in lowercase letters can be entered in either uppercase or lowercase.  Commands in uppercase letters must be entered in uppercase. |
| show config | Console command abbreviations must be entered exactly as shown.                                                                                                    |
| []          | In command descriptions, brackets indicate optional elements.                                                                                                    |
| { }         | In command descriptions, braces containing items separated by commas indicate mutually exclusive items.                                                                                            |
| <>          | In console mode on-line help, angle brackets enclose a placeholder for which you must specify a value.                                                                                             |
| italic type | Italic type in console command sections indicates a variable.                                                                                                    |
| 1           | In figures, a numbered callout labels a part of a figure. In text, the numbered callout refers to a labeled part of a corresponding figure.                                                        |

#### Preface

## **Related Documentation**

This section lists related documents that you may find helpful when you are operating your system or adding options.

## **To Learn More About the System**

| Document                                    | Part Number |
|---------------------------------------------|-------------|
| Alpha Architecture Concepts (Digital UNIX)  | EY-N389E    |
| Alpha Architecture Concepts (OpenVMS Alpha) | EY-K725E    |

## To Install the System

| Document                                                        | Part Number |
|-----------------------------------------------------------------|-------------|
| Digital UNIX AXP Factory Installed Software<br>User Information | EK-SFFIS-UG |
| OpenVMS Alpha Factory Installed Software User<br>Information    | EK-A0377-UG |

## **To Install and Operate Options**

| Document                                | Part Number |
|-----------------------------------------|-------------|
| RRD45 CD-ROM Disc Drive Operating Guide | EK-RRDDD-IN |
|                                         |             |

## To Service the System

| Document                       | Part Number |  |
|--------------------------------|-------------|--|
| AlphaServer 1000 Service Guide | EK-ALPSV-SV |  |
|                                |             |  |

#### Introduction

This chapter includes the following topics:

- System Overview
- Supported Operating Systems
- System Console Firmware
- System Features
- Front Panel Controls and Indicators
- Rear Panel Ports and Slots
- Internal System Options
- External Options
- Ordering Options

## **System Overview**

This high-performance, single-processor system is intended for use as a local area network (LAN) server or commercial applications server. It is housed in a rackmount enclosure, which contains the system board, CPU card, other logic modules, fans, and the power supply.

The system uses the DECchip 21164A-1 reduced instruction set computer (RISC) microprocessor, which is based on the Alpha architecture and provides all the power of a 64-bit computing environment. The Alpha Privileged Architecture Library code (PALcode) supports multiple operating environments that offer a choice of applications.

This system is intended as:

- An applications server, running relational databases, electronic mail, communications, or other applications
- A print server, providing common printing resources to PCs and other systems in a LAN
- A file server, providing disk storage to PCs and other systems in a LAN
- A compute server, displaying the output of applications you run remotely on the server

#### **Supported Operating Systems**

This system supports the following operating systems:

- Windows NT
- · OpenVMS Alpha
- Digital UNIX

While the operating system is running, it controls the system, which is in program mode. When the operating system is *not* running, a second mode, console mode, allows *you* to control system management functions, described in the next section.

#### **System Console Firmware**

You perform many of the tasks for managing and configuring your server system in console mode, where the system is controlled by the console subsystem, rather than the operating system.

The console subsystem, located in read-only memory (ROM) on the system board, contains special software, called firmware, that interacts directly with hardware components and facilitates interaction between the system hardware and the operating system.

Because the system is designed to support multiple operating systems, it offers two separate interfaces to the console subsystem. The Windows NT operating system is supported by the Advanced RISC Computing (ARC) console. The OpenVMS Alpha and Digital UNIX operating systems are supported by the Alpha System Reference Manual (SRM) console. Regardless of the operating system you use, you need to access both consoles, depending on the particular task.

#### **Console Firmware Tasks**

The console firmware allows you to perform the tasks listed in Table 1-1 through either the ARC or the SRM console.

The Windows NT (ARC) console firmware has a menu-based interface designed to facilitate hardware interaction with the Windows NT operating system.

The OpenVMS Alpha and Digital UNIX (SRM) console firmware has a command line interface for hardware interaction with the Digital UNIX or OpenVMS Alpha operating systems.

**Table 1-1: Console Firmware Tasks** 

| If You Are<br>Running           | And You Want to                                                                                   | Use this Console        |
|---------------------------------|---------------------------------------------------------------------------------------------------|-------------------------|
| Windows NT                      | Boot Windows NT                                                                                   | ARC                     |
|                                 | Run the EISA Configuration Utility                                                                | ARC                     |
|                                 | Run an Adapter Configuration Utility                                                              | ARC                     |
|                                 | Update firmware                                                                                   | ARC                     |
|                                 | Switch to the SRM console                                                                         | ARC                     |
|                                 | Run programs written to run within the ARC firmware                                               | ARC                     |
|                                 | List Windows NT device names                                                                      | ARC                     |
|                                 | Change Windows NT boot configurations and environment variables                                   | ARC                     |
|                                 | Initialize the system                                                                             | ARC                     |
|                                 | Display system configuration                                                                      | ARC                     |
|                                 | Perform diagnostic tests                                                                          | SRM                     |
| Digital UNIX of<br>OpenVMS Alph | r Boot Digital UNIX or OpenVMS Alpha<br>aa                                                        | SRM                     |
|                                 | Update firmware                                                                                   | SRM                     |
|                                 | Switch to the Windows NT console                                                                  | SRM                     |
|                                 | Initialize the system                                                                             | SRM                     |
|                                 | Display system configuration                                                                      | SRM                     |
|                                 | Display system storage devices                                                                    | SRM                     |
|                                 | Set/display environment variables specific<br>to Digital UNIX and OpenVMS Alpha                   | SRM                     |
|                                 | Set and display environment variables<br>common to Digital UNIX, OpenVMS<br>Alpha, and Windows NT | SRM                     |
|                                 | Set console security                                                                              | SRM                     |
|                                 | Perform diagnostic tests                                                                          | SRM                     |
|                                 | Run the RAID Configuration Utility                                                                | SRM command invokes ARC |
|                                 | Run the EISA Configuration Utility                                                                | SRM command invokes ARC |

#### **System Features**

The system provides a number of special features that enhance reliability, ensure availability, and improve expansion capabilities, as well as facilitate hardware management and improve security.

#### Reliability/Availability

| 64-bit Alpha RISC architecture | Provides significantly better performance than 32-bit architecture. |
|--------------------------------|---------------------------------------------------------------------|
| Error Correction Code (ECC)    | Allows recovery from most cache and                                 |
| memory and CPU cache           | memory errors.                                                      |

Adjusts fan speed according to system Variable fan speed

temperature.

Internal sensors Monitor and detect internal system

temperature, fan failure, and power

supply temperature.

#### **System Expansion**

Flexible memory architecture Provides a 128-bit data path with ECC

protection. System memory can be upgraded from 16 MB to 1 GB using

memory options.

Seven PCI expansion slots and two Accommodates industry-standard option

cards such as Ethernet, FDDI, SCSI, and

modems.

Integrated Fast SCSI-2 controller Supports tape, CD-ROM, and hard disk

drives without use of an expansion slot.

Accommodates two 3½-inch half-height Capacity for 5 internal storage devices

drives and three 51/4-inch half-height

drives (CD-ROM or tape).

External ports Two serial ports and one parallel port

support external options such as a printer, a modem, or a local terminal.

Wide ready SCSI backplane Provides high-performance drive

technology.

EISA expansion slots

#### **Server Management**

System diagnostics Allows local and remote diagnosis of

system problems.

Hardware configuration Allows local and remote system

configuration.

Unique asset management Unique system identifier in nonvolatile

memory provides easy asset

management.

RAM-based error log Records startup error messages. Firmware upgrade utility Verifies firmware versions.

#### **Accessing the Front Panel Switches and Indicators**

The system comes with an air filter attached to an EMI honeycomb filter. The filters cover the front of the system (refer to Figure 1-1).

Figure 1-1: AlphaServer 1000A LP RM Series System

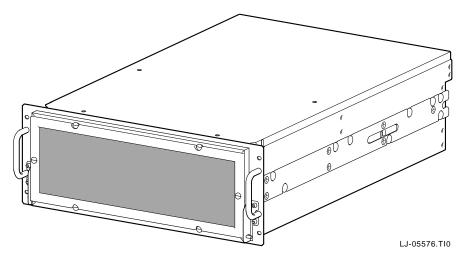

You will need to rotate the EMI honeycomb filter away from the system to access the front panel switches and indicators. You can access the front panel switches and indicators with the air filter still in place.

To rotate the EMI honeycomb filter:

1. Loosen the four (4) captive screws that secure the EMI honeycomb filter it to system.

2. Rotate the EMI honeycomb filter out and away from the system.

Refer to Chapter 5 for more information about handling the air filter and EMI honeycomb filter.

#### **Front Panel Controls and Indicators**

The controls and indicators on the front panel of the system unit are shown in Figure 1-2 and described in Table 1-2.

Figure 1-2: Front Panel Controls and Indicators

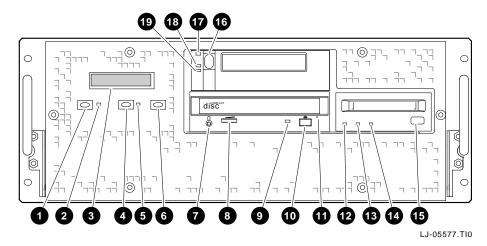

- 1. DC On/Off switch
- 2. On/Off indicator
- 3. Operator control panel
- 4. Reset switch
- 5. Halt indicator
- 6. Halt switch
- 7. Headphone jack
- 8. CD-ROM volume control
- 9. CD-ROM activity indicator
- 10. CD-ROM eject button

- 11. CD-ROM emergency eject hole
- 12. 4mm tape drive Busy indicator
- 13. 4mm tape drive Tape indicator
- 14. 4mm tape drive Status indicator
- 15. 4mm tape drive eject button
- 16. 8mm tape drive eject button
- 17. 8mm tape drive Error status indicator
- 18. 8mm tape drive SCSI status indicator
- 19. 8mm tape drive Motion status indicator

**Table 1-2: Front Panel Controls and Indicators** 

| Control or Indicator                   | Function                                                                                 |
|----------------------------------------|------------------------------------------------------------------------------------------|
| DC On/Off switch <sup>1</sup>          | Switches the system unit on and off                                                      |
| On/Off indicator                       | Lights when the system unit is turned on                                                 |
| Operator control panel display         | Displays diagnostic and error messages                                                   |
| Reset switch                           | Reinitializes the system and performs startup tests                                      |
| Halt indicator                         | Lights when the system is halted                                                         |
| Halt switch                            | Halts an OpenVMS Alpha or Digital UNIX system, returning it to console mode control      |
|                                        | Does not affect a Windows NT system.                                                     |
| CD-ROM volume control                  | Adjusts headphone volume                                                                 |
| CD-ROM drive activity indicator        | Lights when the system is accessing the CD-ROM drive                                     |
| CD-ROM eject button                    | Ejects disc from the CD-ROM drive                                                        |
| 4mm tape drive Busy indicator          | Refer to the owner's manual for more information about the tape subsystem's indicators   |
| 4mm tape drive Tape indicator          | Refer to the owner's manual for more information about the tape subsystem's indicators   |
| 4mm tape drive Status indicator        | Refer to the owner's manual for more information about the tape subsystem's indicators   |
| 4mm tape drive eject button            | Ejects a tape from the tape drive                                                        |
| 8mm tape drive eject button            | Ejects a tape from the tape drive                                                        |
| 8mm tape drive Errors status indicator | Refer to the owner's manual for more information about the tape subsystem's indicators.  |
| 8mm tape drive SCSI status indicator   | Refer to the owner's manual for more information about the tape subsystem's indicators   |
| 8mm tape drive Motion status indicator | r Refer to the owner's manual for more information about the tape subsystem's indicators |

 $<sup>^{1}</sup>$  Note that for total shutdown of the system, you must unplug the power cord from the power outlet after you switch the system unit off.

#### **Front Panel Switches**

The DC On/Off, Reset, and Halt switches are located on the left side of the front panel. They are identified by the icons shown in Figure 1-3.

Figure 1-3: Front Panel Switches

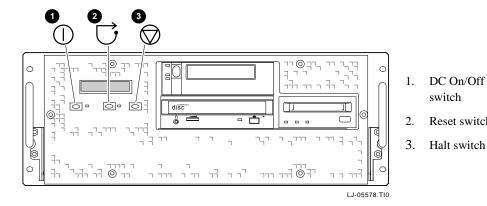

#### **Rear Panel Ports and Slots**

The ports and slots on the rear of the system unit are shown in Figure 1-4 and described in Table 1-3.

switch

Reset switch

Halt switch

Figure 1-4: Rear Panel Ports and Slots

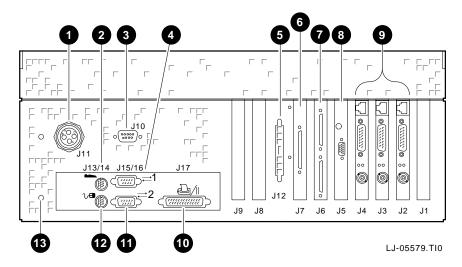

- 1. Power inlet
- 2. Keyboard port
- 3. Speaker connector
- 4. Serial port/terminal port (COM1)
- 5. One additional SCSI port knockout
- 6. SCSI controller (fast wide differential)
- 7. RAID controller

- 8. Graphics option card
- 9. Ethernet PCI option cards
- 10. Parallel port
- 11. Serial port/terminal port (COM2)
- 12. Mouse port
- 13. Stud

Table 1-3: Rear Panel Ports and Slots

| Port or Slot                      | Used to connect                                                       |
|-----------------------------------|-----------------------------------------------------------------------|
| One additional SCSI port knockout | External SCSI device without using an adjacent slot                   |
| Keyboard port                     | PS/2-compatible keyboard                                              |
| Serial port/terminal port (COM1)  | Console terminal or serial-line peripheral such as a modem            |
| External SCSI port                | External SCSI devices                                                 |
| Mouse port                        | PS/2-compatible mouse                                                 |
| Serial port (COM2)                | Serial-line peripheral such as a modem                                |
| Parallel port                     | Parallel device such as a printer                                     |
| Up to seven PCI slots             | Option cards for high-performance network, video, or disk controllers |
| Up to two EISA slots              | Option cards for network, video, sound, or disk controllers           |
| Power inlet                       | System unit to a power outlet                                         |
| Speaker port                      | Speaker                                                               |

## **Internal System Options**

Your system supports the following types of options:

- Storage options
- PCI and EISA/ISA options
- Memory options

#### **Storage Options**

A mass storage option is located in the front compartment behind the EMI filter. The system accommodates the following types of storage options:

- Three removable-media storage devices, typically a CD-ROM drive, a digital audio tape (DAT) drive, or a quarter-inch cartridge (QIC) tape drive
- Up to two 3½-inch fixed drives

Figure 1-5 shows the locations of the storage option compartments.

Fixed drives
 4mm tape drive compartment
 CD-ROM drive compartment
 8mm tape drive compartment

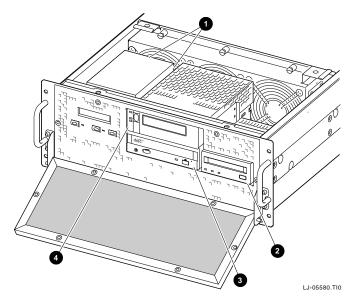

**Figure 1-5: Storage Option Compartments** 

#### **EISA, ISA, and PCI Options**

The system supports EISA, ISA, and PCI options, including those for:

- SCSI storage expansion
- Networking
- Communications
- Graphics

#### **Memory Options**

You can increase your system's memory to one gigabyte by using various combinations of memory options. Adding more memory allows your system to run memory-intensive software more quickly.

The system supports the following memory option sizes:

- 16 MB
- 32 MB
- 64 MB
- 128 MB

• 256 MB

Memory options consist of four single in-line memory modules (SIMMs): a 16-MB option consisting of four 4-MB modules, a 32-MB option consisting of four 8-MB modules, a 64-MB option consisting of four 16-MB modules, a 128-MB option consisting of four 32-MB modules, and a 256 MB option consisting of 64-MB modules.

#### **External Options**

These external options can be added to your system:

- Monitor or terminal
- Expansion boxes
- Printers
- RAID controller

### **Ordering Options**

The list of supported options is subject to change. Contact your sales representative for the current supported options and ordering information.

#### Introduction

This chapter includes:

- Hardware Setup Overview
- Verifying the Installation Site
- Selecting a System Location

**Identifying Accessories** 

- Connecting a Keyboard, Mouse, or Printer
- Connecting a Monitor or Terminal
- Connecting to Network Hardware
- Verifying Hardware Setup
- Locking Your System

For information on how to install the chassis into a cabinet and the cabinet into the site, please refer to the *AlphaServer 1000 Rackmount Installation Guide*, EK-RMALP-IN, shipped with your system.

## **Hardware Setup Overview**

Perform these steps to set up your hardware. The steps can vary, depending on the options you use with your system.

- 1. Select a system location appropriate for service access, environmental conditions, and power requirements.
- 2. Confirm you have all the accessories that ship with the system and any other accessories you may want to add.

- 3. Connect the keyboard, mouse, printer, and monitor or terminal.
- 4. Connect to the network hardware.
- 5. Verify your hardware setup.

## **Verifying the Installation Site**

|       | Caution                                                                                                    |
|-------|----------------------------------------------------------------------------------------------------|
|       | Review your system warranty. It may require that a Digital service representative install your system to prevent damage to equipment or software. |
| insta | allation Considerations                                                                                                    |
|       | Warning                                                                                                    |
|       |                                                                                                    |
|       | Be sure that you have sufficient personnel and equipment to install the system.                                                                   |

Before you install the rackmount server system, ensure:

- All cables you plan to connect to the rackmount system are in place and clearly labeled:
  - Terminal data cables
  - Telephone cables
  - Network cables
- You meet the specifications and environmental conditions listed in the system owner's
  guide. For more information about planning and preparing the installation site for a
  computer network for free-standing system, refer to the Site Environmental
  Preparation Guide, EK-CSEPG-MA (not shipped with the system.)
- The system is located in an area (see Figure 2-1) that gives 61 cm (24 in) clearance from the rear of the cabinet and 91 cm (36 in) from the front of the cabinet for ventilation and servicing.

Figure 2-1: Workroom Area

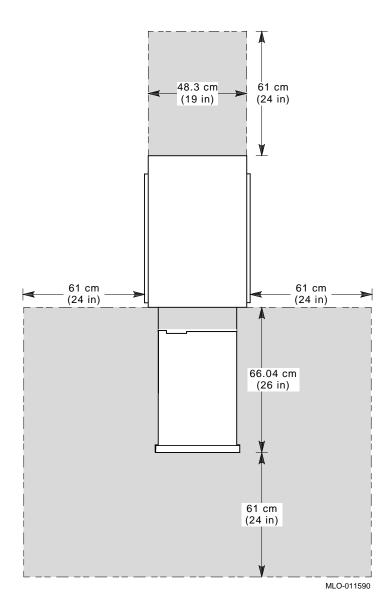

#### **Environmental Conditions**

Table 2-1 lists the environmental conditions in which the system unit best operates.

**Table 2-1: Optimal Environmental Conditions** 

| Condition         | Specification                                                                                                    |
|-------------------|----------------------------------------------------------------------------------------------------|
| Temperature range | The room temperature must be between $10^{\circ}$ C and $40^{\circ}$ C (50° F and $104^{\circ}$ F).                                                                                      |
| Relative humidity | The relative humidity must be between 10% and 90% (20% to 80% with removable-media options).                                                                                             |
| Air circulation   | Fans inside the system unit circulate the air to prevent excessive heat, which can damage system components. Note that the air flow circulates from the front to the rear of the system. |

## **Power Requirements**

The power supply connects to dc or ac outlets. Voltage selection is not required. The system is intended for use at all rated ac input voltages. Table 2-2 lists power supply ratings.

**Table 2-2: Power Supply Ratings** 

| Specification | Range                          |
|---------------|--------------------------------|
| Voltage       | 100-120/220-240 VAC or 280 DCV |
| Frequency     | 50-60 Hz                       |
| Current       | 8.4/4.2/3.2A                   |

## **System Accessories**

Figure 2-2 shows the accessories that ship with the system. Table 2-3 describes the accessories.

Figure 2-2: System Accessories

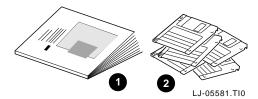

- 1. Owner's guide
- 2. EISA Configuration kit

**Table 2-3: System Accessories** 

| Accessory                      | Description                                              |
|--------------------------------|----------------------------------------------------------|
| Owner's Guide                  | Installation, operation, and troubleshooting information |
| EISA Configuration Utility kit | Runs the EISA Configuration Utility                      |

#### **Optional Accessories**

Figure 2-3 shows the optional accessories available for your system. Table 2-4 describes the accessories.

Figure 2-3: Optional Accessories

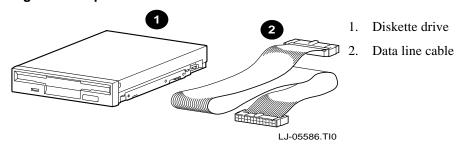

**Table 2-4: Optional Accessories** 

| Accessory                                    | Description                                              |
|----------------------------------------------|----------------------------------------------------------|
| Diskette drive                               | RZ26 diskette drive                                      |
| Diskette drive data line cable (17-04505-01) | Data cable for use with optional external diskette drive |

## Connecting a Keyboard, a Mouse, or a Printer

If you are using a keyboard, a mouse, or a printer, connect each to the appropriate connector at the rear of the system. Refer to Figure 1-4 to locate the connectors.

## **Connecting a Monitor or a Terminal**

Connect a VGA monitor, an SVGA monitor, or a terminal to your system unit, as shown in Figure 2-4.

Figure 2-4: Connecting a Monitor or a Terminal

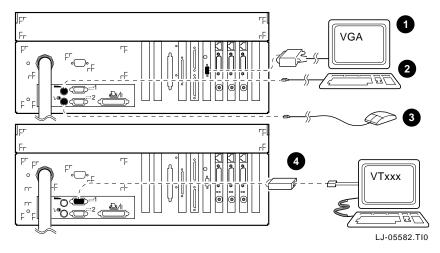

- 1. Monitor port connection
- 2. Keyboard port connection
- 3. Mouse port connection
- 4. Terminal port (COM1) connection

## Installing Your Hardware

# **Connecting to Network Hardware**

You can use network adapters to connect the EISA and PCI buses. Your system supports various network options. You can connect to ThinWire, AUI, or 10Base-T Ethernet networks as shown in Figure 2-5.

Figure 2-5: Network Connections

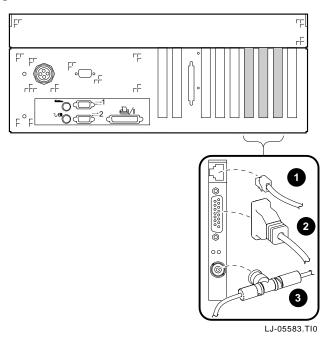

- 1. ThinWire cable
- 2. 10Base-T cable
- 3. AUI cable

## Installing Your Hardware

# **Verifying Hardware Setup**

Before you turn on the system, check to ensure that you made all the proper cabling connections. Refer to Chapter 4, "Basic Operation," for information about turning on your system. Figure 2-6 shows the external system cabling.

Figure 2-6: External System Cabling

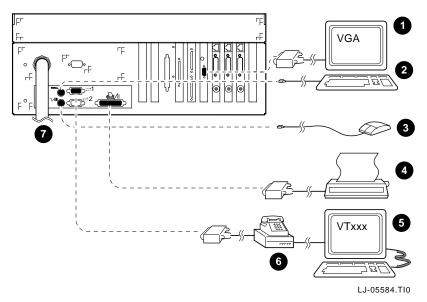

- 1. VGA monitor
- 2. Keyboard
- 3. Mouse
- 4. Printer
- 5. Terminal
- 6. Modem
- 7. Power cable

## Introduction

This chapter includes the following topics:

- Preparing to Install Windows NT
- Preparing to Install Digital UNIX
- Preparing to Install OpenVMS Alpha

These sections explain how to prepare for installing or upgrading:

- Windows NT Server or Workstation Version 3.51 or later
- Digital UNIX Version 3.0B or later
- OpenVMS Alpha Version 6.2-1H2 or later

If your system was shipped with preinstalled software, proceed to "Booting the Operating System" in Chapter 4 "Basic Operation," and refer to the software documentation to start your operating system for the first time.

# **Preparing to Install MicroSoft Windows NT**

## **Preparing the System**

- 1. Before you install the MicroSoft Windows NT operating system, make sure you have the following items:
  - Microsoft Windows NT ARC firmware for the AlphaServer 1000A, Version 4.44 or later. The ARC firmware is a menu-driven utility to

configure your system and Version 4.44 is required to run Windows NT 3.51.

- Microsoft Windows NT Server or Workstation Version 3.51 or later.
- The EISA Configuration Utility (ECU) diskette for Microsoft Windows NT, Version 1.8 or later.
- A partitioned and formatted hard disk drive installed in your system. If your drive has not yet been prepared, follow the instructions in "Preparing Your Hard Disk" later in this section.
- 2. If a Microsoft Windows NT product announcement was included with your system, it contains important READ FIRST information.
- 3. Contact the administrator of your local area network to obtain the network information that you need. This information will vary depending on the type of network hardware and software installed at your location.

#### **Setting the Operating System Type**

- Turn the system on by pressing the DC On/Off switch on the front of the system.
   After a short wait, the operator control panel on the front of the system displays the message "Model 5/4xx," and the screen displays initialization and testing information.
   Internal errors are indicated by audible "beep" codes. (Chapter 8, "Troubleshooting Your System.")
- 2. Press the Enter key. If your screen displays the ARC console Boot menu, your system has already been prepared for use with Microsoft Windows NT and you can proceed to the next section, "Updating the Firmware."
  - If your screen displays a triple arrow (>>>) prompt instead of the ARC console Boot menu, your system has booted the SRM console. Proceed to step 3.
- 3. Type the following two commands at the SRM console prompt. Press the Enter key after each command:

```
set console graphics
set os_type nt
```

- 4. Turn off power to your system by pressing the DC On/Off switch on the front panel. Wait at least 10 seconds, then turn the power back on.
- 5. The system performs several diagnostics. If you see an ECU error message, you can ignore it, because the remainder of the configuration procedure will correct any configuration errors that display on the screen.

## **Updating the Firmware**

When the ARC Boot menu displays, note the firmware version number at the top of the display. Compare this version number to the required version listed in "Installation Preparation." If no update is required, proceed to the section, "Setting Default Environment Variables." If an update is required, perform these steps:

- 1. From the Boot menu, use the arrow keys to highlight the Supplementary menu. Then press the Enter key.
- 2. Insert the Digital AlphaServer 1000A Drivers and Firmware Update diskette for Windows NT 3.51 into the diskette drive.
- 3. From the Supplementary menu, select "Install new firmware" and press the Enter key. The update process begins and the following prompt displays.

Apu ->

- 4. Type Update and press the Enter key.
- 5. At the prompt, "Are you ready to program device?" type the letter y and press the Enter key.
- 6. If the update is successful, the screen displays the message, "ARC ROM update successful." If this message does not display, call your technical support representative for further assistance.
- Turn off power to your system by pressing the DC On/Off switch on the front panel. Wait at least 10 seconds, then turn power back on.

#### **Setting Default Environment Variables**

After updating the firmware, verify that the system displays the correct firmware version number at the top of the ARC Boot menu. Then perform these steps to set the default environment variables:

- 1. From the ARC Boot menu, select the Supplementary menu and press the Enter key.
- 2. Select "Set up the System..." and press the Enter key.
- 3. Select "Set default environment variables" and press the Enter key.
- 4. When prompted to enter the system partition location, select "SCSI hard disk" and press the Enter key.
- 5. When prompted to enter SCSI bus and SCSI ID numbers, enter the SCSI bus and ID for the location of the system partition. These values are used to set an environment variable, from which Windows NT uses to determine the correct drive and partition to boot.

If you are unsure about these values, simply accept the default values of 0. If these values are incorrect for your particular system (if, for example, your hard drives are on

a secondary controller on SCSI bus 1), NT setup will prompt you to run the arcinst utility. The arcinst utility provides valid values to choose for setting this environment variable correctly.

- 6. When prompted to enter the partition number on the disk, verify that it is set to 1, and press the Enter key.
  - If you are unsure about your disk configuration, select "Display hardware configuration" to view a summary of your system hardware.
- 7. Select "Set default configuration" and choose the diskette and keyboard settings that correspond to your system.

## **Setting the EISA Configuration**

- 1. Insert the EISA Configuration Utility diskette for Microsoft Windows NT into the diskette drive on your server.
- 2. From the Setup menu, select "Run EISA Configuration Utility from floppy" and press the Enter key. After a few moments, the EISA Configuration Utility dialog box displays. Press the Enter key.
  - If any of the EISA option cards in your computer have not yet been identified, the system displays a Caution dialog box. You can ignore this dialog box because your option cards will be identified in the following steps.
- 3. Press the Enter key to display the "Steps in Configuring your Computer" dialog box.
- 4. Select "Step 3: View or edit details" to verify your system's configuration (optional).

| Note                                                                                        |     |
|---------------------------------------------------------------------------------------------|-----|
| Your system supports two EISA option slots. more than two slots, but only the first two are | 1 0 |

5. Select "Step 5: Save and Exit" and press the Enter key. At the confirmation prompt, select "Save the configuration" and press the Enter key. When a dialog box displays, indicating that the configuration has been saved, press the Enter key. Your system will restart with the updated information.

#### **Preparing Your Hard Disk**

If your first hard disk is already partitioned and formatted with either the FAT or NTFS file systems, you can omit the steps in the section "Partitioning and Formatting Your Hard Disk" and begin installation of the Microsoft Windows NT software. It is recommended that you partition and format your system's hard disk before you install Windows NT software, even if your hard disk has already been partitioned and formatted.

| Repartitioning and reformatting reduce the likelihood of operational problems due to |
|--------------------------------------------------------------------------------------|
| conflicting versions of the operating system or disk-related problems.               |

| Note                                                                                                    |  |
|----------------------------------------------------------------------------------------------------|--|
| If the first hard disk in your system currently contains information you need, back that information up to another medium before you proceed. |  |

## **Partitioning and Formatting Your Hard Disk**

| Note                                                              |  |
|-------------------------------------------------------------------|--|
| Omit these steps if you want to maintain your current partitions. |  |

- 1. Insert the Microsoft Windows NT CD-ROM into your system's CD-ROM drive.
- 2. Turn on your system. After your system performs startup diagnostics, the system displays the Windows NT (ARC) console Boot menu.
- 3. From the Boot menu, select "Run a program" and press the Enter key. A "Program to run" prompt displays.
- 4. Type cd: \alpha\arcinst and press the Enter key. The ARC Installation Program screen displays.
- 5. Select "Configure Partitions" and press the Enter key. The available disk partitioning options displays.
- 6. Select "Delete Partition" and press the Enter key. If your system has only one hard disk, press the Enter key. If your system has more than one hard disk, select the disk to be prepared, and press the Enter key.
  - Depending on the previous disk configuration, you might be notified that no partitions exist, or you may see a list of one or more partitions. Follow the on-screen prompts to delete all partitions on the disk.
- 7. Select "Create Partition" and press the Enter key. When the list of available disks displays, select the disk to be prepared and press the Enter key. You are prompted for the size of the partition.

- 8. Type 6 after the "Enter size" prompt, then press the Enter key. A 6-megabyte partition is created. This partition will be a file allocation table (FAT) system partition.
- 9. Press the Enter key to format the partition. When the formatting is complete, press the Enter key again.
- 10. Select "Create Partition" and press the Enter key. When the list of available disks displays, select the first disk again and press the Enter key. You are prompted for the size of the partition.
- 11. Type the larger of the two values at the "Enter size" prompt, then press the Enter key. The partition is created.
- 12. Press the Enter key to format the partition. When the formatting is complete, press the Enter key again.
- 13. Select "Make Existing Partition into a System Partition" and press the Enter key.
  - A message may display asking whether to overwrite an already defined system partition. Type y.
  - If the system displays the message, "Boot selections already exist", exit the ARCINST program, go to the Setup menu, choose "Manage boot selections," and delete all existing boot selections. Then return to the Boot menu to restart the ARCINST program and return to step 13 in these instructions.
- 14. When the system displays a list of available disks, select the same disk you just formatted and then press the Enter key. The list of available partitions displays.
- 15. Select "Partition 1" and press the Enter key. Your system is now prepared for installation of Microsoft Windows NT.
- 16. Select Exit and press the Enter key. Select Exit again and press the Enter key.

## **Installing Microsoft Windows NT**

From the ARC Boot menu, select the Supplementary menu and press the Enter key. When the Supplementary menu displays, select "Install Windows NT from CD-ROM" and press the Enter key. At this point, installation of Windows NT begins. For further installation information, refer to your Windows NT documentation.

| Note                                                                                                    |  |  |
|----------------------------------------------------------------------------------------------------|--|--|
| During installation, you are prompted for the location of the files for Microsoft Windows NT. Install the files into the larger of the two partitions you just created, and when prompted, format that partition with the NTFS file systems. |  |  |

# **Preparing to Install Digital UNIX**

Before you install Digital UNIX on your system, make sure you have the following:

- Digital UNIX Version 3.0B, Version 3.2d or later
- SRM console firmware, Version 2.0-3 or later
- EISA Configuration Utility (ECU) diskette, Version 1.8 or later, for Digital UNIX and OpenVMS Alpha.

Before you start the installation, be sure to review the Digital UNIX release notes for "General Installation" and refer to the Digital UNIX installation guide for your version of the operating system.

## **Setting the Operating System Type**

- 1. Turn the system on. After a short wait, the operator control panel on the front of the system displays the message "Model 5/4xx," and the screen displays initialization and testing information.
- 2. Press the Enter key. If the screen displays a triple arrow prompt (>>>) you booted the SRM console. Verify the value of the set bus\_probe\_algorithmenvironment variable. It should be set to "new." (See "Booting the Operating System" in Chapter 4, "Basic Operation.") Then, proceed to the next section, "Installing Digital UNIX."
  - If the system booted directly into the ARC Boot menu, and you do not see the >>> prompt, you must proceed to step 3 to switch to the SRM console.
- 3. From the ARC Boot menu, select the Supplementary menu.
- 4. From the Supplementary menu, select "Set up the system."
- 5. From the Setup menu, select "Switch to OpenVMS Alpha or Digital UNIX console." This allows you to select your operating system console.
- 6. Select your operating system, then select "Enter" on the Setup menu.
- 7. When the system displays the message, "Power-cycle the system to implement the change," press the Reset button.

These steps initiate loading of the firmware. Once the Digital UNIX and OpenVMS Alpha firmware is loaded and the system is initialized, the system displays the SRM console prompt (>>>).

8. Verify the value of the set bus\_probe\_algorithm environment variable. It should be set to "new." (See "Booting the Operating System" in Chapter 4, "Basic Operation.")

## **Installing Digital UNIX**

To install the Digital UNIX operating system from a CD-ROM, or to do a remote installation over a local network using Remote Installation Service (RIS), refer to your operating system documentation.

# Preparing to Install OpenVMS Alpha

## **Preparing the System**

Before you install the OpenVMS Alpha operating system on your system, make sure you have the following:

- OpenVMS Alpha operating system, Version 6.2-1H2 or later
- SRM console firmware, Version 2.0-3 or later
- EISA Configuration Utility (ECU) diskette for Digital UNIX and OpenVMS Alpha Version 1.8.

Before you begin the installation or upgrade, prepare the required hardware and software components, as described in this section. After preparation is complete, refer to the *OpenVMS Alpha Version 6.2 Upgrade and Installation Manual* to install the operating system.

#### **Preparing Hardware Components**

To prepare the hardware components, perform these steps:

- 1. Be sure the hardware has been installed and checked for proper operation.
- 2. Be sure you know how to turn on and operate your system components, including the system unit, console, monitor or terminal, drives, and printer. Refer to Chapter 4, "Basic Operation" in this guide, if necessary.
- 3. Set up your system to record the installation procedure on either a hardcopy terminal or a printer attached to the console terminal. If you do not do this, screen messages will be lost. You may want to record a transcript of screen messages to refer to during installation.

## **Preparing Software Components**

To prepare the software components, perform these steps:

- 1. Be sure you have all the items listed on the bill of materials in the software distribution kit. If your distribution kit is incomplete, notify your service representative and request priority shipment of any missing items.
- 2. Review all cover letters and release notes.

#### **Setting the Operating System Type**

To set the operating system type, perform steps 1 through 7.

- 1. Turn the system on. After a short wait, the operator control panel on the front of the system displays the message "Model 5/4xx" and the screen displays initialization and testing information.
- 2. Press the Enter key. If the screen displays a triple arrow prompt (>>>), you booted the SRM console. Verify that the bus\_probe\_algorithm environment variable is set to "new." (See "Booting the Operating System" in Chapter 4, "Basic Operation.") Then, proceed to the section "Installing OpenVMS Alpha."
  - If the system booted directly into the ARC Boot menu, and you do not see the >>> prompt, you must proceed to step 3 to switch to the SRM console.
- 3. From the ARC Boot menu, select the Supplementary menu.
- 4. From the Supplementary menu, select "Set up the system."
- 5. From the Setup menu, select "Switch to OpenVMS Alpha or Digital UNIX console." This allows you to select your operating system console.
- 6. Select your operating system, then select "Enter" on the Setup menu.
- 7. When the system displays the message, "Power-cycle the system to implement the change," press the Reset button.
  - These steps initiate loading of the firmware. Once the Digital UNIX and OpenVMS Alpha firmware is loaded and the system is initialized, the system displays the SRM console prompt (>>>).
- 8. Verify the value of the set bus\_probe\_algorithm environment variable. It should be set to "new." (See "Booting the Operating System" in Chapter 4, "Basic Operation.")

#### **Required PALcode**

If your computer console does not have a specific minimum version of the privileged architecture library code (PALcode), you may not be able to boot your system during the installation or upgrade procedure. To ensure the correct version, perform these steps before you perform an installation or upgrade:

- 1. At the SRM console prompt (>>>) on your running system, enter the show configuration command. The system display indicates the PALcode version your system is using.
- 2. To determine whether your system is running the required or recommended version of PALcode, refer to the most recent OpenVMS Alpha operating system cover letter or release notes to check for new information that supplements the PALcode information in the OpenVMS Alpha Version 6.2 Upgrade and Installation Manual. You can also contact your service representative.
- 3. If the PALcode version is below the required or recommended minimum, upgrade your firmware either by following the directions in the section, "Firmware," in Upgrading, or by contacting your service representative.

## Installing OpenVMS Alpha

Use the OpenVMS Alpha CD-ROM to install or upgrade the operating system, or to perform operations such as backing up the system disk. For installation information, refer to your operating system documentation.

## Introduction

This chapter explains how to start and stop your system, issue console commands, and operate other basic system functions. This chapter includes the following topics:

- Turning the System On
- Turning the System Off
- Accessing the System from a Remote Location
- Interpreting Startup Messages
- Using the Consoles
- Booting the Operating System
- Using Storage Drives
- Caring for Your System

This chapter assumes that you have set up the hardware and made all necessary connections, as described in Chapter 2, "Installing Your Hardware."

# **Turning the System On**

| Note                                                                                         |  |  |
|----------------------------------------------------------------------------------------------|--|--|
| Your server may be equipped with preinstalled operating system software when you receive it. |  |  |

To turn on a system that has the preinstalled operating system software, use the following steps:

- 1. Connect any external options, such as monitors or terminals, or expansion boxes that house storage devices.
- 2. Plug the power cord into an appropriate receptacle.
- 3. Turn on any external options that are connected to the system, such as monitors or terminals, or expansion boxes that house storage devices.
- 4. Press the DC On/Off switch on the front of the unit. The green On/Off indicator on the front of the system will light.
  - Figure 4-1 shows the location of the DC On/Off switch<sup>2</sup>. In the On position, the switch is depressed and remains depressed.

Figure 4-1: Location of the DC On/Off Switch

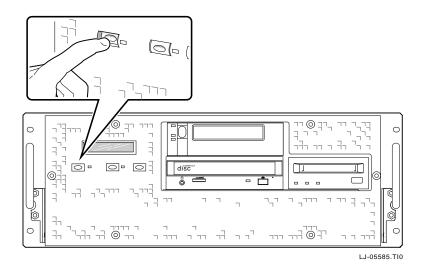

The screen on your monitor or terminal will display test codes and initialization messages. When the startup procedure is complete, the operator control panel displays the message "Model 5/4xx." By default, the screen displays the SRM console

<sup>&</sup>lt;sup>2</sup> Note that for total shutdown of the system, you must unplug the power cord from the power outlet after you switch the system unit off.

- prompt (>>>) or the ARC menu, depending on how the os\_type environment variable has been set.
- If you encounter a problem, verify that you correctly performed steps 1 through 4.
   Refer to Chapter 8, "Troubleshooting Your System" for additional information. If your operating system was preinstalled, proceed to the section, "Turning the System Off."
- 6. Note that you will need to attach an external diskette drive to the system to perform the following steps.
- 7. If your operating system was not preinstalled, you may have to perform one or all of the following tasks, depending on the startup display messages and the operating system that you choose to run. Refer to the section "Booting the Operating System" in this chapter for more information on each of these tasks.
- Run the EISA Configuration Utility.
- Check the required environment variable settings.
- Change the way that your system powers up or boots.
- Verify your configuration.
- 8. Install the operating system. (Refer to Chapter 3, "Preparing to Install Your Operating System" and then refer to your operating system documentation.)
- 9. Reboot the system by pressing the Reset button.
- 10. If you encounter a problem, verify that you correctly followed steps 1 through 9. Refer to Chapter 8, "Troubleshooting Your System" for more information.

# **Turning the System Off**

You may not need to turn the system off to resolve system hangs or similar problems. You can often recover from hangs or other problems by pressing the Reset switch on the operator control panel shown in Figure 1-2.

If you press the Reset switch, the system reinitializes and you lose the applications you are running.

Within Windows NT, pressing the Ctrl, Alt, and Delete keys simultaneously allows you to shut down the operating system and bring up the ARC firmware with no loss of data.

The following list summarizes the steps for turning the system off.

- 1. Shut down the operating system, following the instructions in the operating system documentation.
- 2. Press the DC On/Off switch on the front of the system unit.

## Turning the System Off for an Extended Period

If you need to turn off your system for an extended period, first turn off power as described above. Next, unplug the power cord from the power outlet.

# Accessing the System from a Remote Location

If you are running the Digital UNIX or OpenVMS Alpha operating systems, you can invoke console mode from a remote device that is connected to your system through one of the serial ports on the rear of the system. The default console port is COM1. (Figure 1-3 shows the rear panel ports and slots.)

To access the system from a remote location, follow these steps:

1. If you are running Digital UNIX or OpenVMS Alpha, shut down the operating system (refer to the operating system documentation, if necessary). When the shutdown has completed, press Return.

The SRM console prompt (>>>) is displayed. Set the console to serial mode by turning the system off and then on, or by using the following commands at the console prompt.

```
>>> set console serial
```

>>> init

| Note                                                                                                    |   |
|----------------------------------------------------------------------------------------------------|---|
| From a remote location, you cannot reset or initialize a system ru Windows NT. If the system is running Windows NT when you from a remote location, attempts to access the system will fail. | _ |

2. Connect to your system from the remote location.

If you want to run the EISA Configuration Utility (ECU) from a terminal connected to a serial line, refer to the section, "EISA Configuration Utility (ECU)" in Chapter 6 for more information.

| Notes |
|-------|
|-------|

The terminal must be set for 8-bit controls, the keyboard set so that the tilde (~) key sends the escape signal, and the console environment variable set to serial. Setting the tt\_allow\_login environment variable to 1 enables login to the SRM console firmware from alternative console ports. Setting it to 0 disables.

# **Interpreting Startup Messages**

After you turn the system on, the operator control panel and your monitor or terminal screen display the following status information:

- The countdown and ready message on the operator control panel
- The system startup display on your monitor or terminal screen
- The Boot menu (for Windows NT systems) or the console prompt (for Digital UNIX or OpenVMS Alpha systems) on your monitor or terminal screen

Audible beep codes indicate startup errors. See "Interpreting Error Beep Codes" in Chapter 8, "Troubleshooting Your System."

While the system runs the startup tests, the operator control panel on the front of the system displays a series of codes. When the startup tests are complete, the panel displays the following message:

Model 5/4xx

During the startup sequence, the startup display scrolls on your monitor or terminal screen. The system startup display looks similar to the Example 4-1.

After the startup display, the operating system determines whether your system displays a Boot menu (for the Windows NT operating system) or a console prompt (for Digital UNIX and OpenVMS Alpha operating systems). If the system does not display either a

menu or a console prompt, press the Return key several times. If there is no response, refer to Chapter 8, "Troubleshooting Your System" for more information.

## Systems with Windows NT

If you are using the Windows NT operating system, the ARC firmware displays the Windows NT Boot menu after the system startup display. The following example shows the Windows NT Boot menu.

## Example 4-1: Windows NT Boot Menu

```
Alpha FirmwareVersion n.nn

Copyright (c) 1993-1995 Microsoft Corporation

Copyright (c) 1993-1995 Digital Equipment Corporation

Boot menu:

Boot the Windows NT operating system

Boot an alternate operating system

Run a program

Supplementary menu . . .

Use the arrow keys to select, then press Enter.
```

## Systems with Digital UNIX or OpenVMS Alpha

If you are using the Digital UNIX or OpenVMS Alpha operating systems, the SRM console prompt (>>>) displays after the system startup display.

To display any messages that scroll by, enter the cat el command or more el command at the console prompt. Either command lists the contents of the event log file, one screen at a time.

Example 4-2 shows a sample of the startup display and SRM console prompt for systems running Digital UNIX or OpenVMS Alpha. (The initial lines, related to copyright and patent information, remain on-screen for a few seconds only.)

## Example 4-2: Digital UNIX or OpenVMS Alpha SRM Startup Display

```
BIOS Emulation V1.15a

Copyright (c) 1993-1995 Digital Equipment Corporation

All Rights Reserved

Patent Pending

initializing keyboard

eb....ea.e9.e8.e7.e6.e5.e4.e3.e2.e1.e0.

n.n-nnnn, built on Oct 4 1996 at 14:48:51
```

## **Reading the Startup Test Results**

The Windows NT startup test display looks similar to the Example 4-3. Test failures are indicated by an error list including errors that must be fixed before Windows NT may be booted.

## Example 4-3: Windows NT Startup Display

```
BIOS Emulation V1.15a

Copyright (c) 1993-1995 Digital Equipment Corporation

All Rights Reserved

Patent Pending

Initializing firmware

Initializing EISA bus 0

Initializing device drivers: NCRC810, SWXCR, QLOGIC, KZPSA ...OK
```

The Digital UNIX or OpenVMS Alpha startup test display indicates successful tests with the word OK.

## **If the System Passes Startup Tests**

If the system passes the startup tests, it either boots the selected operating system or emits audible beep codes and halts in console mode, depending on the system default settings.

## If the System Fails Startup Tests

If the system fails the startup tests, perform these steps.

- 1. Turn the system unit off, wait approximately 15 seconds, then turn it on again.
- 2. If the system continues to fail the startup tests, or emits audible error beep codes and halts, refer to the Chapter 8 "Troubleshooting Your System."

## **Using the Consoles**

You use the Windows NT (ARC) console and the Digital UNIX or OpenVMS Alpha (SRM) console to perform different tasks. For example, ROM-based diagnostics (such as the test command) run only from the Digital UNIX or OpenVMS Alpha console, regardless of the operating system that you are running.

## **Invoking Console Mode**

To perform tasks from console mode you must first invoke console mode by shutting down the operating system according to the operating system shutdown procedure described in your operating system documentation. If you are running either the Digital UNIX or OpenVMS Alpha operating system, you can also invoke console mode by pressing the Halt switch on the operator control panel.

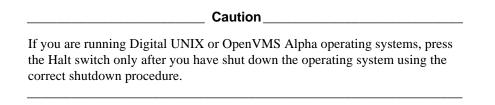

The Halt switch does not affect the Windows NT operating system. To invoke console mode in Windows NT, shut down the operating system following the procedure described in the operating system documentation. Turn the system off and then on, or press the Reset switch .

#### When to Switch Consoles

You can perform most console-related tasks from the interface designed to interact with your operating system. However, the console interfaces are designed so that you can easily switch between them. You will need to switch between the consoles in the following instances:

• If you are running Digital UNIX or OpenVMS Alpha and you need to run the EISA Configuration Utility or the RAID Configuration Utility (RCU), switch to the Windows NT (ARC) console.

- If you are running Windows NT and you want to perform any of the following tasks, switch to the Digital UNIX or OpenVMS Alpha (SRM) console:
  - 1. Test the system (other than self-tests at system startup).
  - 2. Examine and verify options that are recognized by the system.
  - 3. Set or change some environment variables, such as Ethernet device type and speed for Fast SCSI devices.
  - 4. Verify the versions of all firmware PALcode.

## Switching to the Digital UNIX and OpenVMS Alpha (SRM) Console

Depending on the command that you used to invoke the Windows NT (ARC) console, you may be able to switch to the Digital UNIX and OpenVMS Alpha (SRM) console by pressing the Reset switch on your system unit, or by turning the system off and then back on. If you typed >>> arc or >>> runecu at the SRM console prompt, you can use this method.

However, if you typed >>> set os\_type nt, use the following procedure, which loads the firmware:

- 1. From the ARC Boot menu, select the Supplementary menu.
- 2. From the Supplementary menu, select "Set up the system."
- 3. From the Setup menu, select "Switch to OpenVMS Alpha or Digital UNIX console" to select your operating system console.
- 4. Press Enter on the Setup menu.
- 5. When the system displays the message, "Power-cycle the system to implement the change," press the Reset button.

Once the Digital UNIX or OpenVMS Alpha firmware is loaded and the system is initialized, the system displays the SRM console prompt (>>>).

## Switching to the Windows NT (ARC) Console

To switch from the Digital UNIX or OpenVMS Alpha (SRM) console to the Windows NT (ARC) console, type the following command at the console prompt:

```
>>> set os_type nt
```

Then turn the system off and then back on. This procedure loads the firmware. Once the Windows NT firmware is loaded and the system is initialized, the system displays the Windows NT Boot menu.

| Note                                                                                                    |
|----------------------------------------------------------------------------------------------------|
| If the screen display shows option device names flashing, see the "Troubleshooting Your System" chapter later in this guide. |

As an alternate method, to switch from the SRM to the ARC console in your current session but return to the SRM console if you turn off the system, you can use the following command:

>>> arc

## Windows NT (ARC) Console Menus

The Windows NT (ARC) console has three primary menus: the Boot menu, the Supplementary menu, and the Setup menu.

## **Boot Menu Functions**

The Boot menu items allow you to:

- Boot the default boot selection
- Boot an alternative boot selection
- Run a program
- Access the Supplementary menu

## **Supplementary Menu Functions**

The Supplementary menu items allow you to:

- Install new firmware
- Install Windows NT from a compact disc
- Access the Setup menu
- List the ARC firmware device names for the installed devices
- Return to the Boot menu

## **Setup Menu Functions**

The Setup menu items allow you:

- Set the system time
- Set the default system partition
- Configure the system floppy drives and keyboard
- Manage the Windows NT (ARC) boot selections

- Set the system to boot automatically
- Run the EISA Configuration Utility
- Edit the system environment variables
- Reset the system to factory defaults
- Set the default operating system and system firmware
- Return to the Supplementary menu, with or without saving Setup menu changes

## Digital UNIX or OpenVMS Alpha (SRM) Console Commands

There are two levels of Digital UNIX and OpenVMS Alpha (SRM) console commands:

- Basic
- Comprehensive

#### **Basic Commands**

Use basic commands to perform common tasks described in this guide. Table 4-1 lists each console task with their corresponding command and syntax.

Table 4-1: Basic SRM Console Commands

| Task                                           | Command    | Syntax                                                            |
|------------------------------------------------|------------|-------------------------------------------------------------------|
| Boot the Windows NT (ARC) console firmware.    | arc        | arc                                                               |
| Boot the operating system.                     | boot       | boot [-flags [longword,]longword [-halt] [-filename][boot_device] |
| Display error logs.                            | cat el     | cat el or more el                                                 |
| Resume program execution.                      | continue   | continue                                                          |
| Invoke the EISA Configuration Utility.         | ecu        | ecu                                                               |
| Display online help on using console commands. | help       | help [command ]                                                   |
| Initialize the system.                         | init       | init                                                              |
| Halt system tests invoked by test command.     | kill_diags | kill_diags                                                        |
| Display online help on using console commands. | man        | man [command ]                                                    |
| Display status of all system processes.        | ps         | ps                                                                |
| Set an environment variable.                   | set        | set [-default] envar val                                          |

| Task                                                                               | Command | Syntax                                               |
|------------------------------------------------------------------------------------|---------|------------------------------------------------------|
| Display the value of an environment variable or display configuration information. | show    | show [envar][{config, device, memory, pal, version}] |
| Test the system and display results.                                               | test    | test                                                 |

#### Note

To limit the screen display to 23 lines at a time, use: >>> more [filename]. Example: >>> more el.

Or use,

>>> [command] | more Example: >>> show config | more

#### Caution

Environment variables must be entered *exactly* as shown, not abbreviated. The system will not recognize an abbreviated form.

## **Comprehensive Commands**

Additional commands are available for system diagnosis and other complex tasks. These commands require detailed knowledge of your system. Do not use them without fully understanding how they can affect your system.

To see a list of additional commands, enter help or man at the SRM console prompt.

#### **SRM Console Security Features**

Console security features, which restrict access to certain console commands, are intended to prevent unauthorized users from modifying system parameters or otherwise tampering with the system from the console. The SRM console supports two modes:

- Secure mode allows access only to specific console commands: start, continue, boot (with stored parameters), and login.
- User mode allows access to all SRM console commands.

| 11010 |
|-------|
|-------|

The security features work only if access to the system hardware is controlled. Be sure to keep the front panel of the system locked and the key secure.

#### The set secure Command

Use the set secure command to enable the security features without restarting the console. If the console password has already been set, access will be limited to the start, continue, boot (using the stored parameters), and login commands. For example: >>> set secure

Console is secure

If the password has not been set, the console will prompt you to set it. (See "The set password Command" section.)

```
>>> set secure
Secure is not set. Please set the password.
```

#### The set password Command

Use the set password command to set or change the console password. If the password has already been set, the console prompts you for the new password and verification, the for the old password.

```
>>> set password
Please enter the password:
Please enter the password again:
Now enter the old password:
>>>
```

| Note |
|------|
|      |

The password length must be between 15 and 30 alphanumberic characters. Any characters after the 30th are not stored.

\_\_\_\_\_

If the validation password does not match the one previously set, the password does not change.

```
>>> set password
Please enter the password:
Please enter the password again:
Validation error
```

If the password has not been set, the console prompts you for the new password and verification.

```
>>> set password
Please enter the password:
Please enter the password again:
>>>
```

#### The set login Command

Use the login command to turn off the security features and gain access to all the SRM console commands during a particular session. If a password has not been set when you enter the login command, you will be prompted to set it, but you need not do so unless you wish to.

```
>>> login
Secure not set. Please set the password:
>>>
```

When the console prompt is redisplayed, the console is no longer in secure mode. If a password has been set when you enter the login command, you must enter the password at the prompt:

```
>>> login
Please enter the password:
```

If the password you enter matches the current password, the secure mode is turned off and all console commands can be used. You can then return to secure mode by initializing the system or entering the boot, continue or start command.

If you forget the password, you can use the login command and the Halt switch to clear the password:

- 1. Check that the Halt switch is off.
- 2. Enter the login command.
- When the Enter Password: prompt is displayed, press the Halt switch, then press Return.
- 4. Press the Halt switch off. The password is now cleared, and the secure mode cannot be reinstated until you set a new password.

| Note                                                                                    |
|-----------------------------------------------------------------------------------------|
| If you leave the halt switch on after you clear the password, the system will not boot. |

## The clear password Command

The clear password command clears the environment variable, *password*, setting it to zero. Use this command when you want access to all the SRM console commands, but the system is in secure mode. To use clear password, you must know the current password. If you do not know the password, see "The login Command."

```
>>> clear password
Please enter the password:
Password successfully cleared
```

# Getting Help About the Windows NT (ARC) Console

The Windows NT (ARC) console provides general help about using the Setup menu, but it does not provide help about all menu items.

Table 4-2 lists the steps you perform to display the Setup menu help screen.

Table 4-2: Windows NT (ARC) Console Help

| Step | Action                                                                                                    | Result                                                |
|------|----------------------------------------------------------------------------------------------------|-------------------------------------------------------|
| 1    | If necessary, enter the Windows NT console by shutting down the operating system. (Follow the procedure described in the operating system documentation.) Turn the system off and then on. | The system displays the Windows NT console Boot menu. |
| 2    | Choose "Supplementary menu"                                                                                                    | The system displays the Supplementary menu.           |
| 3    | Choose "Set up the system"                                                                                                    | The system displays the Setup menu.                   |
| 4    | Choose Help menu and press Enter.                                                                                                    | The system displays the Setup menu help screen.       |

## **Setup Menu**

Example 4-4 shows a partial Setup menu display with the help menu item selected (shown in bold).

#### Example 4-4: Setup Menu

Alpha Firmware Version n.nn Day, M-DD-YYYY 9:49:50 PM Copyright (c) 1993-1995 Microsoft Corporation Copyright (c) 1993-1995 Digital Equipment Corporation

Setup menu:

.

Reset system to factory defaults

#### Help

Switch to OpenVMS Alpha or Digital UNIX console Supplementary menu, and do not save changes...

Use the arrow keys to select, then press Enter.

#### Setup Menu Help

Example 4-5 shows the Setup menu help display.

#### Example 4-5: Setup Menu Help Display

Do the following steps, in this order, to set up the system:

- 1. Set system time.
- 2. Set default environment variables.
- 3. Set default configuration.
- 4. Create at least one boot selection.
- 5. Set up autoboot, if desired.
- 6. Run the EISA configuration utility.

-> An arrow next to a menu item means that something is wrong in this area of the machine, and you should select this item to fix it.

"Reset system to factory defaults" does steps 2 -- 5 for a typical system.

The Escape key returns from a menu, and aborts a sequence.

The firmware automatically reboots if the configuration is changed.

Press any key to continue. . .

## Getting Help on the Digital UNIX and OpenVMS Alpha (SRM) Console

To get online help, enter help at the SRM console prompt. Example 4-6 shows the help command and the resulting display.

## Example 4-6: The help Command

>>> help

```
help
FUNCTION
   Display information about console commands.
SYNOPSIS
   help [<command>...]
        Command synopsis conventions:
        <item> Implies a placeholder for user specified item.
        <item>... Implies an item or list of items.
         [] Implies optional keyword or item.
        {a,b,c} Implies any one of a, b, c.
         \{a|b|c\} Implies any combination of a, b, c.
The following help topics are available:
alloc
              boot
                           bpt
                                        break
                                                      cat
check
              chmod
                           clear
                                        continue
                                                      crash
create
              date
                           deposit
                                        dynamic
                                                      echo
edit
                           examine
                                                      exit
              eval
                                        exer
                                                      fw_cmd
false
              find_field
                          fr_cmd
                                        free
grep
              halt
                                        help
                                                      init
isp1020_edit
              kill
                           kill_diags
                                        line
                                                      ls
              memtest
                           mem_more
                                                      nettest
man
                                        net
ps
              rm
                           sa
                                        semaphore
                                                      set
set host
              shell
                           show
                                        show cluster show config
show hwrpb
                                        show memory
                                                     show _status
              show iobq
                           show map
sleep
              sp
                           start
                                        stop
                                                      true
update
              WC
                           х
```

## **Booting the Operating System**

You may need to perform these tasks before you boot your operating system:

- Run the EISA Configuration Utility.
- Check required environment variable settings.
- Change the way your system powers up or boots.
- Verify your configuration.

The remainder of this section contains more information about each of these tasks.

## **Running the EISA Configuration Utility**

If you add, remove, or move an EISA or ISA card, you must run the EISA Configuration Utility before you boot the operating system. Refer to "EISA Configuration Utility" under "EISA and ISA Options" in Chapter 6 of this guide for more information.

## **Checking Required Environment Variable Settings**

If you are the running Digital UNIX or OpenVMS Alpha operating system, verify the value of the set bus\_probe\_algorithmenvironment variable. It should be set to "new."

You may also want to check that settings for the following variables match your configuration. The SRM console command to reset each variable is shown in parenthesis. To see a complete list of environment variables, type show \* at the SRM console prompt.

```
Operating system (set os_type)

Ethernet device type (set ew*o_mode)

Speed for Fast SCSI devices (set pk*0_fast)

Boot device (set bootdef_dev)

Boot flags (set boot_osflags)

Device names (set bus_probe_algorithm)

Network protocols (set ew*0_protocols)
```

## **Changing Startup and Boot Defaults**

You can change the way the system starts up or boots the operating system. For example, you can set the system to autoboot or you can change the default boot device. To make these kinds of changes you need to change default values for your system's environment variables.

- To change default values for Windows NT systems, which boot automatically, you can prevent autoboot by selecting one of the menu options.
- To change default values for Digital UNIX or OpenVMS Alpha systems, see "set" in Table 4-1, "Basic SRM Console Commands."

## Startup and Boot Environment Variables

The following environment variables affect the way the system starts up or boots:

- auto\_action
- autoload
- countdown
- os\_type

Table 4-3 lists the boot environment variables and their values, and briefly describes their effects. Environment variables marked with an asterisk \* in Table 4-3 require that you use the init command to initialize the firmware whenever you reset that particular variable.

Table 4-3: Startup and Boot Environment Variables

| Operating<br>System                            | Environment<br>Variable | Value                        | Description                                                                                                    |
|------------------------------------------------|-------------------------|------------------------------|----------------------------------------------------------------------------------------------------|
| Digital UNIX<br>OpenVMS<br>Alpha               | auto_action             | Boot<br>Halt<br>Restart      | Specifies the system default startup action. Applies only to the Digital UNIX and OpenVMS Alpha operating systems.                                                                                                    |
| Digital UNIX<br>OpenVMS<br>Alpha               | bus_probe_algorithm     | New                          | Improves bus sizing and configuration on systems running the Digital UNIX and Open VMS Alpha operating systems. Failure to set this environment variable could result in errors.                                                                                                    |
| Windows NT                                     | autoload                | YES or NO                    | Specifies whether the Windows NT operating system should boot. Does not affect the OpenVMS Alpha or Digital UNIX operating systems. If the value is YES, the Windows NT firmware boots the system after the COUNTDOWN time limit expires. If the value is NO, the system halts at the Windows NT firmware Boot menu.                                                                                                    |
| Windows NT                                     | countdown               | 10 seconds<br>(default value | Specifies the time limit within which you can stop the Windows NT operating system from booting if AUTOLOAD is set to YES. The time limit is specified in seconds. When you turn on the system or reinitialize the firmware, the system displays the seconds remaining before the operating system boots automatically. To stop the system from booting automatically, you must choose another menu item from the Boot menu. |
| Windows NT<br>Digital UNIX<br>OpenVMS<br>Alpha | os_type                 | NT<br>UNIX<br>VMS            | Specifies the system default operating system setting. Depending on the value the system either boots or restarts the specified operating system, or halts in the specified console. You can modify the value from either the Windows NT (ARC) console or Digital UNIX or OpenVMS Alpha (SRM) console.                                                                                                    |

## **Entering the Windows NT Firmware**

The system enters and remains in the Windows NT firmware under these conditions:

- When os\_type is set to NT and autoload is set to NO
- When autoload is set to YES and you choose another menu item on the Boot menu before the countdown time limit expires.

## **Entering the Digital UNIX and OpenVMS Alpha Firmware**

The system enters and remains in the Digital UNIX and OpenVMS Alpha firmware under these conditions:

- When auto\_action is set to HALT and os\_type is set either to Digital UNIX or OpenVMS Alpha.
- When the startup tests fail, the system ignores the os\_type setting and enters the
  Digital UNIX and OpenVMS Alpha console automatically. If the os\_type setting is
  NT when the system fails, it returns to the Windows NT firmware when you correct
  the error.

## **Verify Your Configuration**

#### Windows NT Systems

To verify your Windows NT configuration, select the ARC console menu option "Display Hardware Configuration," which displays the configuration information in a sequence of four displays. The first display shows system information such as memory, CPU speed, NVRAM usage, the ARC version time-stamp, and the type of video detected. The second display lists the devices detected by the firmware, including the monitor, keyboard, serial ports, and devices on the SCSI bus. The third display contains PCI slot information: bus number, device number, function number, vendor ID, device ID, revision ID, interrupt vector, and device type. All PCI network cards are displayed. The fourth display contains EISA slot information: slot, device, and identifier. All EISA network cards are displayed.

You can also list options recognized by your system by entering the Digital UNIX and OpenVMS Alpha commands described in the section, "Viewing the System Configuration" in Chapter 6, "Configuring Your System." To enter these commands, you must switch from the Windows NT (ARC) console to the Digital UNIX and OpenVMS Alpha (SRM) console. For information about switching to the Digital UNIX and OpenVMS Alpha (SRM) console, refer to "Switching to the Digital UNIX and OpenVMS Alpha (SRM) Console" earlier in this chapter.

| Note                                                                            |         |      |
|---------------------------------------------------------------------------------|---------|------|
| Switch back to the Windows NT (ARC) console before you boot NT operating system | the Win | dows |

## **Digital UNIX or OpenVMS Alpha Systems**

Use these SRM console commands to verify system configuration for Digital UNIX or OpenVMS Alpha systems.

| show config  | Displays the buses on the system and the devices found on those buses |
|--------------|-----------------------------------------------------------------------|
| show device  | Displays the devices and controllers in the system                    |
| show memory  | Displays main memory configuration                                    |
| set and show | Set and display environment variable settings                         |

## **Booting Windows NT**

When the system ships with the Microsoft Windows NT operating system, the system default settings cause the system to boot from the system disk automatically after it successfully completes the startup tests. However, the system counts down for 10 seconds after it displays the Boot menu before booting. You can stop the system from booting before this time limit expires by choosing another menu item using the up or down arrow key.

You can change these system default settings. For example, you can cause the system to halt at the Windows NT firmware Boot menu after the startup tests, or you can increase the countdown time limit.

#### **Changing Windows NT Boot Selections**

The Windows NT firmware uses boot selections to locate the operating system files. When the system is shipped, the default boot selection identifies the system disk as the location of the operating system files. Thus, the system boots from the system disk. You can set alternative boot selections if, for example, you want to boot the operating system from a different device.

## **Using the Windows NT Boot Menu**

Example 4-7 shows the Windows NT Boot menu.

## Example 4-7: Windows NT Boot Menu

```
Alpha Firmware Version n.nn
Copyright (c) 1993-1995 Microsoft Corporation
Copyright (c) 1993-1995 Digital Equipment Corporation
Boot menu:

Boot the default operating system
Boot an alternate operating system
Run a program
Supplementary menu...
Use the arrow keys to select, then press Enter.
```

Table 4-4 shows the steps you perform to boot Windows NT from the Boot menu.

Table 4-4: Booting Windows NT from the Boot Menu

| Step | Action                                                                                                    | Result                                                                                           |
|------|----------------------------------------------------------------------------------------------------|--------------------------------------------------------------------------------------------------|
| 1    | To boot the system using the default boot selection, choose "Boot Windows NT" on the Boot menu, and press Return.                        | The system boots from the system disk, using the default boot selection – Environment Variables. |
| 2    | To boot the system using an alternative boot selection, choose "Boot an alternative operating system" on the Boot menu and press Return. | The system displays the alternative boot selection names.                                        |
| 3    | Choose the alternative boot selection name you want to boot and press Return.                                                            | The system boots from the boot selection that you choose.                                        |

## **Windows NT Boot Selection Menu**

Use the Windows NT Boot selection menu to change boot selections for your system. Choose "Supplementary menu" from the Boot menu and then "Manage boot selection menu" to access the Boot selection menu. Example 4-8 shows the Windows NT Boot selection menu.

#### Example 4-8: Windows NT Boot Selection Menu

```
Alpha Firmware Version n.nn
Copyright (c) 1993-1995 Microsoft Corporation
Copyright (c) 1993-1995 Digital Equipment Corporation

Boot selection menu:

Add a boot selection
Change a boot selection
Check boot selections
Delete a boot selection

Dump boot selections
Rearrange boot selections
Setup menu...

Use the arrow keys to select, then press Enter.
```

## **Booting Digital UNIX or OpenVMS Alpha Operating Systems**

The operating system, if supplied, is installed on the system disk.

- For more information on preinstalled Digital UNIX software, see the Digital UNIX Factory Installed Software user information card.
- For more information on preinstalled OpenVMS Alpha software, see the OpenVMS Alpha Factory Installed Software user information card.

When the system is shipped with Digital UNIX or OpenVMS Alpha software installed, the system default settings cause the system to boot from the system disk automatically after it successfully completes the startup tests. You can change these settings if, for example, you want the system to halt at the console prompt (>>>) after it completes the startup tests.

#### Digital UNIX and OpenVMS Alpha System Defaults

The Digital UNIX and OpenVMS Alpha operating systems use default settings to tell the system where the operating system is located and how to boot the system. When the system is shipped, these default settings cause the system to boot from the system disk. You can set different default settings if, for example, you want to boot the operating system from a different device. See "set" in Table 4-1, "Basic SRM Console Commands."

## **Boot Command**

Use the following command to boot either the Digital UNIX operating system or the OpenVMS Alpha operating system using the default settings.

...>>> boot

To change any default settings, see "Changing Startup and Boot Defaults" in the section, "Booting the Operating System," presented earlier in this chapter.

# **Using Storage Drives**

Mass storage drives are devices that store large amounts of data for extended periods. The system accommodates the following types of storage devices:

- Three 5½-inch half-height drives (CD-ROM or tape)
- Up to two 3½-inch fixed hard-disk drives

The drives are located in compartments inside your system as shown in Figure 4-2.

Figure 4-2: Location of Storage Devices

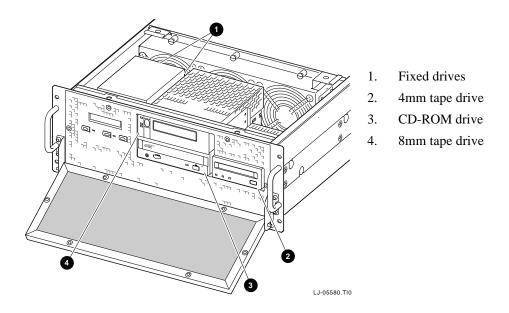

#### **Using a CD-ROM Drive**

CD-ROM drives read information from removable CD ROMS (read-only compact discs). Your system uses a CD-ROM drive that has an automatic loading/ejection feature that functions only when power is supplied. Figure 4-3 shows the components of a CD-ROM drive.

# **Basic Operation**

Handle a CD-ROM by its edges. Do not touch the surface. Fingerprints and dust can cause the CD-ROM to malfunction.

Figure 4-3: CD-ROM Drive Components

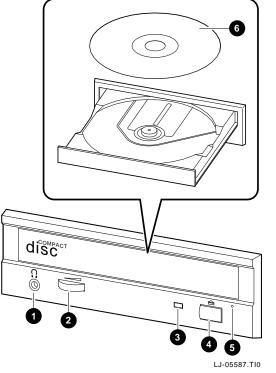

- 1. Headphone jack
- 2. Volume control
- 3. Activity indicator
- 4. Eject button
- 5. Emergency eject hole
- 6. CD-ROM

#### To insert a disc into the drive:

- 1. Press the CD-ROM drive eject button (item 2 in the figure). The CD caddy ejects.
- 2. Load the CD into a caddy (item 6 in the figure).
- 3. Push the caddy into the CD-ROM drive.

The activity indicator (item 3 in the figure) turns on. When the activity light turns off, the drive is ready to use. To operate the CD-ROM drive, follow the instructions provided with your system software.

#### To remove a CD from the drive:

- 1. Press the drive eject button (item 2 in the figure). The CD ejects.
- 2. Gently pull the caddy from the CD-ROM drive.
- 3. Remove the CD from the caddy.
- 4. Push the drawer back into the drive.

#### **Emergency Procedure**

If the CD caddy does not eject when you press the eject button:

Insert the end of a small bar, such as a paper clip,<sup>3</sup> into the emergency eject hole (item 1 in the figure) and push in gently. The CD caddy ejects.

 $<sup>^3</sup>$ Use a bar less than 2.0 mm in diameter. To avoid damage to the CD-ROM drive, do not insert the bar more than 1 in (25 mm).

# **Basic Operation**

# **Using a 4mm Tape Drive**

Figure 4-4 shows the components of a 4mm tape drive.

Figure 4-4: 4mm Tape Drive Components

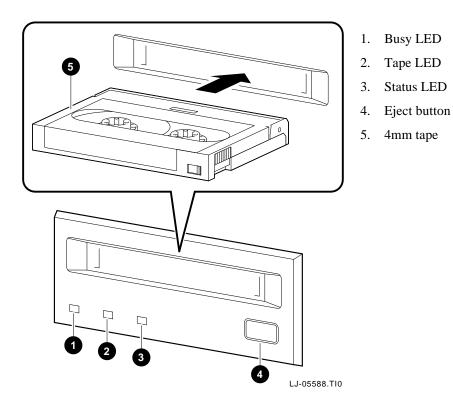

## Using an 8mm Tape Drive

Figure 4-5 shows the components of a 4mm tape drive.

Figure 4-5: 8mm Tape Drive Components

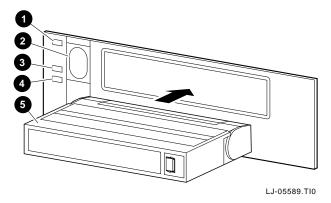

- 1. Error status LED
- 2. Unload button
- 3. SCSI status LED
- 4. Motion status LED
- 5. 8mm tape

# **Caring for Your System**

Before you clean your system, turn off the system and disconnect any external devices. When using a moistened cloth for cleaning, do not allow any excess fluid to leak into the system, keyboard, or monitor. Wait until the system is completely dry before you turn it on.

# **Cleaning Your System**

Clean the outside of your system periodically with a soft cloth lightly moistened with a mild detergent solution. Do not use solvents or abrasive cleaners.

# **Cleaning Your Mouse**

If your mouse does not move smoothly or if the pointer jumps across the screen, the ball inside the mouse may need cleaning. To clean the ball, do the following:

- 1. Turn the mouse over and remove the plate on the bottom.
- 2. Remove the rubber ball.
- 3. Clean the ball and rollers with a cotton swab lightly moistened with a mild detergent.
- 4. Replace the ball and plate.

#### **Basic Operation**

## Cleaning Your Keyboard

Your keyboard keys may get dirty with use. Clean them with a clean cloth lightly moistened with a mild detergent solution.

## **Moving Your System**

Before you move or ship the system:

- 1. Back up all files stored on the hard disk drive.
- 2. Turn off the external peripherals, the system, and the monitor or terminal.
- 3. Disconnect the power cord from the wall outlet and from the back of the system unit.
- 4. Disconnect the monitor or terminal, keyboard, mouse, and any other cables from the back of the system unit.

# **Installing Your System at a New Location**

After you move the system to a new location, perform the installation instructions that came with your system to unpack and install it. Ensure that the new location conforms to the recommendations listed in Chapter 2, "Installing Your Hardware."

## Introduction

This chapter explains how to prepare for and perform installation and removal of your system's components. You need to perform these procedures in order to upgrade your system or replace defective components. This chapter includes the following topics:

- Preparing to Install or Remove Components
- Air Filter
- EMI Honeycomb Filter
- Top Cover
- Memory Modules
- EISA, ISA, and PCI Option Cards
- CPU Card
- System Board
- Fan Assembly
- Storage Devices
- Operator Control Panel (OCP)
- Power Supply

# **Preparing to Install or Remove Components**

\_\_\_\_\_ Warning\_\_\_\_\_

Be sure you follow appropriate antistatic precautions whenever you handle internal components.

Components listed in the "Removing/Replacing Options" section in this chapter should only be handled by qualified service personnel.

To prepare your system for installation and removal of components, you need to assemble the required equipment, be familiar with anti-static precautions, and remove the top of the system unit.

# **Removing/Replacing Options**

\_\_\_\_\_ Warning\_\_\_\_

Only qualified service personnel who are trained to recognize if a hazard exists should handle the components listed in this section.

The following components should be removed or installed by a qualified service representative only:

- System board
- Fan assembly
- Drives
- Operator control panel
- Power supply

For assistance in removing or installing these components, contact your authorized service representative.

## **Required Equipment**

You need the following equipment to perform the installation and removal procedures described in the following sections.

- Flat-head screwdriver
- Phillips-head screwdriver

- Antistatic wriststrap
- Replacement option board kit or device kit, if necessary

#### **Antistatic Precautions**

When you handle internal system components, use an antistatic wriststrap to avoid damaging the components.

| Warning                                            |
|----------------------------------------------------|
| Remove the power cord before servicing the system. |

## Air Filter

The system comes with an air filter attached to an EMI honeycomb filter. You will need to remove the air filter for routine maintenance of the air filter.

# Removing the Air Filter

To remove the air filter (refer to Figure 5-1):

- 1. Remove the two (2) screws at each end of the air filter that attach it to the EMI honeycomb filter.
- 2. Pull the air filter out and away from the EMI honeycomb filter.

Figure 5-1: Removing the Air Filter

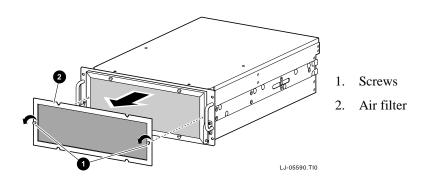

#### Replacing the Air Filter

To replace the air filter

- 1. Align the air filter with the EMI honeycomb filter.
- 2. Secure each end of the air filter to the EMI honeycomb filter with the two (2) screws provided.

# **EMI Honeycomb Filter**

You must rotate the EMI honeycomb filter away from the system to access the front panel switches, storage devices, and the system's internal components. The EMI honeycomb filter rotates down and away from the system, remaining hinged to the system. Note that you can rotate the EMI honeycomb filter away from the system with the air filter still attached

# **Rotating the EMI Honeycomb Filter**

To rotate the EMI honeycomb filter away from the system for access (refer to Figure 5-2):

- 1. Loosen the four (4) captive screws that secure the EMI honeycomb filter to the system.
- 2. Rotate the EMI honeycomb filter down and away from the system.

Figure 5-2: Rotating the EMI Honeycomb Filter

- 1. Captive screws (4)
- 2. EMI honeycomb filter

To return the EMI honeycomb filter to its original state:

1. Rotate the EMI honeycomb filter up and back into place on the system.

LJ-05591.TI0

2. Tighten the four (4) captive screws that secure the EMI honeycomb filter to the system.

# Removing the EMI Honeycomb Filter

To remove the EMI honeycomb filter from the system (refer to Figure 5-3):

- 1. On one end of the EMI honeycomb filter only, remove the two (2) nuts that attach the filter and bracket to the system.
- 2. Pull the bracket off the studs and away from the system.
- 3. Remove the bracket from the EMI honeycomb filter.
- 4. Slide the opposite side of the EMI honeycomb filter away from the system.

Figure 5-3: Removing the EMI Honeycomb Filter

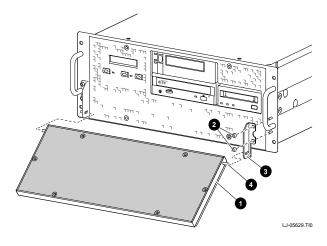

- EMI honeycomb filter
- 2. Nuts (2)
- 3. Bracket
- 4. Filter stud

#### Replacing the EMI Honeycomb Filter

To replace the EMI honeycomb filter on the system:

- 1. Slide the stud on EMI honeycomb filter into the bracket that is attached to the system.
- 2. On the opposite side of the EMI honeycomb filter, slide the unattached bracket onto the filter stud.
- 3. Line up the EMI honeycomb filter and bracket with the studs on the system.
- 4. Secure the EMI honeycomb filter and bracket to the system, using the two (2) nuts provided.

# **Top Cover**

You must remove the top cover before you install or remove any internal component.

## **Removing the Top Cover**

#### Caution

Make sure the system unit DC On/Off switch is in the "off" position before you remove the system top cover.

To remove the top cover (refer to Figure 5-4):

- 1. Shut down the operating system following the instructions in the operating system documentation.
- 2. Switch the system off and unplug the power cord from the power outlet for a total shutdown.
- 3. Loosen the four (4) captive screws on the top cover.
- 4. Using the metal tabs, lift up the front edge of the top cover gently, no more than an inch.
- 5. Pull the top cover towards you about an inch.
- 6. Lift the top cover up and away from the system.

Figure 5-4: Removing the Top Cover

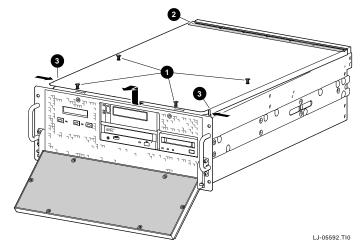

- 1. Captive screws (4)
- Back edge of system
- 3. Metal tabs

# Replacing the Top Cover

To replace the top cover of the system:

- 1. Slide the top cover onto the system, aligning the sides and making sure the back edge of the top cover fits up against the back edge of the system.
- 2. Lower the top cover down into place.
- 3. Check that the self aligning hardware, which secures the top cover to the system, is in place.

# **Memory Modules**

The system unit supports 16 single in-line memory module (SIMM) connectors on the system board. The SIMM connectors are grouped in four memory banks consisting of four memory modules. Figure 5-5 shows the four memory banks and their memory module connectors.

Remember these rules when you install memory modules:

- Bank 0 must contain a memory option.
- A memory option consists of four memory modules. When you install a memory option in a memory bank, you must install a memory module in all of the connectors in that bank.
- All memory modules within a bank must be of the same capacity.
- Larger SIMM groups must occupy the lower-numbered banks.

The system unit supports five sizes of memory options: 16-, 32-, 64-, 128- and 256-megabytes. Using combinations of these five memory options, the system supports between 16 MB and 1 GB of memory.

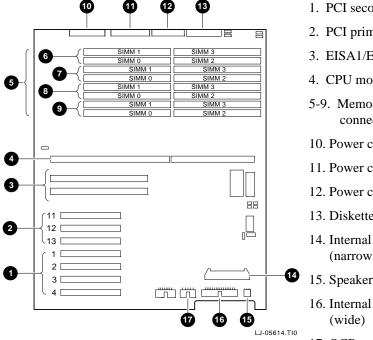

Figure 5-5: Memory Banks and Connectors

- 1. PCI secondary slots
- 2. PCI primary slots
- 3. EISA1/EISA2
- 4. CPU module connector
- 5-9. Memory module connectors (16)
- 10. Power connector
- 11. Power connector
- 12. Power connector
- 13. Diskette drive
- 14. Internal SCSI connector (narrow)
- 15. Speaker connector
- 16. Internal SCSI connector
- 17. OCP connector

# **Removing Memory Modules**

| Caution_ |  |
|----------|--|
|          |  |

Static electricity can damage electronic components. Use an antistatic wriststrap when you handle these components (see the section, "Antistatic Precautions").

You may need to remove memory modules to either remove or install another memory module. Note the position of any memory modules that you remove.

To remove a memory module:

1. Remove the four (4) screws that secure the PCI hold-down bracket to the system.

2. Lift up the PCI hold-down bracket while rotating it slightly to clear the metal lip on the system (refer to Figure 5-6).

Figure 5-6: Removing the PCI Hold-Down Bracket

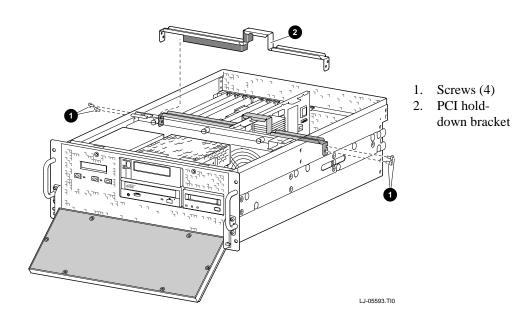

- 3. Remove the appropriate memory modules by pressing the metal clips (1) on each side of the memory module connector.
- 4. Tilt the memory module and lift it (2) out of its connector (refer to Figure 5-7).

\_\_\_\_\_Note \_\_\_\_\_

Memory modules can only be removed and installed in successive order. For example, to remove a module at bank 0, you must first remove modules 0 and 1 for banks 3, 2, and 1.

Figure 5-7: Removing a Memory Module

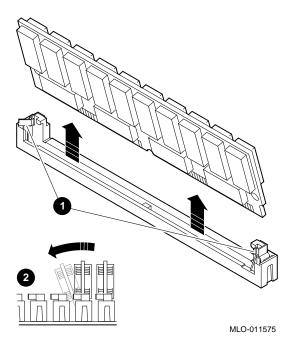

- 1. Metal clips
- 2. Memory module in connector

## **Installing Memory Modules**

You need to install a new memory module to replace a faulty module or when you upgrade a memory bank. You may need to remove memory modules in order to access the memory slots for any new modules (see the earlier section, "Removing Memory Modules"). To install a memory module, refer to Figure 5-8 and perform these steps:

- 1. Tilt the connecting end of the module and press gently on the module so it slips over the two posts at each end of the slot (see Figure 5-8).
- 2. Reinstall any memory modules that you removed for access.
- 3. Replace the top cover following the procedures in "Replacing the Top Cover".
- 4. Test the memory configuration using these commands:
  - >>> show memory
  - >>> memory

For more information, refer to the section on "Memory" in Chapter 6.

Figure 5-8: Installing a Memory Module

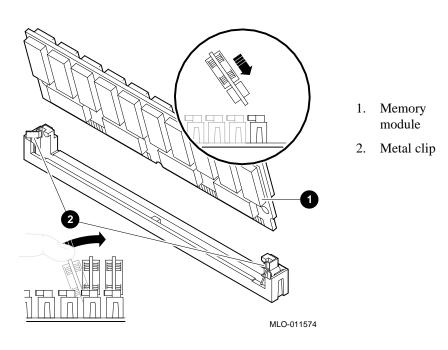

# **EISA, ISA, and PCI Option Cards**

For a description of available system options, see Chapter 7, "Upgrading Your System." Installing and removing EISA, ISA, and PCI option cards includes these tasks:

- Installing an Option Card
- Removing an Option Card
- Testing an Option Card Installation

Configuring an Option Card

Figure 5-9 shows the option card slots on the system board.

SIMM 1 SIMM 0 SIMM 2 SIMM 3 SIMM 2 SIMM 1 SIMM 0 SIMM 1 SIMM 3 SIMM 0 SIMM 2 SIMM 1 SIMM 3 SIMM 2 13 □ 3 [ LJ-05617.TI0

Figure 5-9: EISA, ISA, and PCI Slots on the System Board

- 1. PCI secondary slots
- 2. PCI primary slots
- 3. EISA/ISA option slots

# **Installing an Option Card**

To install an EISA, ISA, or PCI option card on the system board, refer to Figure 5-10 and Figure 5-11, and perform the steps below.

| Note                                                                                                    |
|----------------------------------------------------------------------------------------------------|
| To install a high-performance graphics option card, you must disable the SVGA jumper (J27) on the system board. Figure 9-5 in Chapter 9, "Quick Reference" shows the jumper location. |
| Caution                                                                                                    |
| Static electricity can damage electronic components. Use an antistatic wriststrap when you handle these components. (See the section "Antistatic Precautions.")                       |

- 1. Remove the four (4) screws that secure the PCI hold-down bracket to the system.
- 2. Lift up the PCI hold-down bracket while rotating it slightly to clear the metal lip on the system (refer to Figure 5-6).
- 3. Select a vacant option card slot on the system board. The top three slots are reserved for PCI options; the bottom eight are for EISA or ISA options.

Figure 5-10 shows the three kinds of option cards.

Figure 5-10: EISA, ISA, and PCI Option Cards

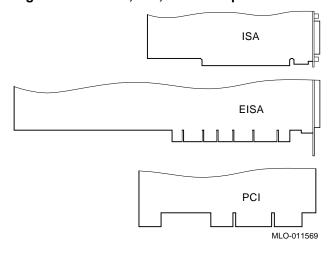

4. Remove the screw securing the slot cover to the chassis (refer to Figure 5-11).

- 5. Remove the slot cover from the system unit and store it for future use.
- 6. Carefully install the option card into the appropriate connectors on the system board and press it firmly into place.
- 7. Secure the option card to the chassis using the screw you removed.
- 8. When you finish removing or installing internal options, reassemble the system following the procedure described in "Replacing the Top Cover" earlier in this chapter.

Test the option card installation (see the section, "Testing an Option Card Installation" later in this chapter).

Figure 5-11: Installing or Removing an Option Card

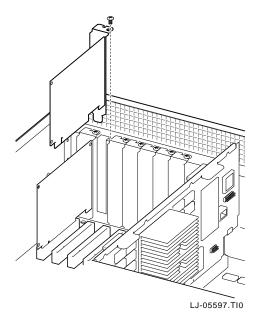

#### **Removing an Option Card**

To remove an EISA, ISA, or PCI option card from the system unit, refer to Figure 5-11 and perform these steps:

| Caution                                              |                         |
|------------------------------------------------------|-------------------------|
| Static electricity can damage electronic components. | -                       |
| when you handle these components. See the section    | Antistatic Precautions. |

- 1. Disconnect any cables connected to the external or internal ports on the option card you want to remove.
- 2. Remove the four (4) screws that secure the PCI hold-down bracket to the system.
- 3. Lift up the PCI hold-down bracket while rotating it slightly to clear the metal lip on the system (refer to Figure 5-6)
- 4. Remove the slot cover screws (2) securing the option card to the chassis.
- 5. Carefully disconnect the option card (1) from the slot connectors on the system board and remove it from the system.
- 6. If you intend to leave the option slot vacant, install a slot cover and secure it to the chassis using the screw you removed.
- 7. When you finish removing or installing internal options, reassemble the system following the procedure described in "Replacing the Top Panel," earlier in this chapter.

## **Testing an Option Card Installation**

To test an option card installation, perform the steps in and refer to Example 5–1.

| Caution                                                                             |
|-------------------------------------------------------------------------------------|
| Reassemble the system following the procedures listed in "Replacing the Top Cover." |

Table 5-1: Testing with the show config Display

| Step | Action                                                                                            | Result                                                                                                    |
|------|---------------------------------------------------------------------------------------------------|----------------------------------------------------------------------------------------------------|
| 1    | Enter the show config command to display the system configuration.                                | The system responds with a display similar to Example 5–1.                                                                 |
| 2    | Examine the PCI Bus or EISA bus information in the display to make sure the new option is listed. | If the option is not listed, see "Troubleshooting Your System."                                                            |
| 3    | Verify the device name of the new option.                                                         | You must know the device name to run diagnostic tests on the option. Enter the show device command to see the device name. |
| 4    | Run a self-test on the option by entering the test command followed by its device name.           | If the self-test passes, the system displays the word OK (6) before it displays the console prompt (>>>).                  |
|      |                                                                                                   | If the system displays a failure<br>message, see "Troubleshooting Your<br>System "                                         |

Example 5-1 shows the information that displays when you enter the show config command.

#### Example 5–1: The show config Display

```
>>> show config
Firmware

SRM Console: V4.7-169

ARC Console: 5.23

PALcode: VMS PALcode V1.19-3, OSF PALcode V1.21-5
Serial ROM: V1.0

Processor

DECchip (tm) 21164A-1 400MHz

MEMORY
64 Meg of System Memory
```

```
Bank 1 = No Memory Detected
   Bank 2 = No Memory Detected
   Bank 3 = No Memory Detected
Slot Option
                           Hose 0, Bus 0, PCI
     Intel 82375EB
                                               Bridge to Bus 1, EISA
 7
 8 DECchip 21050-AA
                                              Bridge to Bus 2, PCI
                           pkb0.7.0.11.0
11 DEC KZPSA
                                              SCSI Bus ID 7
12 Mylex DAC960
                           dra.0.0.12.0
                           dra0.0.0.12.0
                                             2 Member RAID 1
13
      S3 Trio64/Trio32
Slot Option
                            Hose 0, Bus 1, EISA
Slot Option
                           Hose 0, Bus 2, PCI
                         pka0.7.0.2000.0 SCSI Bus ID 7
dka500.5.0.2000.0 RRD45
      QLogic ISP1020
                            mka600.4.0.2000.0 TLZ07
                            mka400.3.0.2000.0 TLZ09
                            ewa0.0.0.2001.0 00-00-F8-21-48-70
 1
      DECchip 21040-AA
```

Bank 0 = 64 Mbytes(16 MB per SIMM) starting at 0x00000000

The example above may not reflect your current system.

#### **Configuring an Option Card**

>>>

Depending on the type of option card you install, you may or may not need to configure it.

Note

When you install EISA and ISA option cards, refer to the system startup display screen to see if configuration of the card is required. After you turn on the system, the system startup sequence examines the EISA option slots and reports whether you need to run the EISA Configuration Utility.

See the section, "EISA and ISA Options" in Chapter 6, "Configuring Your System" for more information.

When you install PCI option cards, you do not need to perform any configuration procedures. The system configures PCI cards automatically.

#### **Network Interface Card**

The system supports PCI or EISA network option cards. For information on installing network option cards in your system, refer to the section, "Installing an Option Card," earlier in this chapter. For information on cabling them to destinations outside the unit, refer to the documentation that accompanies the option.

#### **CPU Card**

Your system comes with the CPU card already installed. On this system, the CPU resides on a card that connects to the system board. To upgrade to another CPU type, you need to replace the CPU card, as described below.

|          | Caution                                                                                             |
|----------|----------------------------------------------------------------------------------------------------|
|          | Be sure that you follow appropriate antistatic precautions whenever you handle internal components. |
| Removinç | g the CPU Card                                                                                      |
|          | Warning                                                                                             |
|          | Note that the heatsink may be hot.                                                                  |
|          |                                                                                                    |

To remove the CPU card (refer to Figure 5-12):

- 1. Remove the four (4) screws that secure the PCI hold-down bracket to the system.
- 2. Lift up the PCI hold-down bracket while rotating it slightly to clear the metal lip on the system (refer to Figure 5-5).
- 3. Grasp the small metal handles on each end of the CPU card.
- 4. Pull the CPU card straight up.

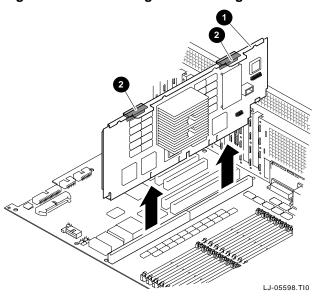

Figure 5-12: Removing and Installing the CPU Card

- 1. CPU card
- 2. Handle clips

# **Installing the CPU Card**

To install the CPU card (refer to Figure 5-12):

- 1. Slide the CPU card into its designated slot on the system board. Make sure you align the sheet metal on CPU card with the guides on each side of the system.
- 2. Press the CPU card down into place.
- 3. Replace the PCI hold-down bracket.
- 4. Secure the PCI hold-down bracket to the system using the four (4) screws provided.

# **System Board**

The following procedures describe how to install and remove the system board.

# Removing the System Board

To remove the system board (refer to Figure 5-13 and Figure 5-14):

- 1. Make sure you have removed all the components that sit on the system board, such as memory modules, PCI options, and the like.
- 2. Disconnect all cables, such as power connectors and data cables (refer to Figure 5-13).

Figure 5-13: Disconnecting the Speaker and Power Cables

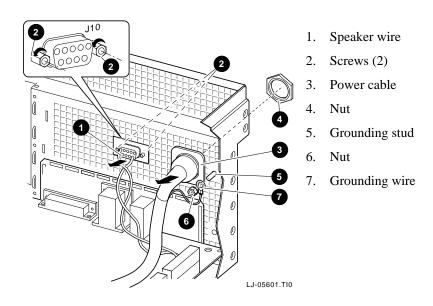

- 3. Remove the twelve (12) screws that secure the system board to the system.
- 4. Move the disconnected cables to the side and out of the way of the system board.
- 5. Lift the system board out of the unit, tilting it slightly away from the fan assembly.

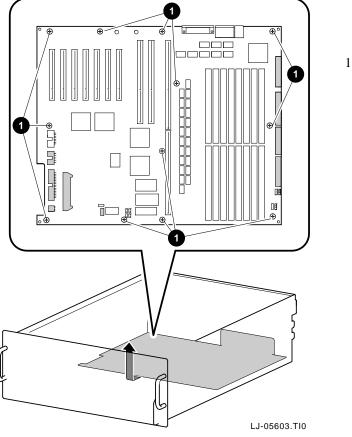

Figure 5-14: Removing the System Board

1. Screws (12)

# **Installing the System Board**

To install the system board:

- 1. Place the system board into the system.
- 2. Secure the system board to the system using the twelve (12) screws provided.
- 3. Reconnect all cables.
- 4. Replace any components that sit on the system board.

# Fan Assembly

The following procedures describe how to install and remove the fan assembly.

# **Removing the Fan Assembly**

To remove the fan assembly (refer to Figure 5-15):

- 1. Loosen the three (3) captive screws that secure the fan assembly to the system.
- 2. Grasp the metal tabs on each end of the fan assembly.
- 3. Lift the fan assembly up and out of the system.
- 4. Remove the power connector, by pressing in on the plastic tab on the power connector.

Figure 5-15: Removing the Fan Assembly

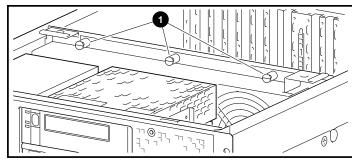

- 1. Captive screws (3)
- 2. Metal tabs
- 3. Power connector

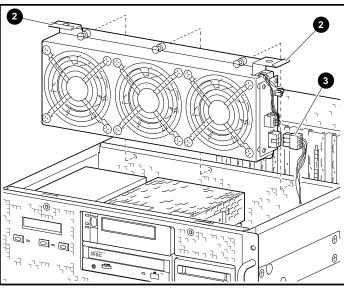

# Installing the Fan Assembly

To install the fan assembly:

- 1. Attach the power connector to the fan assembly.
- 2. Slide the fan assembly down into the system.
- 3. Tighten the captive screws that secure the fan assembly to the system.

# **Storage Devices**

The system unit is designed to accommodate multiple SCSI devices, including a CD-ROM drive, a tape drive, and fixed drive device options.

Whenever you install a SCSI device, you must assign it a unique SCSI ID number. Otherwise, the system will not recognize the device. Depending on how many SCSI devices you are using or how you want them configured, you may need to alter the SCSI cabling to enable all of the devices (see Chapter 6, "Configuring Your System").

# **Identifying the Drive Bays**

The system contains five storage drive bays, shown in Figure 5-16. The drive assembly holds the hard disk, tape, and CD-ROM drives in place and is secured to the system.

Figure 5-16: System Drive Bays

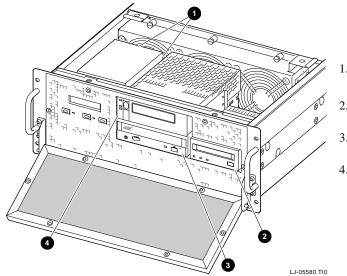

- . 3½-inch fixed disk drives (2)
- 2. 5¼-inch SCSI tape drive bay
- 3. 5¼-inch SCSI CD-ROM drive bay
- 4. 5¼-inch SCSI tape drive bay

# **Removing the Drive Assembly**

To remove the drive assembly (refer to Figure 5-18):

- 1. Remove the fan assembly from the system (see "Removing the Fan Assembly" on page 5-22).
- 2. Loosen the two (2) captive screws that secure the drive assembly to the system. (Refer to Figure 5-17.)
- 3. Disconnect all cables. (Refer to Figure 5-17.)

Figure 5-17: Removing the Drive Assembly Cabling

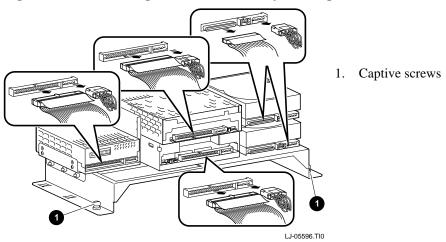

- 4. Slide the drive assembly away from the front of the system.
- 5. Lift the drive assembly up and out of the system (Refer to Figure 5-18.)

You can now remove the tape, CD-ROM, and hard disk drives from the drive assembly.

1. Drive assembly

Figure 5-18: Removing the Drive Assembly

# **Installing the Drive Assembly**

To install the drive assembly:

- 1. Connect all cables, such as the data and power cables. Refer to Figure 9-4 and Figure 9-5 for cabling configuration information.
- 2. Place the drive assembly in the system and slide it towards the front of the system.
- 3. Secure the drive assembly to the system with the two (2) captive screws provided.

## Removing Hard Disk, Tape, and CD-ROM Drives

#### Caution

Make sure that you do not drop a drive brick or the 4mm tape drive when you loosen the screws that secure them to the drive assembly.

To remove a hard disk, tape, or CD-ROM drive:

- 1. Make sure you have removed the drive assembly from the system before removing the tape drive, CD-ROM drive, or the hard disk drives.
- 2. To remove the hard disk drive brick (refer to Figure 5-19), or the CD-ROM and tape drive brick (refer to Figure 5-20 and Figure 5-21):
  - Remove the four (4) screws that secure brick to the drive assembly.
  - Remove the four (4) screws from the side plate that secure the individual drive to the brick
  - Slide the drive out and away from the brick.

Figure 5-19: Removing the Hard Disk Brick

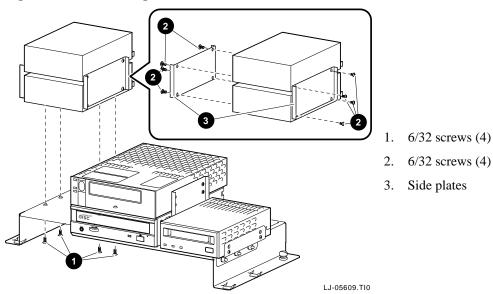

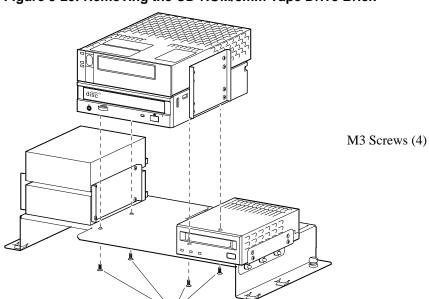

Figure 5-20: Removing the CD-ROM/8mm Tape Drive Brick

Figure 5-21: Removing the CD-ROM/8mm Tape Drives from the Brick

LJ-05607.TI0

Side plate

(4)

(4)

drive

drive

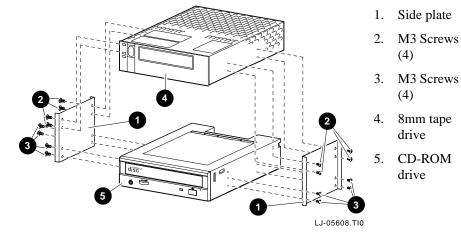

- 3. To remove the 4mm tape drive (refer to Figure 5-22):
  - Remove the two (2) screws from the side plate that secure the tape drive to the drive assembly.
  - Remove the three (3) kept nuts that secure the side plate to the drive assembly.
  - Remove the two (2) screws that secure the tape drive to the drive assembly.
  - Lift the 4mm tape drive up and away from the drive assembly.

Figure 5-22: Removing the 4mm Tape Drive

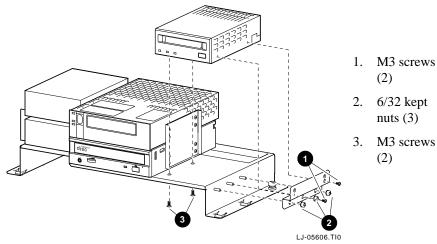

#### Installing Hard Disk, Tape, and CD-ROM Drives

If you are replacing a drive, set the SCSI ID jumpers on the replacement drive to the same ID as the original drive. If you are installing a drive, set the SCSI ID to 5, the default ID for a CD-ROM drive. Refer to "Determining SCSI Storage Device IDs" in Chapter 6 and "Configuring Your System" for more information about setting SCSI ID jumpers.

To install a hard disk or CD-ROM drive:

1. Slide the drive into the appropriate slot on the brick.

- 2. Use the two (2) screws provided to secure the drive to the bracket on the brick.
- 3. Secure the brick to the bottom of the drive assembly with the four (4) screws provided.
- 4. Refer to "Installing the Drive Assembly".

To install the 4mm tape drive:

- 1. Use the three kept nuts provided to secure the tape drive to the side plate on the drive assembly.
- 2. Use the two screws provided to secure the drive to the bottom of the drive assembly.
- 3. Refer to "Installing the Drive Assembly".

| Note                                                                                                    |
|----------------------------------------------------------------------------------------------------|
| When replacing devices, make sure you keep the appropriate nuts and screws with each device. Do not confuse the hardware, some of which is metric. |

# **Operator Control Panel (OCP)**

The following procedures describe how to install and remove the OCP.

| Note                                                                                                    |
|----------------------------------------------------------------------------------------------------|
| A replacement OCP does not come with jumper or switch buttons. Make sure you keep the two (2) jumper and three (3) switch buttons from the OCP you remove. |

# **Removing the OCP**

To remove the OCP (refer to Figure 5-23):

- 1. Remove the four (4) screws at each corner of the OCP that secure it to the system.
- 2. Pull the OCP out away from the system wall.

# Installing and Removing Components

1. OCP cable
2. Jumpers

Figure 5-23: Removing the OCP

# Installing the OCP

To replace the OCP:

- 1. Place the OCP up against the system and align the front panel switches with the cutouts.
- 2. Secure the OCP to the system with a screw at each corner.

# **Power Supply**

The following procedures describe how to install and remove the power supply.

# **Removing the Power Supply**

To remove the power supply (refer to Figure 5-24):

1. Make sure you have removed the fan assembly (refer to "Removing the Fan Assembly" on page 5-22).

## Installing and Removing Components

- 2. Make sure you have removed the drive assembly (refer to "Removing the Drive Assembly" on page 5-25).
- 3. Remove the power harness.
- 4. Remove the two (2) kept nuts that secure the power supply to the floor of the system.
- 5. Lift the power supply up slightly, enough to clear the studs on the floor of the system.
- 6. Slide the power supply backward slightly.
- 7. Lift the power supply up and out of the unit.
- 8. Remove the power connection.

Figure 5-24: Removing the Power Supply

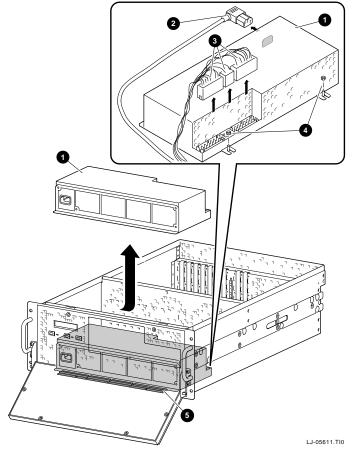

- . Power supply
- . Power supply connection
- 3. Power harness
- 4. 8/32 Kept nuts (2)
- 5. Metal lip

# Installing and Removing Components

# **Installing the Power Supply**

To install the power supply:

- 1. Attach the power cord to the power supply.
- 2. Slide the front tab on the power supply under the metal lip at the front of the system floor.
- 3. Align the power supply with the studs on the floor of the system and lower the power supply into the system.

| ٠. | Secure the two (2) kept nuts.                   |
|----|-------------------------------------------------|
|    | Warning                                         |
|    | Tighten all mounting hardware to 19.8 inch-lbs. |

# Introduction

This chapter includes the following topics:

- Viewing the System Configuration
- Memory
- Network Connections
- Keyboard Type
- EISA and ISA Option Cards
- PCI Option Cards
- Storage Devices

# **Viewing the System Configuration**

Several SRM console commands or ARC console menu options allow you to examine your system configuration and environment variable settings.

To use these commands or menu options, you need to invoke console mode. For information about invoking console mode, refer to, "Using the Consoles," in Chapter 4, "Basic Operation."

# **ARC Console Configuration Options**

On systems running the Windows NT operating system, the following Windows NT (ARC) menu options are used to verify system configuration:

"Display Hardware Displays system information, Configuration" devices detected by the firmware,

and PCI and EISA slot

information.

"Set Default Variables"

Allows you to select values for

Windows NT firmware environment variables.

A sample of the "Display Hardware Configuration" display is shown in Example 6–1.

#### Example 6-1: Display Hardware Configuration

3/12/1996 9:06:23 AM

Tuesday

Alpha Processor and System Information:

Processor ID 21164A-1

Processor Revision 3
System Revision 0x1

Processor Speed 400.00 MHz

Physical Memory 64 MB Backup Cache Size 2 MB

Extended Firmware Information:

Version: 4.45 (Proto) 951212.0949

NVRAM Environment Usage: 75%

(744 of 1024 bytes)

Video Option detected:

BIOS controlled video card

Press any key to continue. . .

3/12/1996 9:06:23 AM

Tuesday

Devices detected by the firmware:

eisa(0)video(0)monitor(0)

multi(0)key(0)keyboard(0)

eisa(0)disk(0)fdisk(0) (Removable)

multi(0)serial(0)

multi(0)serial(1)

scsi(0)disk(0)rdisk(0) (4 Partitions) DEC RZ29B (C)DEC007
scsi(0)cdrom(4)fdisk(0)(Removable) DEC RRD45 (C)DEC 1084

Press any key to continue. . .

3/12/1996 9:06:23 AM

Tuesday

PCI slot information:

| Bus    | Device | Function | Vendor | Device | Revision | Interrupt | Device      |
|--------|--------|----------|--------|--------|----------|-----------|-------------|
| Number | Number | Number   | ID     | ID     | ID       | Vector    | Type        |
| 0      | 7      | 0        | 8986   | 482    | 4        | 0         | EISA bridge |
| 0      | 8      | 0        | 1011   | 1      | 2        | 0         | PCI bridge  |
| 0      | 11     | 0        | 1011   | 2      | 23       | 0         | Ethernet    |
| 1      | 1      | 0        | 1000   | 1      | 1        | 19        | SCSI        |

Press any key to continue. . .

3/12/1996

9:06:23 AM

Tuesday

EISA slot information:

| Slot | Device | Identifier |
|------|--------|------------|
| 0    | Other  | DEC5000    |
| 0    | Disk   | Floppy     |

Notes

For a more complete listing of the options recognized by your system, see the next section, "SRM Console Configuration Commands."

To enter Digital UNIX and OpenVMS Alpha console commands, you must switch to the SRM console (see, "When to Switch Consoles," in Chapter 4, "Basic Operation").

Remember to switch back to the Windows NT (ARC) console before booting the Windows NT operating system.

# **SRM Console Configuration Commands**

The following console commands are used to verify system configuration on systems running either the Digital UNIX or OpenVMS Alpha operating system:

| snow coning | Displays the buses on the system |
|-------------|----------------------------------|
|-------------|----------------------------------|

and the devices found on those

buses.

show device Displays the devices and

controllers in the system.

show memory Displays main memory

configuration.

set and show Set and display environment

variables.

# The show config Command

The show config command displays all devices found on the system bus, PCI bus, and EISA bus. (See Example 6-2) You can use the information in the display to identify target devices for commands such as boot and test, as well as to verify that the system sees all the devices that are installed. Figure 6-1 shows the system board connectors and slots.

The configuration display includes the following information:

- 1. Version numbers for the firmware code, PALcode, SROM chip, and CPU; CPU speed
- 2. Memory size and configuration for each bank of memory
- 3. PCI bus information:

```
Bus 0, Slot 7 = PCI to EISA bridge chip
```

Bus 0, Slot 8 = PCI to PCI bridge chip

Bus 2, Slot 0 = SCSI controller on backplane, along with storage drives on the bus

Bus 2, Slots 1-4 = Correspond to physical PCI option module slots on the secondary PCI bus:

Slot 1 = PCI1

Slot 2 = PCI2

Slot 3 = PCI3

Slot 4 = PCI4

In the case of storage controllers, the attached devices are also displayed.

Bus 0, Slots 11-13 = Correspond to physical PCI option module slots on the primary PCI bus:

Slot 11 = PCI11

Slot 12 = PCI12

Slot 13 = PCI13

In the case of storage controllers, the attached devices are also displayed.

4. EISA bus information: Slot numbers correspond to EISA option module slots (1 and 2). For storage controllers, the attached devices are also displayed.

## Example 6-2: The show config Command Display

```
>>> show config
Firmware
SRM Console:
                V4.7-169
ARC Console:
                 5.23
                 VMS PALcode V1.19-3, OSF PALcode V1.21-5
PALcode:
Serial ROM:
                 V1.0
Processor
DECchip (tm)
            21164A-1 400MHz
MEMORY
   64 Meg of System Memory
   Bank 0 = 64 Mbytes(16 MB per SIMM) starting at 0x00000000
   Bank 1 = No Memory Detected
   Bank 2 = No Memory Detected
   Bank 3 = No Memory Detected
Slot Option
                             Hose 0, Bus 0, PCI
      Intel 82375EB
                                                 Bridge to Bus 1, EISA
 7
 8 DECchip 21050-AA
                                                Bridge to Bus 2, PCI
11 DEC KZPSA
                            pkb0.7.0.11.0
                                                SCSI Bus ID 7
12 Mylex DAC960
                            dra.0.0.12.0
                            dra0.0.0.12.0
                                               2 Member RAID 1
13
    S3 Trio64/Trio32
Slot Option
                             Hose 0, Bus 1, EISA
Slot Option
                             Hose 0, Bus 2, PCI
                             pka0.7.0.2000.0
dka500.5.0.2000.0
 0
      QLogic ISP1020
                                                SCSI Bus ID 7
                                                RRD45
                             mka600.4.0.2000.0
                                                TLZ07
                             mka400.3.0.2000.0
                                                TLZ09
 1
      DECchip 21040-AA
                             ewa0.0.0.2001.0
                                                00-00-F8-21-48-70
>>>
```

Figure 6-1: System Board Connectors and Slots

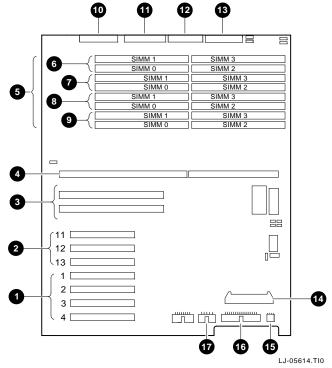

- 1. PCI secondary slots
- 2. PCI primary slots
- 3. EISA1/EISA2
- 4. CPU module connector
- 5-9. Memory module connectors (16)
- 10. Power connector
- 11. Power connector
- 12. Power connector
- 13. Diskette drive
- 14. Internal SCSI connector (narrow)
- 15. Speaker connector
- 16. Internal SCSI connector (wide)
- 17. OCP connector

#### The show device Command

The show device command displays the devices and controllers in the system.

## Synopsis:

show device [device\_name]

#### **Arguments:**

*device\_name* The device name or device abbreviation. When abbreviations or wildcards are used, all devices that match the type are displayed.

The command and resulting display are shown in Example 6–. The device name convention used in the display is shown in Figure 6-2.

# Example 6-3: The show device Command

| >>> show device |       |                    |
|-----------------|-------|--------------------|
| dka400.4.0.6.0  | DKA40 | 0 RRD45 2893       |
| dva0.0.0.1      | DVA0  |                    |
| ewa0.0.0.2004.0 | EWA0  | 08-00-2B-E5-6A-41  |
| ewb0.0.0.11.0   | EWB0  | 08-00-2B-E1-03-19  |
| pka0.7.0.6.0    | PKA0  | SCSI Bus ID 7 2.10 |

Figure 6-2: Device Naming Convention

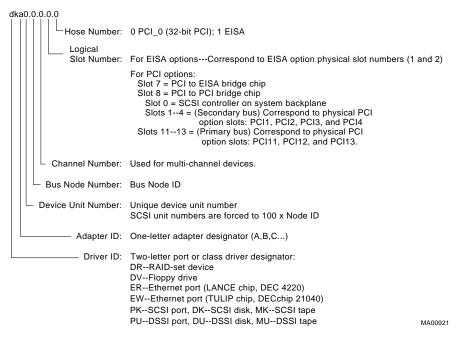

# The show memory Command

The show memory command displays information for each memory module in the system. The command and a sample display are shown in Example 6-4.

#### Example 6-4: The show memory Command

```
>>> show memory

48 Meg of System Memory

Bank 0 = 16 Mbytes (4 MB Per SIMM) Starting at 0x00000000

Bank 1 = 16 Mbytes (4 MB Per SIMM) Starting at 0x01000000

Bank 2 = 16 Mbytes (4 MB Per SIMM) Starting at 0x020000000

Bank 3 = No Memory Detected
```

#### The set and show Commands

The set and show commands are used to set environment variables. Typically, you set environment variables when you configure a system.

\_\_ Caution\_\_

Environment variables must be entered exactly as shown, not abbreviated. They will not be recognized by the system in abbreviated form.

\_\_\_\_\_

#### Synopsis:

set envar value [-default] [-integer] [-integer] -[string]

show envar

#### **Arguments:**

envar The name of the environment variable to

be modified (auto\_action, bootdef\_dev,

boot\_file, boot\_osflags).

value The value that is assigned to the

environment variable.

#### **Options:**

-default Restores variable to its default value.

-integer Creates variable as an integer.

-string Creates variable as a string (default).

Note \_\_\_\_\_

Use the init command to initialize the firmware whenever you reset the following environment variables: auto\_action, console, language, os\_type, bus\_probe\_algorithm.

Example: >>> set os\_type NT

>>> init

The set and show commands and a sample display are shown in Example 6-5..

## Example 6-5: The set and show Commands

# **Memory**

The system unit supports 20 single in-line memory modules (SIMM) on the system board. The SIMM modules are grouped in four memory banks consisting of four modules: four memory modules. Figure 6-3 shows the memory bank groupings on the system board.

A minimum of one memory bank (four modules) is required.

| Warning                                                                                                    |
|----------------------------------------------------------------------------------------------------|
| Before installing a memory module, turn off all power to the system. Refer to "Turning the System Off" in Chapter 4, "Basic Operation" for information about turning off power. |

Figure 6-3: Memory Banks

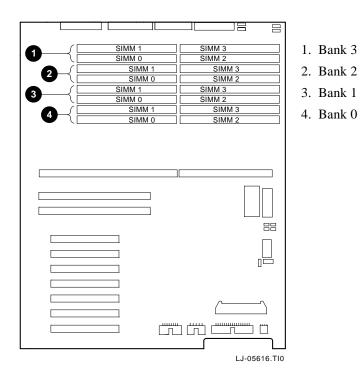

Memory requirements for operating systems differ. Requirements for each are shown in Table 6-1.

**Table 6-1: Operating System Memory Requirements** 

| Operating System               | Memory Requirements              |
|--------------------------------|----------------------------------|
| Digital UNIX and OpenVMS Alpha | 32 MB minimum; 64 MB recommended |
| Windows NT                     | 16 MB minimum; 32 MB recommended |
| Windows NT Server              | 32 MB minimum; 64 MB recommended |

# **Network Connections**

Your system supports various network options. You can connect to ThinWire, AUI, or 10Base-T Ethernet networks as shown in **Figure 2-5**. With the correct option, you can also connect to FDDI and token-ring networks.

# **Setting Network Configuration**

>>> show ew\*

Any network device is initially set to AUI mode, which is preserved in memory until the network type is changed using the following command:

```
>>> set ewx0_mode mode_name
```

In this command, *x* identifies the controller, and *mode\_name* is the mode to be selected. To determine the controller ID, use the show config command (see Example 6-2) or the show device command (see Example 6-3). Refer to the following configuration command examples to set the network configuration for the network option card:

```
>>> set ewa0_mode twisted-pair (10BASE-T/twisted-pair network)
>>> set ewa0_mode full (Full-duplex, twisted-pair network)
>>> set ewa0_mode aui (AUI/standard network)
>>> set ewa0_mode bnc (ThinWire network)
```

Mode names can be abbreviated; the system prompts you with correct names if you enter an invalid name. To verify the network setting, use the show command:

```
Caution
```

Modes for *all* network devices should be reassigned whenever a network device is moved, installed, or removed because associations between devices and the device names and modes they are set to may be altered.

# **Keyboard Type**

Your system comes equipped with a 101-key enhanced keyboard that allows you to communicate with your system by entering data or commands. Note that some European language keyboards have 102 keys.

Use the ARC console Setup menu to change the keyboard configuration.

Refer to your operating system or application software documentation for softwarespecific key functions.

# **EISA and ISA Options**

You can determine whether an option card is an EISA or ISA option by examining the contacts of the card (see Figure 6-4):

- EISA cards have two interlocking rows of gold contacts.
- ISA cards have a single row of gold contacts.

Figure 6-4: EISA and ISA Cards

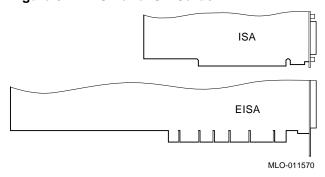

#### **EISA Bus**

The EISA (Extended Industry Standard Architecture) bus is a 32-bit industry standard input/output bus. EISA is a superset of the well-established 16-bit ISA bus. EISA was designed to accept newer 32-bit components, while still remaining compatible with older 8-bit and 16-bit cards.

EISA offers performance of up to 33 MB/sec for cards with bus mastering and DMA capabilities. Up to eight EISA or ISA modules can reside in the EISA bus portion of the system board. All EISA slots are bus master slots, and can be filled in any order.

Figure 6-5 shows the location of EISA and ISA option slots on the system board. To access the slots, you will need to remove the top and left panels of the system enclosure. Be sure to replace the panels before attempting to start the system again.

| Caution |  |  |
|---------|--|--|
| Caution |  |  |

Do not remove the system's top panel when the system is running. If you remove the top panel without first properly turning off the system, the system will shut down, with potential loss of data.

Figure 6-5: EISA, ISA, and PCI Open Slots

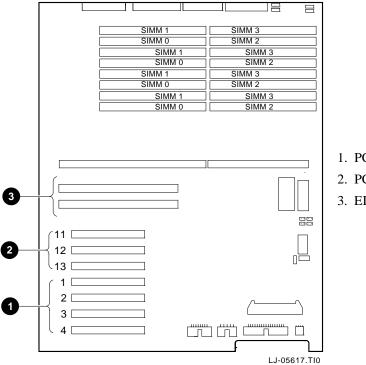

- 1. PCI or secondary slots
- 2. PCI primary slots
- 3. EISA/ISA option slots

For information about installing a specific option, refer to the documentation for that option. For information about configuring an EISA option, refer to the sections, "EISA Configuration Utility (ECU)" and "Configuring EISA Options" later in this chapter.

| Warning                                                                                                    |
|----------------------------------------------------------------------------------------------------|
| Before installing EISA bus options, turn off all power to the system. Refer to "Turning the System Off" in Chapter 4, "Basic Operation" for information about turning off power. |

#### **ISA Bus**

The ISA (Industry Standard Architecture) bus is an industry-standard, 16-bit I/O bus. The EISA bus is a superset of the well-established ISA bus and has been designed to be backward compatible with 16-bit and 8-bit architectures. Therefore, ISA modules can be used in your system, provided the operating system supports the device.

Two EISA or ISA modules can reside in the EISA bus portion of the system board. Figure 6-5 shows the location of the ISA option slots on the system board.

To access the system board, you need to remove the top and left panels of the system enclosure. Be sure to replace the panels before attempting to turn on the system again.

| Caution                                                                                                    |
|----------------------------------------------------------------------------------------------------|
| Do not remove the system's top panel when the system is running. If you do so without first properly turning off the system, the system will shut down, with potential loss of data. |
|                                                                                                    |

For information about installing a specific option, refer to the documentation for that option. For information about configuring an ISA option, refer to the sections, "EISA Configuration Utility (ECU)" and "Configuring ISA Options" later in this chapter.

| Warı | ning |
|------|------|
|      |      |

Before installing ISA bus options, turn off all power to the system. Refer to "Turning the System Off" in the Chapter 4, "Basic Operations" for information about turning off power.

# **EISA Configuration Utility (ECU)**

Whenever you add, remove, or move an EISA or ISA card to your system, the EISA Configuration Utility (ECU) must be run. The ECU is a menu-based utility, run from the

Windows NT (ARC) firmware, that provides on-line help to guide you through the configuration process.

Each EISA or ISA card has a corresponding configuration (CFG) file, which describes the characteristics and the system resources required for that option. The ECU uses the CFG file to create a conflict-free configuration.

The ECU is supplied on the System Configuration Diskette that was shipped with your system. Make copies of the System Configuration Diskette and keep the original in a safe place. Use the backup copy when you are configuring the system. The System Configuration Diskette must have the volume label SYSTEMCFG.

|            | Note                                                                                                    |
|------------|----------------------------------------------------------------------------------------------------|
|            | The CFG files supplied with the option you want to install may not work if the option is not supported on your system. Before you install an option, check your system's product literature to verify that your system supports the option. Refer to Chapter 7, "Upgrading Your System" for instructions on obtaining information on options. |
|            | Caution                                                                                                    |
|            | Turn the system off before you install EISA options                                                                                                    |
| Before You | ı Run the ECU                                                                                                    |
|            |                                                                                                    |
|            | Note                                                                                                    |
| or V       | run the ECU from a terminal connected to a serial line, you must use a VT320 VTxxx terminal running in 320 mode. From the ARC console, you must also ate the environment variable TERM with a value of VT320. For example:                                                                                                    |

Before you run the ECU, follow these steps:

delete this environment variable first.

- 1. Refer to the documentation that comes with your option card to determine if it is an EISA or ISA option.
- 2. Install EISA option card(s). (Install ISA option cards after you run the ECU.)

TERM=VT320. If you later want to run the ECU on a video monitor, you must

For information about installing a specific option, refer to the documentation for that option.

| Note                                                                                                    |
|----------------------------------------------------------------------------------------------------|
| Your system supports two EISA option slots. Your ECU display may show more than two slots, but only the first two are valid. |

3. Familiarize yourself with the utility.

You can find more information about the ECU by reading the ECU online help. To read the online help, start the ECU (refer to "Configuring EISA Options" later in this chapter). Online help for the ECU is located under step 1, "Important EISA Configuration Information."

- 4. Familiarize yourself with the configuration procedure for your system:
  - If you are installing, moving, or removing an EISA option, refer to "Configuring EISA Options" later in this chapter.
  - If you are installing, moving, or removing an ISA option, refer to "Configuring ISA Options" later in this chapter.
- 5. Locate the ECU diskette for your operating system. It is shipped in the accessories box with your system. Make a copy of the diskette and keep the original in a safe place. Use the backup copy for configuring options.
  - ECU Diskette DECpc Alpha for Windows NT
  - ECU Diskette DECpc Alpha for Digital UNIX and OpenVMS Alpha

# **Configuring EISA Options**

EISA options are recognized and configured automatically. To configure an EISA bus that contains no ISA options, follow these steps:

1. Install, move, or remove the EISA option card. See Chapter 5, "Installing and Removing Components".)

Use the instructions provided with the EISA option.

- 2. Invoke the console firmware.
  - For systems running Windows NT:

Shut down the operating system or power up to the console Boot menu.

#### • For systems running Digital UNIX or OpenVMS Alpha:

Shut down the operating system and press the Halt switch. When the console prompt >>> is displayed, press the Halt switch to the "out" position.

#### 3. Start the ECU as follows:

- For systems running Windows NT:
  - a. From the Boot menu, select "Supplementary menu."
  - b. From the Supplementary menu, select "Setup menu." Insert the ECU diskette for Windows NT into the diskette drive.
  - c. From the Setup menu, select "Run EISA Configuration Utility from floppy." This boots the ECU program. There may be a 10 to 20 second delay in system activity while the system recognizes the ECU.

#### • For systems running Digital UNIX or OpenVMS Alpha:

- a. Insert the ECU diskette for Digital UNIX or OpenVMS Alpha into the diskette drive.
- b. At the SRM prompt, enter the ecu command.

The message "loading ARC firmware" is displayed. There may be a 10 to 20 second delay in system activity while the system recognizes the ECU. When the firmware has finished loading, the ECU program is booted.

If the ECU locates the required CFG configuration files, it displays the main menu. The CFG file for the option may reside on a configuration diskette packaged with the option or may be included on the system configuration diskette.

| Note                                                                                                    |
|----------------------------------------------------------------------------------------------------|
| It is not necessary to run step 2 of the ECU, "Add or remove boards." (EISA boards are recognized and configured automatically.) |

4. Change settings or resources (optional).

This step is not required when you are using the card's default settings.

The "View or Edit Details" ECU option is used to change user-selectable settings or to change the resources allocated for these functions (IRQs, DMA channels, I/O ports, and so on).

| Note                                                                                                    |
|----------------------------------------------------------------------------------------------------|
| Your system supports two EISA option slots. Your ECU display may show more than two slots, but only the first two are valid. |

5. Save your configuration.

The "Save and Exit" ECU option saves your configuration information to the system's nonvolatile memory.

- Return to the SRM console (Digital UNIX and OpenVMS Alpha systems only) and restart the system.
  - For systems running Windows NT:

Remove the ECU diskette from the diskette drive and boot the operating system.

For systems running Digital UNIX or OpenVMS Alpha:

To return to the SRM console, press the Reset switch on your system unit, or turn the system off, then back on. Alternatively, you can use the following procedure:

- From the Boot menu, select the Supplementary menu.
- From the Supplementary menu, select the "Set up the system" menu.
- From the Setup menu, select "Switch to OpenVMS Alpha or Digital UNIX console." This allows you to select your operating system console.
- d. Select your operating system, then press enter on "Setup menu."
- e. When the message "Power-cycle the system to implement the change" is displayed, press the Reset button. (Do not press the DC On/Off switch.) Once the console firmware is loaded and device drivers are initialized, you can boot the operating system.

# **Configuring ISA Options**

| To configure ISA options, follow these steps: | To | configure | ISA | options. | follow | these steps: |  |
|-----------------------------------------------|----|-----------|-----|----------|--------|--------------|--|
|-----------------------------------------------|----|-----------|-----|----------|--------|--------------|--|

| Note                                                                           |
|--------------------------------------------------------------------------------|
| Do not install ISA cards until after you start the EISA Configuration Utility. |

- 1. Start up the system and run the ECU, as follows:
  - For systems running Windows NT:
    - a. From the Boot menu, select "Supplementary menu."
    - b. From the Supplementary menu, select "Setup menu." Insert the ECU diskette for Windows NT into the diskette drive.
    - c. From the Setup menu, select "Run EISA Configuration Utility from floppy." This boots the ECU program. There may be a 10 to 20 second delay in system activity while the system recognizes the ECU.
  - For systems running Digital UNIX or OpenVMS Alpha:
    - a. Insert the ECU diskette for Digital UNIX or OpenVMS Alpha into the diskette drive.
    - b. At the SRM prompt, enter the ecu command.

The message "loading ARC firmware" is displayed. There may be a 10 to 20 second delay in system activity while the system recognizes the ECU. When the firmware has finished loading, the ECU program is booted.

If the ECU locates the required CFG configuration files, it displays the main menu. The CFG file for the option is included on a configuration diskette.

2. Add the ISA card configuration file to the configuration list.

Use the "Add or Remove Boards" ECU option to add the configuration (CFG) file for the ISA option and to select an acceptable slot for the option.

In some cases, the CFG file for the ISA option may reside on a configuration diskette packaged with the option. If so, insert that diskette and follow its directions.

For most ISA options, the configuration (CFG) file is not on a diskette. If it is not, you need to use the Generic ISA Adapter Definition option on the ECU diskette.

3. Change settings or resources as needed.

Be sure that the default settings and the user-selectable settings do not conflict with the EISA card and the system board settings. For example, an ISA option might default to the setting reserved on the system board or one used by and EISA network card.

The "View or Edit Details" ECU option is used to change user-selectable settings or to change the resources allocated for these functions (IRQs, DMA channels, I/O ports, and so on).

4. Examine and set required switches to match the displayed settings.

The "Examine Required Switches" ECU option displays the correct switch and jumper settings that you must physically set for each ISA option. Although the ECU cannot detect or change the settings of ISA cards, it uses the information from the previous step to determine the correct switch settings for these options.

Physically set the card's jumpers and switches to match the required settings.

5. Save your configuration.

The "Save and Exit" ECU option saves your configuration information to the system's nonvolatile memory.

- 6. Return to the SRM console (Digital UNIX and OpenVMS Alpha systems only) and restart the system.
  - **For systems running Windows NT:** Remove the ECU diskette from the diskette drive and boot the operating system.
  - For systems running Digital UNIX or OpenVMS Alpha:

Return to the SRM console as follows:

- a. From the Supplementary menu, select the Setup menu.
- b From the Setup menu, select "Switch to OpenVMS Alpha or Digital UNIX console." This option allows you to select your operating system console.
- c. Select your operating system; then press Enter on the Setup menu.

- d. When the message "Power-cycle the system to implement the change" is displayed, press the Reset button. (Do not press the DC On/Off switch.) Once the console firmware is loaded and device drivers are initialized, you can boot the operating system.
- 7. Install the ISA card using the instructions provided with the ISA option, and turn on the system.

# **PCI Option Cards**

PCI (Peripheral Component Interconnect) is an industry-standard expansion I/O bus that is the preferred bus for high-performance I/O options. The system supports 32-bit PCI options.

The PCI bus is shown in Figure 6-5. The system has seven dedicated PCI slots.

A PCI card is shown in Figure 6-6.

Figure 6-6: PCI Option Card

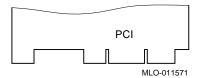

Install PCI cards according to the instructions supplied with the option.

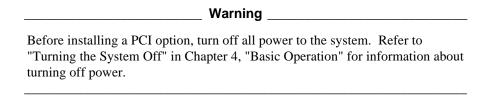

PCI cards require no additional configuration procedures; the system automatically recognizes the cards and assigns the appropriate system resources.

# **Storage Devices**

Configuring the storage devices on your system requires assigning the correct SCSI IDs according to the type of configuration you choose: single-controller, single-controller with jumper, dual-controller, or triple controller.

# **Determining SCSI Storage Device IDs**

When you add or remove a CD-ROM drive, a tape drive, or fixed disk drives, you may want to consider how these are configured and whether you want to reconfigure them. These storage devices all reside on one or more SCSI buses that connect to the system board and to the StorageWorks backplane. The system configuration determines a unique ID for each device. (The diskette drive has its own dedicated bus and is not included in the SCSI configuration.)

When adding or changing devices, be careful to avoid assigning device IDs (SCSI IDs) already in use. Duplicate IDs result in one or more devices not being recognized by the system.

To determine the available SCSI IDs for all SCSI storage devices, follow the steps in Table 6-2 and refer to Example 6-6 and Table 6-3.

Table 6-2: Determining Available SCSI IDs

| Step | Action                                                           | Result                                                                                                    |
|------|------------------------------------------------------------------|----------------------------------------------------------------------------------------------------|
| 1    | Enter the show device command to display the SCSI configuration. | The system responds with a display similar to that shown in Example 6-6.                                                                                                    |
| 2    | Examine the ADDR column in the display.                          | The ADDR column lists the SCSI address of each device connected to the SCSI bus. The first number in the SCSI address is the SCSI ID. It must be a unique number in the range 0 to 7. Any unused SCSI IDs in this range are available for use by the devices that you want to connect to the system. |
| 3    | Write down the list of unused SCSI IDs.                          |                                                                                                    |

## Example 6-6: The show device Display

| >>> show device |        |                    |
|-----------------|--------|--------------------|
| dka400.4.0.6.0  | DKA400 | RRD45 2893         |
| dva0.0.0.1      | DVA0   |                    |
| ewa0.0.0.2004.0 | EWA0   | 08-00-2B-E5-6A-41  |
| ewb0.0.0.11.0   | EWB0   | 08-00-2B-E1-03-19  |
| pka0.7.0.2001.0 | PKA0   | SCSI Bus ID 7 2.10 |

# On-Board SCSI Bus Configuration

A fast-wide SCSI-2 controller chip connects directly to the PCI bus to support 16-bit SCSI devices. The connector is a 68-pin wide connector to the internal fixed drives and to the 5 1/4-inch removable-media devices.

## Rules for Configuring SCSI Controller Option Cards

All SCSI-2 devices are supported via EISA- or PCI-based SCSI controller cards. Use the following rules to determine if a SCSI controller or SCSI device can be used on your system.

- The controller/device must be supported by the operating system. Consult the software product description or hardware vendor.
- In general, when configuring an 8-bit SCSI bus (narrow), up to 7 devices total are allowed. The entire SCSI bus length, from terminator to terminator, must not exceed 6 meters for single-ended SCSI-2 at 5 MB per second, or 3 meters for single-ended SCSI-2 at 10 MB per second.
- When configuring a 16-bit SCSI bus (wide), up to 15 devices are allowed on Windows NT systems and 7 devices on Digital UNIX or OpenVMS Alpha systems. Bus length must not exceed 3 meters.
- For systems running Windows NT, no more than 15 devices can be on any one wide SCSI-2 controller, for systems running Digital UNIX or OpenVMS Alpha, no more than 7 devices are allowed. Each device must have a unique SCSI ID.
- If you have two or more controllers on the same bus, you need to change the bus node ID of the second controller by setting the pk\*0\_host\_id environment variable to a value different from that of the first. Whenever you change the value of this environment variable, you must initialize the firmware with the init command.

# SCSI Bus Backplane Configurations

Storage devices are configured in a single-bus configuration. There can be up to four devices on the same bus as the 5 1/4-inch removable-media device. The bus is driven by a native Wide SCSI-2 controller on the system board.

# Configuring the Backplane with One Controller

The following procedure describes how to connect the two fixed drives to the on-board controller, which is the same controller that runs the CD-ROM drive and the tape drive, if one is installed.

| Caution                                       |
|-----------------------------------------------|
| Avoid bending the SCSI cable when folding it. |

- 1. Insert the end of the SCSI cable (17-04459-01) in its system board connector.
- Connect the SCSI cable CD-ROM drive connector to the rear of the CD-ROM drive using a 50-pin adapter cable (17-04470-01).
- Connect the cable to the rear of the tape drive using a 50-pin adapter cable (17-04470-01), if one is installed.
- Connect the cable to the fixed hard drives. A maximum of two drives can be installed.

## **SCSI Configuration**

Figure 6-7 through Figure 6-10, and Table 6-3 and Table 6-4 show the SCSI configurations for server (SU) and workstation (WS) system units.

\_ \_ \_ disc 17-04470-01 В Α 17-04459-01 LJ-05618.TI0

Figure 6-7: SCSI Configuration (Server (SU))

Table 6-3: SCSI IDs for Server (SU) Configuration

| SCSI Device |                  | SCSI ID |
|-------------|------------------|---------|
| 1.          | 4mm tape drive   | 4       |
| 2.          | 8mm tape drive   | 6       |
| 3.          | CD-ROM drive     | 5       |
| 4.          | Fixed hard drive | 0       |
| 5.          | Fixed hard drive | 0       |

Figure 6-8: Drive Assembly Jumper Settings (Server (SU))

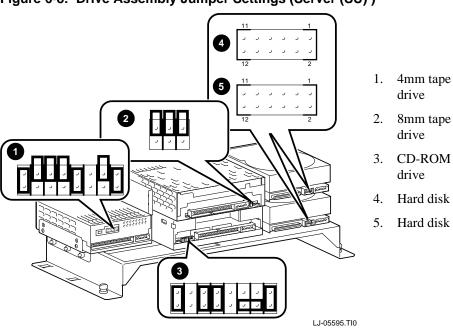

. . . For future expansion disc - <u></u> 17-04470-01

3

LJ-05594.TI0

For future expansion

Figure 6-9: SCSI Configuration (Workstation (WS))

Table 6-4: SCSI IDs for Workstation (WS) Configuration

17-04459-02

| SCSI Device              | SCSIID |
|--------------------------|--------|
| 1. 4mm tape Drive        | 4      |
| 2. CD-ROM Drive          | 5      |
| 3. Fixed hard disk drive | 0      |
| 4. For future expansion  | 1      |

Figure 6-10: Drive Assembly Jumper Settings (Workstation (WS))

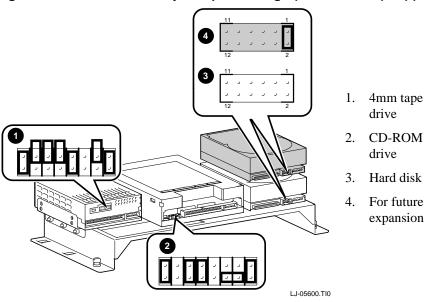

\_\_\_\_\_ Note \_\_\_\_\_

The system does not recognize two drives with the same ID number. Five drives is the maximum number that this configuration can recognize.

# **7** Upgrading Your System

## Introduction

This chapter includes the following topics:

- Planning Your Upgrade
- Upgrade Options

# **Planning Your Upgrade**

The information in this section describes how to plan for upgrading your server. Once you decide which options to add, refer to Chapter 5, "Installing and Removing Components" for information about how to install new options or replace existing ones.

The following list of tasks will help you plan an upgrade:

- Determine your current configuration
- Determine your new configuration
- Determine whether you can install the new option yourself
- Order the option
- Install the option
- Configure the option

#### **Upgrading Your System**

## 1. Determine your current configuration.

Refer to your operating system documentation to find out how to get configuration information by using an operating system command.

You can also obtain configuration information about your system when the server is in console mode. Once the server is in console mode, you can find configuration information as follows:

- If you are running the Windows NT operating system, obtain list of your system's modules and devices by accessing the Windows NT (ARC) console and the Supplementary menu. Choose the "Display Hardware Configuration" menu item to see the "Devices detected by the Firmware" display. Note that this display lists tape drives as unsupported. Installed PCI and EISA devices are listed on separate screen displays.
- If you are running the Digital UNIX or OpenVMS Alpha operating systems, obtain list of your system modules and devices by entering the show config command at the console prompt.

## 2. Determine your new configuration.

You can obtain a current list of supported options from several sources, including:

- The Digital FTP archive on the Internet
- CompuServe
- Digital Systems and Options Catalog
- 3. Determine whether you can install the new option yourself, or whether you need to contact a qualified service person.
- 4. Order the option(s).

#### 5. Install the option

To install an option, refer to the documentation that is shipped with the option, and to Chapter 5, "Installing and Removing Components."

#### 6. Configure the option.

To configure an option, refer to Chapter 6, "Configuring Your System."

#### **Access from the Internet**

If you are an Internet participant, you can obtain information about the AlphaServer 1000A Pedestal version:

From the Digital FTP archive:

ftp.digital.com: /pub/DEC/Alpha/systems/as1000/docs

From the Digital World Wide Web server:

http://www.service.digital.com/alpha/server/1000.html

For specific information on the AlphaServer 1000A Rackmount version, contact your service representative.

# **Digital Systems and Options Catalog**

You can obtain information about hardware configurations for your server from the *Digital Systems and Options Catalog*. The catalog is regularly published to assist customers in ordering and configuring systems and hardware options. Each printing of the catalog presents all of the products that are announced, actively marketed, and available for ordering. You can also obtain information from this sources:

Call 1-800-DIGITAL to talk with a consultant about your server's configuration.

Retrieve printable PostScript files of any section of the *Digital Systems and Options Catalog* from the Digital FTP archive on the Internet:

ftp.digital.com cd /pub/digital/info/soc

Users of the Windows NT operating system can access the Microsoft hardware compatibility list (HCL) of officially supported devices:

http://www.windowsnt.digital.com/support/hcl/hcl.htm

When searching for information, be sure to note that your AlphaServer 1000A is the rackmount version.

# **Upgrade Options**

This section lists the types of upgrade options that you may want to choose for your server. Before you attempt to install third-party devices inside your system unit, first check with the third-party vendor to ensure that your system hardware and operating system software support the device.

- Storage devices
- Memory modules
- CPU card
  - EISA, ISA, and PCI options
  - Network interface cards
  - Graphics cards
  - SCSI controller cards
  - Video cards
  - Communications cards
- Operating systems
- RAID controller
- Firmware

#### **Firmware**

You may want to update your system firmware as later versions become available. The Windows NT (SRM) firmware and the Digital UNIX and OpenVMS Alpha (SRM) firmware reside in the four Flash ROM chips located on the system board. This section describes how to update to a later version of firmware. You may also need to recopy firmware onto the system if the Flash ROM ever becomes corrupted. To do this, you use a different procedure. (See "Using the Fail-Safe Loader" in Chapter 8, "Troubleshooting Your System").

You can load firmware into the Flash ROM from any of these sources:

- CD-ROM
- Network
- Diskette

## **Updating Firmware Using the CD-ROM Drive**

#### To update an OpenVMS Alpha or Digital UNIX system:

1. At the console prompt (>>>), enter the show device command:

```
>>> show device
dka0.0.0.6.0
                   DKA0
                                             RZ26L
                                                          440C
dka400.4.0.6.0
                   DKA400
                                TOSHIBA CD-ROM XM-4101TA 0064
dva0.0.0.0.1
                   DVA0
ewa0.0.0.2004.0
                   EWA0
                                       08-00-2B-E5-6A-41
ewb0.0.0.11.0
                   EWB0
                                       08-00-2B-E1-03-19
pka0.7.0.2001.0
                                             SCSI Bus ID 7 2.10
                   PKA0
```

In the above example, the CD-ROM drive has a device ID of dka400.

- 2. Load the Firmware Update compact disc into the drive.
- 3. Boot the system from the Firmware Update utility disc, using the device ID determined in step 1 (in this case, dka400) and the file name given in the Firmware Update document on the compact disc. For example:

```
>>> boot -f1 0,A0 dka400

Bootfile: [alpha1000]as1000_v4_0.exe
```

4. Update the system, entering the following command at the update prompt:

```
APU- > update
```

5. Confirm the update:

```
APU-> verify
```

A successful update will produce the following display:

```
ARC Rom Verify Successful SRM Rom Verify Successful
```

6. Exit from the Firmware Update utility by pressing the Reset button or turning the system off and on.

## To update a Windows NT system:

| Note                                                                                                    |
|----------------------------------------------------------------------------------------------------|
| The latest version of the firmware is available on the World Wide Web: http://www.windowsnt.digital.com |

- 1. Shut down the Windows NT operating system. Turn the system off and them on.
- 2. Load the Firmware Update media into the drive.
- 3. From the Boot menu, select "Supplementary." From the Supplementary menu, select "Install new firmware."
- 4. Update the system, entering the following command at the update prompt:

```
APU-> update
```

5. Confirm the update:

```
APU-> verify
```

A successful update will produce the following display:

```
ARC Rom Verify Successful SRM Rom Verify Successful
```

6. Exit from the Firmware Update utility by pressing the Reset button or turning the system off and on.

## **Updating Firmware Using the Network**

To update the firmware using the network, refer to the Read Me instructions on the Web server.

# **Updating Firmware Using the Diskette Drive**

To update the firmware using the diskette drive, perform these steps:

- 1. Insert the diskette with the new firmware version into the diskette drive.
- 2. Enter this command at the SRM console prompt:

```
>>> boot dva0
```

3. Load and execute the Update utility:

```
APU-> update
```

- 4. Turn the system off and on.
- 5. Confirm the update:

```
>>> show version
```

| Note                                                                                                    |
|----------------------------------------------------------------------------------------------------|
| To update your system using the SRM console, use a diskette formatted with the Alpha boot block. To update using the ARC console, use an FAT formatted diskette. |

#### Introduction

This chapter describes procedures for resolving problems with the system. The first section provides an overview and a general guide to determining the type of problem that exists. The next two sections describe diagnostic procedures you can use to identify the source of a particular problem.

To correct a problem, refer to Table 8-1, and follow the guidelines provided. If you cannot correct the problem, contact your service representative.

This chapter includes the following topics:

- Troubleshooting Overview
- System Diagnostics
- Power Problems
- Console Problems
- Boot Problems
- Problems Detected by the Operating System
- Storage Problems
- Option Card Problems
- Monitor and Terminal Problems
- Keyboard, Mouse, and Printer Problems
- Overheating Problems
- Using the Fail-Safe Loader

# **Troubleshooting Overview**

Before you begin to troubleshoot your system, consult the service agreement for your system. Your agreement will help you determine how much troubleshooting and repair you should undertake yourself.

- If you plan to maintain the system yourself, use the information in this guide to help identify and resolve the problem.
- If you have a service agreement with a service provider, contact your representative for assistance.

Table 8-1 lists possible problems and the relevant sections in this chapter.

Table 8-1: Determining Where to Look

| Task or Problem                                                                                               | Relevant Section                                   |
|----------------------------------------------------------------------------------------------------|----------------------------------------------------|
| To confirm that EISA cards or memory modules are properly configured.                                         | Option Card Problems                               |
| To run a diagnostic test of the whole system, show its status, or terminate the testing.                      | System Diagnostics                                 |
| No startup display appears when you turn on the system.                                                       | System Diagnostics (Interpreting Error Beep Codes) |
|                                                                                                    | Power Problems                                     |
|                                                                                                    | Console Problems                                   |
|                                                                                                    | Problems Detected by the Operating System          |
| Startup tests do not complete.                                                                                | Console Problems                                   |
| The system cannot boot the operating system.                                                                  | Boot Problems or System Diagnostics                |
| The operating system reports errors, is hung, or crashes.                                                     | Problems Detected by the Operating System          |
| The system cannot access a mass storage device.                                                               | Storage Problems                                   |
| Storage devices are missing from the show device display.                                                     |                                                    |
| The system indicates network problems, an EISA card is not configured, or a PCI card is unseen by the system. | Option Card Problems                               |
| The monitor or the terminal is not working.                                                                   | Monitor and Terminal Problems                      |
| The keyboard and mouse are not working.                                                                       | Keyboard and Mouse Problems                        |
| The system repeatedly shuts down after 10 seconds.                                                            | Overheating Problems                               |
| The Flash ROM is corrupted, and the system cannot access console mode.                                        | Using the Fail-Safe Loader                         |

# **System Diagnostics**

This section describes three sources of error information that can help you diagnose and troubleshoot system problems. Beep codes are audible error codes emitted by the system for specific problems. The console event log is a record of startup status messages which may contain helpful diagnostic information. Console command displays, such as the test command display, are another source of diagnostic information.

## **Interpreting Error Beep Codes**

Table 8-2 describes error beep codes you may encounter while using your system. For example, if the serial read only memory (SROM) code could not find any good memory, you would a 1-3-3 beep code (one beep, a pause, a burst of three beeps, a pause, and another burst of three beeps).

**Table 8-2: Error Beep Codes** 

| Beep<br>Code | Meaning                                                                                      | Action                                                                                                    |
|--------------|----------------------------------------------------------------------------------------------|----------------------------------------------------------------------------------------------------|
| 1-1-2        | A ROM data path error was detected while loading ARC/SRM console code.                       | Refer to the section, "Using the Fail-Safe Loader."                                                                             |
| 1-1-4        | The SROM code could not read the Flash ROM headers, or there was a checksum failure.         | Refer to the section, "Using the Fail-Safe Loader."                                                                             |
| 1-2-1        | TOY NVRAM failure.                                                                           | Call your service representative.                                                                                               |
| 1-3-3        | The SROM code could not find at least 2 MB of good memory, or there was no memory available. | Verify that the memory modules are properly seated.                                                                             |
|              |                                                                                              | Replace faulty memory modules.                                                                                                  |
|              |                                                                                              | If replacement does not solve the problem, call your service representative.                                                    |
| 3-1-2        | The J1 jumper on the CPU card was set incorrectly or the on-board SCSI controller failed.    | Check that the J1 jumper is set at bank 1. (See Figure 9-8) If the jumper is not the problem, call your service representative. |
| 3-3-1        | Generic system failure.                                                                      | Call your service representative.                                                                                               |
| 3-3-2        | The J1 jumper on the CPU card was set incorrectly or the PCI-to-PCI controller failed.       | Check that the J1 is set at bank 1. (See Figure 9-8). If the jumper is not the problem, Call your service representative.       |
| 3-3-3        | Internal Qlogic controller failure.                                                          | Call your service representative.                                                                                               |

#### **Reading the Console Event Log**

The system maintains a console event log consisting of status messages received during startup testing. If problems occur during startup, standard error messages may be embedded in the console event log. To display the console event log, use the cat el command or, to display the log screen by screen, use the more el command.

#### The test Command

The test command runs firmware diagnostics for the entire core system. The tests are run sequentially, and the status of each subsystem test displays on the console terminal as the tests progress. If a particular device is not available to test, a message displays.

The test script is made up of several exercisers that can test subsystems. The test command runs these exercisers sequentially and the status of each subsystem test displays on the console terminal as the tests progress. If a device is not available to test, a message displays. The test script does no destructive testing, that is, it does not write to disk drives.

To run a complete diagnostic test using the test command, the system configuration must include:

- Serial loopback connected to the COM2 port
- Parallel loopback (12-27351-01) connected to the parallel port
- Connection to a network or a terminator connected to the Ethernet port
- A diskette with files installed
- A trial CD-ROM with files installed

The test script tests devices in the following order:

- 1. Console loopback tests if 1b argument is specified: COM2 serial port and parallel port
- 2. Network external loopback tests for EW: this test is run if a Digital Ethernet controller (EW) is present. The test requires that the Ethernet port be terminated or connected to a live network; otherwise, the test will fail.
- 3. Memory tests
- 4. Read-only tests: DK, DR, and DU disks,; MK tapes and DV diskettes
- 5. VGA console tests: these tests are run only if the console environment variable is set to "serial." The VGA console test displays rows of the letter "H."

| Note                                                                                                    |
|----------------------------------------------------------------------------------------------------|
| By default, no write tests are performed on disk and tape drives. Media must be installed to test the diskette drive and tape drives. |

Example 8–1 shows a sample of the test command display.

#### Example 8-1: The test Command

```
>>> test
Requires diskette and loopback connectors on COM2 and
parallel port
type kill_diags to halt testing
type show_status to display testing progress
type cat el to redisplay recent errors
Testing COM2 port
Setting up network test, this will take about 20 seconds
Testing the network
     80 Meg of System Memory
    Bank 0 = 32 Mbytes(8 MB Per Simm) Starting at 0x00000000
    Bank 1 = 32 Mbytes(8 MB Per Simm) Starting at 0x02000000
    Bank 2 = 16 Mbytes(4 MB Per Simm) Starting at 0x04000000
    Bank 3 = No Memory Detected
Testing the memory
Testing parallel port
Testing the SCSI Disks
Non-destructive Test of the Floppy started
serial port not used as main console - VGA test bypassed
Printer offline
file open failed for para
```

#### The kill and kill\_diags Commands

The kill and kill\_diags commands terminate diagnostics that are currently executing.

The kill command terminates a specified process.

The kill\_diags command terminates all diagnostics.

| Note |  |
|------|--|
|      |  |
|      |  |

A serial loopback connector (12-27351-01) must be installed on the COM2 serial port for the kill\_diags command to successfully terminate system tests.

\_\_\_\_\_

#### The show\_status Command

The show\_status command reports one line of information per executing diagnostic. Many of the diagnostic tests run in the background and provide information only if an error occurs. Use the show\_status command to display the progress of diagnostics.

#### **Power Problems**

Table 8-3 describes how to troubleshoot the system when there is no power at the system enclosure.

**Table 8-3: Troubleshooting Power Problems** 

| Symptom                                                               | Action                                                                                                    |  |
|-----------------------------------------------------------------------|----------------------------------------------------------------------------------------------------|--|
| No ac power                                                           | Check the power source and power cord.                                                                                             |  |
|                                                                       | Check that the system cover is properly secured. A safety interlock switch shuts off power to the system if the cover is removed.  |  |
| There is ac power present, but                                        | Check the DC On/Off switch on the operator control panel.                                                                          |  |
| ystem does not power on.                                              | Check that the ambient room temperature is within environmental specifications (10–40°C, 50–140°F).                                |  |
|                                                                       | Check that cable connectors on the system board are properly connected.                                                            |  |
|                                                                       | Check that the internal power supply cables are plugged in at<br>the right place on both the power supply and system<br>backplane. |  |
|                                                                       | Check the power supply fuse and replace, if necessary.                                                                             |  |
| Symptom                                                               | Action                                                                                                    |  |
| Power supply shuts down after approximately 10 seconds (fan failure). |                                                                                                    |  |

# **Console Problems**

Table 8-4 describes how to troubleshoot the system when, at startup, the console terminal does not display the startup screen, or the startup screen displays error messages.

Table 8-4: Troubleshooting Console Problems

| Symptom                          | Action                                                                                                    |
|----------------------------------|----------------------------------------------------------------------------------------------------|
| Startup screen does not display. | Refer to the table "Error Beep Codes" earlier in this chapter to interpret the startup beep codes.                                                                                                    |
|                                  | Check that the keyboard and monitor are properly connected and power is on.                                                                                                    |
|                                  | If the startup screen does not display, yet the system enters console mode when you press the Return key, check that the console environment variable is set correctly. If you are using a VGA console terminal, the variable should be set to "graphics." If you are using a serial terminal, the variable should be set to "serial."                                                                                         |
|                                  | If you are using other than the standard on-board VGA controller, the on-board CIRRUS VGA options must be set to "disabled" through the ECU, the VGA jumper (J27) on the upper-left corner of the system board disabled (off), and the console environment variable set to "graphics." Combining multiple VGA controllers will produce unpredictable results. Use of multiple VGA controllers is not recommended or supported. |
|                                  | Try connecting a console terminal to the COM1 serial communication port. If necessary use a 9-pin connector. Check the baud rate setting for the console terminal and system. The system baud rate setting is 9600. When using the COM1 serial port, set the console environment variable to "serial."                                                                                                    |
|                                  | If you have verified that there are no monitor or terminal problems, the problem may be with the firmware. Refer to th section, "Using the Fail-Safe Loader."                                                                                                    |

Startup screen displays error messages.

If startup screens or the console event log indicate problems with mass storage devices, or if storage devices are missing from the show config display, use the troubleshooting tables in the section, "Storage Problems" to determine the problem.

If startup screens or the console event log indicate problems with EISA or PCI devices, or if EISA or PCI devices are missing from the show config display, use the troubleshooting table in the section, "Option Card Problems" to determine the problem.

# **Boot Problems**

Table 8-5 describes how to troubleshoot problems that occur while the system is booting operating system software.

Table 8-5: Troubleshooting Boot Problems

| Symptom                                 | Action                                                                                                    |
|-----------------------------------------|----------------------------------------------------------------------------------------------------|
| The system cannot find the boot device. | Verify that your system recognizes the boot device, using the show device command.                                                                                                    |
|                                         | Check that the boot device environment variable correctly identifies the boot device:                                                                                                    |
|                                         | Digital UNIX and OpenVMS Alpha: use the show bootdef_dev command to display the boot device.                                                                                                    |
|                                         | Windows NT: Select the ARC console menu option "Display Hardware configuration" and "Set Default Environment Variables."                                                                                                    |
|                                         | Check system configuration for the correct environmen variable settings:                                                                                                    |
|                                         | For Digital UNIX and OpenVMS Alpha, examine the auto_action bootdef_dev,boot_osflags, and os_type environment variables. Make sure that the bus_probe_algorithm environment variable is set to "new."                                                |
|                                         | For problems booting over a network, check the ew*0_protocols or er*0_protocols environment variable settings: Systems booting from a Digital UNIX server should be set to bootp; systems booting from an OpenVMS Alpha server should be set to mop. |
|                                         | For Windows NT, examine the FWSEARCHPATH, AUTOLOAD, and COUNTDOWN environment variables.                                                                                                    |

| Symptom                                                                         | Action                                                                                                    |
|---------------------------------------------------------------------------------|----------------------------------------------------------------------------------------------------|
| System does not boot.                                                           | Check that the Halt switch is set to the "off" position.                                                                                                    |
|                                                                                 | Verify that you have not installed an unsupported graphics module or another type of unsupported adapter.                                                                                                    |
|                                                                                 | For problems booting over a network, check the ew*0_protocols or er*0_protocols environment variable settings: Systems booting from a Digital UNIX server should be set to bootp; systems booting from an OpenVMS Alpha server should be set to mop. |
|                                                                                 | Run the test command to check that the boot device is operating. See the "Troubleshooting Console" table in the section, "Console Problems."                                                                                                    |
| There is a software problem or the operating system is not installed correctly. | Refer to your operating system software information.  Verify that you have the correct firmware revision for your system. See Chapter 3, "Preparing to Install Your Operating System."                                                               |

# **Problems Detected by the Operating System**

Table 8-6 describes possible operating system problems and their solutions.

Table 8-6: Troubleshooting Problems Detected by the Operating System

| Symptom                                                 | Action                                                                                                    |
|---------------------------------------------------------|----------------------------------------------------------------------------------------------------|
| System is hung or has crashed                           | Examine the crash dump file.                                                                                                    |
|                                                         | Refer to the <i>OpenVMS Alpha System Dump Analyzer Utility Manual</i> (AA-PV6UB-TE) for information about how to interpret OpenVMS Alpha crash dump files.      |
|                                                         | Refer to the <i>Guide to Kernel Debugging</i> (AA-PS2TA-TE) for information about using the Digital UNIX Crash utility.                                         |
| No startup display                                      | The console environment is set to "serial;" thus, the startup screen is routed to the COM1 serial communication port and cannot be viewed from the VGA monitor. |
|                                                         | If you are using a VGA monitor, set the console environment variable to "graphics." (Use the set console graphics command). See "Console Problems."             |
| Errors have been logged, and the operating system is up | Have your service provider examine the operating system error log files to isolate the problem.                                                                 |
|                                                         | If the problem occurs intermittently, have your service provider run an operating system exerciser, such as DEC VET, to stress the system.                      |
|                                                         | Refer to the <i>DEC Verifier and Exerciser Tool User's Guide</i> (AA-PTTMA-TE) for instructions about running DEC VET.                                          |

# **Storage Problems**

Mass storage device problems at startup are usually indicated by read fail messages. Problems are also indicated by storage devices missing from the show config display. Use the following tables to diagnose the likely cause of the problem.

- Table 8-7 provides information about troubleshooting fixed-media mass storage problems indicated at startup.
- Table 8-8 provides information about troubleshooting removable-media storage problems indicated at startup.

**Table 8-7: Troubleshooting Fixed-Media Problems** 

| Symptom                                                                  | Problem                                                                                    | Action                                                                                                    |
|--------------------------------------------------------------------------|--------------------------------------------------------------------------------------------|----------------------------------------------------------------------------------------------------|
| Fault indicator for drive is on (amber).                                 | Drive has failed.                                                                          | Replace the drive.                                                                                                    |
| Drives with duplicate SCSI IDs are missing from the show config display. | Duplicate SCSI IDs (when removable-media bus is extended to StorageWorks shelf).           | Correct removable-media SCSI device IDs.                                                                                                    |
| Drives appear intermittently in show config display.                     | SCSI bus length exceeded.                                                                  | Check cabling.                                                                                                    |
| Valid drives are missing from the show config display.                   | SCSI ID is set to 7 (reserved for host ID).                                                | Correct the SCSI IDs.                                                                                                    |
| One drive may appear seven times on the configuration screen display.    | Duplicate host Ids on a shared bus.                                                        | Change host ID through the pk*0 host id environment variable (set pk*0_host_id).                                                                                                    |
|                                                                          |                                                                                            | For systems using<br>Windows NT, choose "Set<br>default configuration" from<br>the Setup menu to select<br>the host ID.                                                                    |
| You cannot access the software or data on the drive.                     | The SCSI ID of the drive is not unique or the SCSI drive cables are connected incorrectly. | See Chapter 6, "Configuring Your System" for information on SCSI device configuration display. If the device is not listed in the display, check the SCSI cabling and the drive's SCSI ID. |
|                                                                          | The SCSI drive is faulty.                                                                  | Contact your service representative.                                                                                                    |
| Activity indicators do not come on.                                      | Missing or loose cables.                                                                   | Remove device and inspect cable connections.                                                                                                    |
| Drive is missing from the show config display.                           | Drive is not properly seated.                                                              | Reseat drive.                                                                                                    |

Table 8-8 lists suggestions for troubleshooting fixed-media mass storage problems at startup or when storage devices are missing from the show config display.

Table 8-8: Troubleshooting Removable-Media Problems

| Problem                                          | Symptom                                                                                                    | Action                                                                                                    |  |
|--------------------------------------------------|----------------------------------------------------------------------------------------------------|----------------------------------------------------------------------------------------------------|--|
| Drive failure                                    | Drive fault indicator is lit.                                                                                                    | Replace the drive.                                                                                                    |  |
| Duplicate SCSI IDs                               | Valid drives are missing from the show config display.                                                                               | Correct the removable-media SCSI IDs.                                                                                                    |  |
| SCSI ID is set to 7 (reserved for host ID)       | Valid drives are missing from the show config display.                                                                               | Correct the SCSI IDs.                                                                                                    |  |
|                                                  | One drive may appear seven times on the configuration display.                                                                       |                                                                                                    |  |
| Duplicate host IDs on a shared bus               | Valid drives are missing from the show config display.                                                                               | Change host ID using the set pk*0_host_id command.                                                                                                    |  |
|                                                  | One drive may appear seven times on the configuration display.                                                                       |                                                                                                    |  |
| Faulty cable termination missing or loose cables | Activity indicators do not light. Drive missing from the show config display.                                                        | Check cable termination.<br>Remove device and<br>inspect cable connections                                                                                                    |  |
| Cable length                                     | Activity indicators do not light.                                                                                                    | Check cable length: on an 8-bit SCSI bus (narrow), the entire bus length must not exceed 6 meters for single-ended SCSI-2 at 5 MB per second, or 3 meters for single-ended SCSI-2 at 10 MB per second. |  |
|                                                  |                                                                                                    | On a 16-bit SCSI bus (wide), bus length must not exceed 3 meters.                                                                                                    |  |
| Missing terminator                               | Drive missing from the show config or show device display. Read/write errors in the console event log; storage adapter port failure. | Attach terminators as<br>needed: internal SCSI<br>terminator or external<br>SCSI terminator. (See<br>Chapter 6, "Configuring<br>Your System)"                                                          |  |
| Extra terminator                                 | Devices produce errors or device IDs are dropped.                                                                                    | Check that SCSI bus is<br>terminated only at<br>beginning and end.<br>Remove unnecessary<br>terminators.                                                                                               |  |

# **Option Card Problems**

Option card problems can include problems related to network options, EISA/ISA bus options, and PCI options.

#### **Network Problems**

Network problems can vary depending on the type of network option card you installed. See the option card documentation for information on troubleshooting network problems. Make sure you correctly set the network type for the network interface card. See Chapter 6, "Configuring Your System" for more information.

#### **EISA/ISA Bus Problems**

EISA bus problems at startup are usually indicated by the following display during startup. Run the EISA Configuration Utility (ECU) if this message displays. Table 8-9 describes the steps for troubleshooting EISA problems.

EISA Configuration Error. Run the EISA Configuration Utility.

#### Table 8-9: Troubleshooting EISA/ISA Bus Problems

#### Step Action

- 1. Confirm that the option is supported, and confirm firmware and software versions.
- 2. Check that the EISA card and any cabling are properly seated.
- 3. Run the ECU as described in Chapter 6, "Configuring Your System" to:
  - Confirm that the system has been configured with the most recently installed controller.
  - See what the hardware jumper and switch settings should be for each ISA controller.
  - See what the software setting should be for each ISA and EISA controller.
  - See if the ECU deactivated (<>) any controllers to prevent conflict.
  - See if any controllers are locked, which limits the ECU's ability to change resource assignments.
  - Ensure that IRQs are set correctly.
- 4. Confirm that hardware jumpers and switches on ISA controllers reflect the settings indicated by the ECU. Start with the last ISA module installed.
- 5. Check for a bad slot by moving the last installed controller to a different slot.
- 6. Call the option manufacturer or your service representative for help.

#### **PCI Bus Problems**

PCI bus problems at startup are usually indicated when the system cannot detect the PCI device. Use Table 8-10 to diagnose the likely cause of the problem.

#### **PCI Parity**

Some PCI devices do not implement PCI parity, and some have a parity-generating scheme that may not comply with the PCI Specification. In such cases, the device functions properly as long as parity is not checked. The pci\_parity environment variable for the SRM console allows you to turn off parity checking so that false PCI parity errors do not result in machine check errors. The ARC environment variable, ENABLEPCIPARITYCHECKING, has a default setting of FALSE, so that parity is not checked unless you change the value to TRUE. When PCI parity is disabled, no parity checking is implemented for any PCI device, even those that produce correct, compliant parity.

Table 8-10: Troubleshooting PCI Bus Problems

| Step | Action                                                                            |
|------|-----------------------------------------------------------------------------------|
| 1.   | Confirm that the option is supported, and confirm firmware and software versions. |
| 2.   | Confirm that the PCI module and any cabling are properly seated.                  |
| 3.   | Check for a bad slot by moving the last installed controller to a different slot. |
| 4.   | Call the option manufacturer or your service representative for help.             |

# **Monitor and Terminal Problems**

If the system starts up but has no startup display when you turn on the system, refer to Table 8-11.

**Table 8-11: Troubleshooting Monitor and Terminal Problems** 

| Possible Cause                                                                                                    | Action                                                                                                    |
|----------------------------------------------------------------------------------------------------|----------------------------------------------------------------------------------------------------|
| The monitor or terminal are not turned on.                                                                                                  | Check that the monitor or terminal is turned on. Make sure all cables are connected at both ends.                                                                                                    |
| The monitor or terminal brightness and contrast controls are incorrectly set.                                                               | Adjust the monitor or terminal contrast and brightness controls.                                                                                                    |
| Incorrect graphics configuration.                                                                                                    | See Chapter 6, "Configuring Your System."                                                                                                    |
| The terminal cable is not connected to the correct serial port.                                                                             | Check the serial port to which the terminal cable is connected. Make sure it is connected to the left-hand serial port (COM1).                                                                                                    |
| If you are using a console terminal, check the baud rate setting for the terminal and system. The system default baud rate setting is 9600. | Connect the console terminal to the COM1 serial communication port and set the console environment variable to serial (set console serial command).                                                                               |
| The power cord is not connected. The power cord may be faulty. The power cord socket may not be working.                                    | Make sure all power cords are connected correctly at both ends. Try a power cord that works or test the power socket with an appliance that works.                                                                                |
| If you are using other than the standard on-board VGA controller, settings may be incorrect.                                                | Make sure that on-board CIRRUS VGA options are set to "disabled" through the ECU, the VGA jumper (J27) on the upper-left corner of the system board is disabled (off), and the console environment variable is set to "graphics." |
|                                                                                                    | Combining multiple VGA controllers will produce unpredictable results, and use of multiple VGA controllers is not recommended or supported.                                                                                       |
| The terminal or monitor fuse may have blown.                                                                                                | Replace the blown terminal or monitor fuse. Refer to the terminal or monitor documentation.                                                                                                    |

| Possible Cause                                                                                                    | Action                                                                                                    |
|----------------------------------------------------------------------------------------------------|----------------------------------------------------------------------------------------------------|
| The port to which the terminal or monitor connects may not be the correct one.  The port to which the terminal or monitor connects may be faulty. | Ensure that your monitor cable is plugged into the correct graphics port if you have an optional graphics card installed. You should plug the cable into the connector of your option card, not the connector on the system board.  Try connecting the terminal or monitor to another system using the same terminal or monitor cable. If the terminal or monitor works, the port to which the terminal or monitor was connected is faulty. Contact your service representative. |

# **Keyboard and Mouse Problems**

Table 8-12 lists problems that may occur with the keyboard or mouse.

Table 8-12: Troubleshooting Keyboard and Mouse Problems

| Symptom                                                      | Possible Cause                               | Action                                                                                                    |
|--------------------------------------------------------------|----------------------------------------------|----------------------------------------------------------------------------------------------------|
| The monitor does not display the character you type.         | The keyboard cable is connected incorrectly. | Make sure that the keyboard cable is connected correctly in the keyboard connector.                                      |
|                                                              | The keyboard has failed.                     | Replace the keyboard. If the problem persists, contact your Digital service representative.                              |
| The monitor displays a message indicating a keyboard error.  | The keyboard is connected incorrectly.       | Make sure the keyboard is connected to the keyboard port.                                                                |
| The mouse pointer displays on the monitor, but does not move | The mouse is connected incorrectly.          | Make sure the mouse cable is connected correctly in the mouse connector.                                                 |
| correctly.                                                   | The mouse ball is dirty.                     | Remove the ball from the mouse and clean it in a lukewarm, mild-soap solution. Dry the ball and replace it in the mouse. |

| Symptom                                            | Possible Cause                                                  | Action                                                                                           |
|----------------------------------------------------|-----------------------------------------------------------------|--------------------------------------------------------------------------------------------------|
| The mouse pointer does not display on the monitor. | The mouse is connected incorrectly or the mouse cable is loose. | Make sure the mouse cable is connected correctly in the mouse connector.                         |
|                                                    | The system is in console mode.                                  | The mouse pointer displays only when the operating system is running. Boot the operating system. |
|                                                    | The mouse is faulty.                                            | Replace the mouse.                                                                               |

#### **Printer Problems**

Verify that the printer is correctly cabled to the system (see Figure 1-3 to verify the connection) and refer to the printer's documentation if necessary.

# **Overheating Problems**

The system contains internal sensors that monitor system and power supply temperature and shut down the system if maximum temperature limits are exceeded. If the system shuts down unexpectedly:

- Ensure that the top panel is properly in place. Refer to "Top Panel" in Chapter 5, "Installing and Removing Components" for information on removing and replacing the panel.
- Verify that the ambient temperature does not exceed the limits specified in Table 2-1,
   "Optimal Environmental Conditions."
- Refer to Table 8-3, "Power Problems" to troubleshoot power supply problems and fan failure.

# Using the Fail-Safe Loader

The fail-safe loader (FSL) allows you to boot an Update Utility diskette in an attempt to repair corrupted console files that reside within the Flash ROMs on the system board. Use the FSL only when a failure at startup prevents you from accessing the console mode and you have checked the operator control panel for progress messages.

#### **Using the Update Utility**

#### To activate FSL:

- 1. Turn off the system.
- 2. Install the Update utility diskette into the diskette drive.
- 3. Remove the top panel (see "Removing the Top Panel" in Chapter 5, "Installing and Removing Components").
- 4. Enable FSL by moving the J1 jumper on the CPU card from the normal position (see Figure 8-1) to the position nearest the system board (position 7).
- 5. Replace the top panel.
- 6. Turn on the system and check the operator control panel for progress messages. Respond yes to the update prompt.
- 7. After the Update utility has completed, turn off the system.
- 8. Remove the top panel.
- 9. Disable the FSL and set the SROM jumpers to their normal operating position.
- 10. Replace the top panel and turn the system back on.
- 11. Check to make sure that the appropriate console prompt appears.

Figure 8-1: Fail-Safe Jumper on the CPU Card (Normal Position)

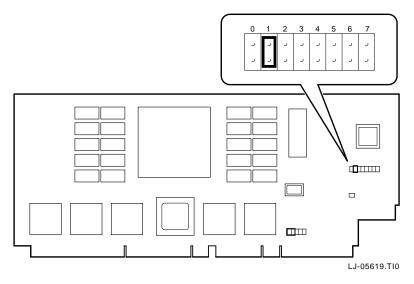

# Introduction

This chapter includes the following reference information:

- Field replaceable unit (FRU) list
- Messages
- Hardware Overview
- Indicator lights
- System Board and CPU Card Jumper Settings
- SCSI ID Settings
- Specifications
- Architecture Diagram
- Using a Diskette Drive

# Field Replaceable Unit (FRU) List

Refer to Table 9-1 for a list of available FRUs.

Table 9-1: FRU List

| Number      | FRU                                       |
|-------------|-------------------------------------------|
| 2T-23499-01 | System motherboard                        |
| 2T-24799-01 | CPU module, 400MHz                        |
| 2T-FLOAT-01 | 9GB hard disk                             |
| 2T-FLOAT-02 | Memory SIMM (16MB each, qty 4 per system) |

| 2T-FLOAT-03 | Ethernet PCI option card               |
|-------------|----------------------------------------|
| 2T-FLOAT-04 | Graphics PCI option card               |
| 30-47011-01 | Power supply assembly                  |
| 70-33102-01 | Fan assembly                           |
| 12-47494-01 | Chassis slide, chassis portion, LH     |
| 12-47494-02 | Chassis slide, chassis portion, RH     |
| 70-33108-01 | EMI/Filter assembly                    |
| 2T-FLOAT-05 | Operator Control Panel                 |
| 17-04506-01 | OCP cable                              |
| 2T-FLOAT-06 | CD-ROM drive                           |
| 2T-FLOAT-07 | 4mm Tape drive                         |
| 2T-FLOAT-10 | 8mm Tape drive                         |
| 2T-FLOAT-08 | RAID controller                        |
| 2T-FLOAT-09 | Differential SCSI controller           |
| 17-04397-02 | DC power harness, woven wire           |
| 17-04457-01 | DC power cable for drives              |
| 17-04458-01 | Speaker cable                          |
| 17-04459-01 | Fast SCSI ribbon (68 pin), RAID        |
| 17-04459-02 | Fast SCSI ribbon (68 pin), workstation |
| 17-04460-01 | Input power internal cable             |
| 17-04470-01 | SCSI 50 cond ribbon                    |
|             |                                        |

# Messages

The system maintains a console event log consisting of status messages received during startup testing. If problems occur during startup, standard error messages may be embedded in the console event log. To display the messages in the console event log, use the cat el command, or to display the log screen by screen, use the more el command.

# **Hardware Overview**

This section includes front, rear, and side views of the system unit.

## **System Front View**

Figure 9-1 shows system components on the front panel.

Figure 9-1: System Front View

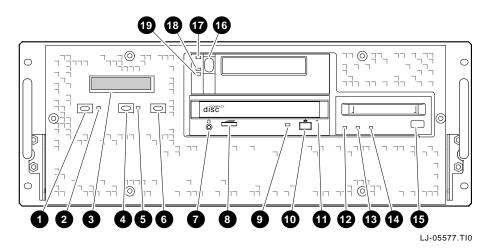

- 1. DC On/Off switch<sup>4</sup>
- 2. On/Off indicator
- 3. Operator control panel
- 4. Reset switch
- Reset indicator
- 6. Halt switch
- 7. Headphone jack
- 8. CD-ROM volume control
- 9. CD-ROM activity indicator
- 10. CD-ROM eject button

- 11. CD-ROM emergency eject hole
- 12. 4mm tape drive Busy indicator
- 13. 4mm tape drive Tape indicator
- 14. 4mm tape drive Status indicator
- 15. 4mm tape drive eject button
- 16. 8mm tape drive eject button
- 17. 8mm tape drive Error status indicator
- 18. 8mm tape drive SCSI status indicator
- 19. 8mm tape drive Motion status indicator

<sup>&</sup>lt;sup>4</sup> Note that for total shutdown of the system, you must unplug the power cord from the power outlet after you switch the system unit off.

# **System Rear View**

Figure 9-2 shows system ports and slots on the rear panel.

Figure 9-2: System Rear View

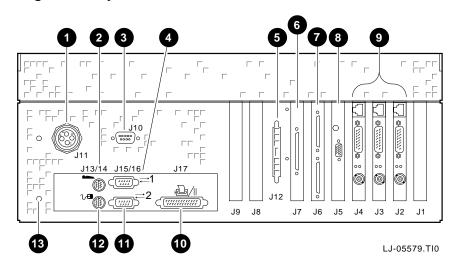

- 1. Power inlet
- 2. Keyboard port
- 3. Speaker connector
- 4. Serial port/terminal port (COM1)
- 5. One additional SCSI port knockout
- 6. SCSI controller (fast wide differential)
- 7. RAID controller

- 8. Graphics option card
- 9. Ethernet PCI option cards
- 10. Parallel port
- 11. Serial port/terminal port (COM2)
- 12. Mouse port
- 13. Stud

# **System Top View**

Figure 9-3 shows system components through the top view with the top cover removed.

Figure 9-3: System Top View

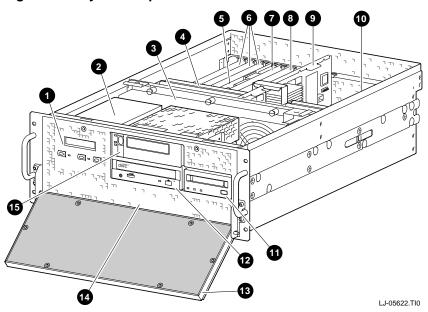

- 1. OCP panel
- 2. Hard drives
- 3. Fan assembly
- 4. PCI hold-down bracket
- 5. Graphics option card
- 6. Ethernet PCI card option cards
- 7. RAID controller
- 8. SCSI controller

- 9. CPU card
- 10. System board
- 11. 4mm tape drive
- 12. CD-ROM drive
- 13. EMI honeycomb filter and air filter
- 14. Power supply (hidden from view)
- 15. 8mm tape drive

# **DC Power Cabling Configuration**

Figure 9-4 shows the DC power cabling configuration of the server (SU) system unit.

LJ-05612.TI0

disc - **1** 

Figure 9-4: Server (SU) Cabling Configuration, DC Power

Figure 9-5 shows the DC power cabling configuration of the workstation (WS) system unit.  $\frac{1}{2}$ 

LJ-05613.TI0

Figure 9-5: Workstation (WS) Cabling Configuration, DC Power

## System Board Connectors, Chips, and Slots

Figure 9-6 shows the location of the system board connectors, chips, and expansion slots.

Figure 9-6: System Board Connectors, Chips, and Slots

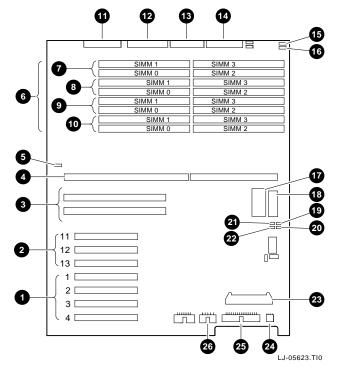

- 1. PCI Secondary slots
- 2. PCI primary slots
- 3. EISA1/EISA2
- 4. CPU module connector
- 5. VPP enable
- 6-10. Memory module connectors (16)
- 11. Power connector
- 12. Power connector
- 13. Power connector
- 14. Diskette drive connector
- 15. Upper fan connector
- 16. Lower fan connector
- 17. TOY/NVRAM chip (E78 on board)
- 18. NVRAM chip (E14 on board)
- 19 Temperature fail
- 20. Fan fault
- 21 Soft shut
- 22. SCSI terminator
- 23. Internal SCSI connector (narrow)
- 24. Speaker connector
- 25. Internal SCSI connector (wide)
- 26. OCP connector

## **Port Pinouts**

This section describes pin functions for port connectors on the rear of the system.

## **VGA Port Connector**

The VGA port provides an interface to a VGA terminal. Table 9-2 lists pin assignments for the VGA port.

**Table 9-2: VGA Port Pinouts** 

| Pin | Signal | Function           |
|-----|--------|--------------------|
| 1   | Red    | Red color driver   |
| 2   | Green  | Green color driver |
| 3   | Blue   | Blue color driver  |
| 4   | NC     | Not connected      |
| 5   | GNDB   | Video ground       |
| 6   | GNDB   | Video ground       |
| 7   | GNDB   | Video ground       |
| 8   | GNDB   | Video ground       |
| 9   | NC     | Not connected      |
| 10  | GNDB   | Video ground       |
| 11  | NC     | Not connected      |
| 12  | NC     | Not connected      |
| 13  | HSYNC  | Horizontal synch   |
| 14  | VSYNC  | Vertical synch     |
| 15  | NC     | Not connected      |

## Quick Reference

## **Parallel Port Connector**

The parallel port provides an interface to a printer or other parallel devices. Table 9-3 lists pin assignments for the parallel port. An asterisk (\*) after a signal name indicates an active low signal.

**Table 9-3: Parallel Port Pinouts** 

| Pin      | Signal    | Function           |
|----------|-----------|--------------------|
| 1        | STB-R*    | Strobe             |
| 2        | PRTD0     | Printer data bit 0 |
| 3        | PRTD1     | Printer data bit 1 |
| 4        | PRTD2     | Printer data bit 2 |
| 5        | PRTD3     | Printer data bit 3 |
| 6        | PRTD4     | Printer data bit 4 |
| 7        | PRTD5     | Printer data bit 5 |
| 8        | PRTD6     | Printer data bit 6 |
| 9        | PRTD7     | Printer data bit 7 |
| 10       | ACK*      | Acknowledge        |
| 11       | BUSY      | Busy               |
| 12       | PE        | Paper end          |
| 13       | SLCT      | Select             |
| 14       | AUTOFDXT* | Autofeed           |
| 15       | ERR*      | Error              |
| 16       | INIT*     | Initialize printer |
| 17       | SLCTIN*   | Select input       |
| 18 to 25 | CHAS      | Chassis ground     |

## **Serial Port Connectors**

The serial port connectors consist of two 9-pin D-submini connectors. Table 9-4 lists their pin assignments.

**Table 9-4: Serial Port Pinouts** 

| Pin | Signal | Function            |
|-----|--------|---------------------|
| 1   | DCD    | Data carrier detect |
| 2   | RXD    | Receive data        |
| 3   | TXD    | Transmit data       |
| 4   | DTR    | Data terminal ready |
| 5   | GND    | Ground              |
| 6   | DSR    | Data set ready      |
| 7   | RTS    | Request to send     |
| 8   | CTS    | Clear to send       |
| 9   | RI     | Ring indicator      |

## **Keyboard and Mouse Port Connectors**

The keyboard and mouse connectors consist of two 6-pin mini-DIN connectors. Table 9-5 lists their pin assignments.

**Table 9-5: Keyboard and Mouse Port Pinouts** 

| Pin | Signal         |
|-----|----------------|
| 1   | Data           |
| 2   | Reserved       |
| 3   | Ground         |
| 4   | +5 VDC (fused) |
| 5   | Clock          |
| 6   | Reserved       |

## Quick Reference

## **SCSI Port Connector**

The external SCSI connector is a 50-pin high-density connector. Table 9-6 lists the pin assignments.

**Table 9-6: SCSI Port Pinouts** 

| Pin | Signal   | Pin | Signal   |
|-----|----------|-----|----------|
| 1   | GND      | 26  | -DB (0)  |
| 2   | GND      | 27  | -DB (1)  |
| 3   | GND      | 28  | -DB (2)  |
| 4   | GND      | 29  | -DB (3)  |
| 5   | GND      | 30  | -DB (4)  |
| 6   | GND      | 31  | -DB (5)  |
| 7   | GND      | 32  | -DB (6)  |
| 8   | GND      | 33  | -DB (7)  |
| 9   | GND      | 34  | -DB (P)  |
| 10  | GND      | 35  | GND      |
| 11  | GND      | 36  | GND      |
| 12  | RESERVED | 37  | RESERVED |
| 13  | OPEN     | 38  | TERMPWR  |
| 14  | RESERVED | 39  | RESERVED |
| 15  | GND      | 40  | GND      |
| 16  | GND      | 41  | -ATN     |
| 17  | GND      | 42  | GND      |
| 18  | GND      | 43  | -BSY     |
| 19  | GND      | 44  | -ACK     |
| 20  | GND      | 45  | -RST     |
| 21  | GND      | 46  | -MSG     |
| 22  | GND      | 47  | -SEL     |
| 23  | GND      | 48  | -CD      |
| 24  | GND      | 49  | -REQ     |
| 25  | GND      | 50  | -I/O     |

## **LEDs**

Table 9-7 describes system LEDs and their function.

Table 9-7: LEDs

| LED                                       | Function                                                |
|-------------------------------------------|---------------------------------------------------------|
| On/Off indicator (green)                  | Lights when the system unit is turned on.               |
| Diskette drive activity indicator (green) | Lights when the system is accessing the diskette drive. |
| CD-ROM drive activity indicator (green)   | Lights when the system is accessing the CD-ROM drive.   |

## **System Board Jumper Settings**

Table 9-8 lists the default jumper settings for the system board.

Table 9-8: System Board Default Jumper Settings

| Number | Name                 | Description and Default                                                                                                    |  |
|--------|----------------------|----------------------------------------------------------------------------------------------------|--|
| J16    | Large fan            | Allows the large fan to be disabled. The cable from fan speed control board is connected to J16. Enabled.                                                                     |  |
| J27    | VGA enable           | Enables the on-board VGA logic. Enabled. Set to disabled position (pins 2 and 3) when using a graphics option card                                                            |  |
| J50    | FROM VPP enable      | Permits the 12 volts needed to update the Flash ROMs. Enabled.                                                                                                    |  |
| J51    | SCSI terminator      | Enables the on-board SCSI terminators. The system specification requires that the SCSI bus be terminated at both ends. Enabled.                                               |  |
| J52    | Temperature shutdown | Allows the temperature chips to shut down the system in an orderly sequence. Disabled.                                                                                        |  |
| J53    | Fan shut down        | Allows the software to shut down the system in an orderly sequence. Disabled.                                                                                                 |  |
| J55    | Fan-2 fault          | Allows hardware to detect Fan-2 fault and to shutdown the system in an orderly sequence. Disabled.                                                                            |  |
| J56    | Fan fault            | Allows hardware to detect a fan fault and shut down the system in an orderly sequence. Enabled. Set to disable if testing the system board or CPU card outside the enclosure. |  |

Figure 9-7 shows the system board jumper settings for normal operation.

## Quick Reference

Figure 9-7: System Board Jumper Positions for Normal Operation

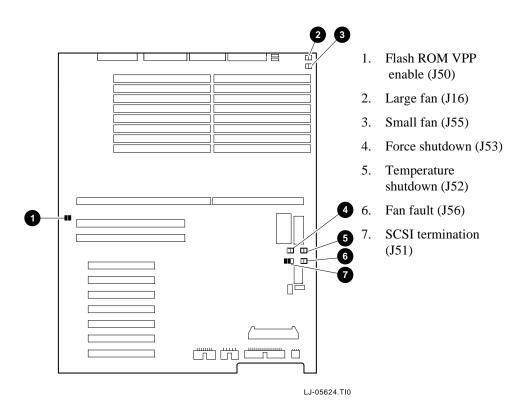

Figure 9-8 shows the default jumper settings on the CPU card for normal operation (top) and the jumper settings for diskette boot operation (bottom). The J1 jumper on the CPU card activates the SROM tests and the fail-safe loader. The J3 and J4 settings affect the clock speed and other critical settings for the AlphaServer 1000A system. The J3 and J4 settings differ according to model.

Figure 9-8: Model 5/400 CPU Card Jumper Positions for Normal Operation

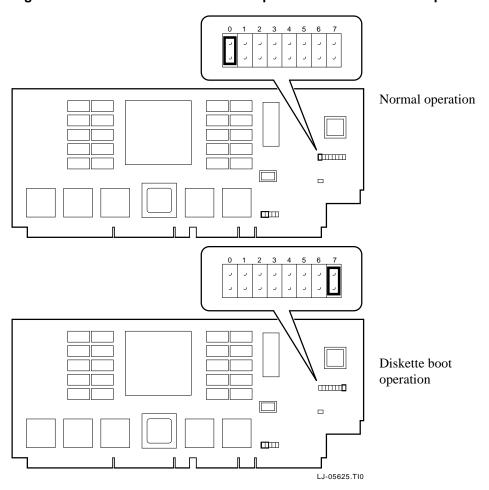

## Quick Reference

## **Specifications**

Refer to Tables 9-9 through 9-14 for system specification information.

**Table 9-9: System Specifications** 

| Attributes       | Specification         |   |
|------------------|-----------------------|---|
| PCI clock        | 400 Mhz (Model 5/400) | _ |
| Data I/O         | 32-bit PCI            |   |
| System board RAM | Expandable up to 1 GB |   |

**Table 9-10: System Dimensions** 

| Dimension | Specification |  |
|-----------|---------------|--|
| Width     | 19.0 in       |  |
| Length    | 26.5 in       |  |
| Height    | 7.00 in       |  |
| Weight    | 63 lbs        |  |

**Table 9-11: System Environmental Specifications** 

| Condition   | Specification                                                                                                 |
|-------------|----------------------------------------------------------------------------------------------------|
| Temperature | The room temperature must be between $10^{\circ}$ C and $40^{\circ}$ C ( $50^{\circ}$ F and $104^{\circ}$ F). |
| Humidity    | The relative humidity must be between 10% and 90% (20% to 80% with removable-media options).                  |

**Table 9-12: System Ratings** 

| Specification | Range                        |   |
|---------------|------------------------------|---|
| Voltage       | 100-120/220-240 V or 277 DCV | · |
| Frequency     | 50-60 Hz                     |   |
| Current       | 4/2/1.75A                    |   |

Note: These are the maximum ratings with a fully-loaded system enclosure.

These ratings do not include those for a monitor or terminal.

Table 9-13: Acoustics-Declared Values Per ISO 9296 and ISO 7779

| Product        | Sound Power Level<br>LwAd, B |         | Sound Pressure<br>Level<br>LpAm, dBA<br>(bystander positions) |         |
|----------------|------------------------------|---------|---------------------------------------------------------------|---------|
|                | ,                            |         |                                                               |         |
| CT-FLOAT-01/02 | Idle                         | Operate | Idle                                                          | Operate |
|                | 6.8                          | 6.8     | 49                                                            | 49      |

Current values for specific configurations are available from Digital representatives.  $1\ B=10\ dBA$ .

## **System Architecture**

Figure 9-9 illustrates the server system architecture.

Figure 9-9: System Architecture

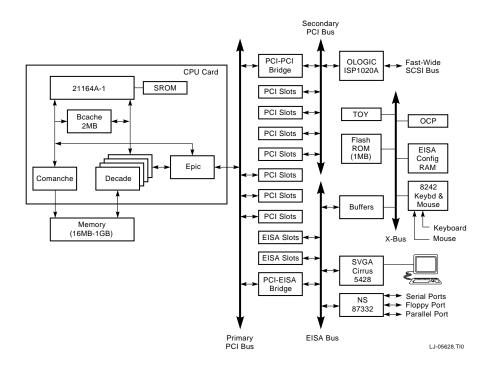

## Adding a Diskette Drive to Your Configuration

1. Optional diskette

Figure 9-10: Adding a Diskette Drive to the Configuration (Server (SU))

## **Using a Diskette Drive**

Your system is capable of attaching to an external diskette drive to perform upgrades. Note that the diskette drive, the diskette drive data line cable (17-04273-01), and the diskette drive power cable (17-04505-01) do not come with the system.

### To insert a diskette into a diskette drive:

- 1. Set the write-protect switch (1 in the Figure 9-11) on the diskette to either the write-protected or write-enabled position.
- 2. Insert the diskette as shown in the figure.

The activity indicator (2 in the Figure 9-11) lights when the system reads the diskette.

## **Quick Reference**

Figure 9-11: Diskette Drive Components

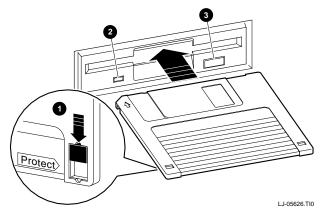

- 1. Write-protect switch
- 2. Activity indicator
- 3. Eject button

## To remove a diskette:

Press the Eject button (3 in the figure) on the diskette drive.

#### 10Base-T Ethernet network

IEEE standard 802.3-compliant Ethernet products used for local distribution of data. These networking products characteristically use twisted-pair cable.

### **AlphaGeneration**

Identifies products and services that take advantage of Digital's Alpha 64-bit computing environments.

## **AlphaServer**

Digital's new generation of server systems based on the Alpha 64-bit computing architecture

### **ARC**

User interface to the console firmware for operating systems that expect firmware compliance with the *Windows NT Portable Boot Loader Specification*. ARC stands for Advanced RISC Computing.

#### **AUI Ethernet network**

Attachment unit interface. An IEEE standard 802.3-compliant Ethernet network made of standard Ethernet cable.

### autoboot

A system boot initiated automatically by software when the system is powered up or reset.

## availability

The amount of scheduled time that a computing system provides application service during the year. Availability is typically measured as a percentage of up time per year; or, if measured as system unavailability, as the number of hours of down time per year.

### backplane

The main board or panel that connects all of the modules in a computer system.

#### bandwidth

The rate of data transfer in a bus or I/O channel. It is expressed as the amount of data that can be transferred in a given time, for example, as megabytes per second.

#### boot

Short for bootstrap. To load an operating system into memory.

### boot device

The device from which the system bootstrap software is acquired.

### boot flags

A flag is a system parameter set by the user. Boot flags contain information that is read and used by the bootstrap software during a system bootstrap procedure.

### bootp

A load host protocol for UNIX host systems.

## bootstrap

The process of loading an operating system into memory.

#### bus

A collection of many transmission lines or wires. The bus interconnects computer system components, providing a communications path for addresses, data, and control information or external terminals and systems in a communications network.

## byte

A group of eight contiguous bits starting on an addressable byte boundary. The bits are numbered right to left, 0 through 7.

## cache memory

A small, high-speed memory placed between slower main memory and the processor. A cache increases effective memory transfer rates and processor speed. It contains copies of data recently used by the processor and fetches several bytes of data from memory in anticipation that the processor will access the next sequential series of bytes.

#### **CD-ROM**

A read-only compact disc. The optical removable media used in a compact disc reader.

## central processing unit (CPU)

The unit of the computer that is responsible for interpreting and executing instructions.

## client-server computing

An approach to computing whereby a computer – the "server" – provides a set of services across a network to a group of computers requesting those services – the "clients."

## command line interface

One of two interfaces in the AlphaServer operator interface. The command line interface supports the OpenVMS Alpha and Digital UNIX operating systems. It allows you to configure and test the system, examine and alter system state, and boot the operating system.

## console mode

The state in which the system and the console terminal operate under the control of the console program.

## console program

The code that firmware executes during console mode.

## console subsystem

The subsystem that provides the user interface for a computer system when the operating system is not running.

#### console terminal

The terminal connected to the console subsystem. It is used to start the system and to direct activities between the user and the computer system.

#### data bus

A bus used to carry data between two or more components of the system.

#### data cache

A high-speed cache memory reserved for data storage.

#### **DEC VET**

Digital Verifier and Exerciser Tool. A multipurpose system diagnostic tool that performs exerciser-oriented maintenance testing.

## DECchip 21164A-1 processor

The CMOS, single-chip processor based on the Alpha architecture and used on many AlphaGeneration computers.

## diagnostic program

A program that finds and corrects problems with a computer system.

## **Digital UNIX operating system**

A general-purpose operating system based on the Open Software Foundation OSF/1 2.0 technology. Digital UNIX V2.0 runs on the range of AlphaGeneration systems, from workstations to servers.

### direct memory access (DMA)

Access to memory by an I/O device that does not require processor intervention.

## **DSSI**

Digital's proprietary data bus that uses the System Communication Architecture (SCA) protocols for direct host-to-storage communications.

## **DSSI** cluster

A cluster system that uses the DSSI bus as the interconnect between DSSI disks and systems.

#### **DUP** server

Diagnostic Utility Program server. A firmware program on-board DSSI device that allows a user to set host to a specified device in order to run internal tests or modify device parameters.

#### **ECC**

Error Correction Code. Code and algorithms used by logic to facilitate error detection and correction.

#### **EISA** bus

Extended Industry Standard Architecture bus. A 32-bit industry-standard I/O bus used primarily in high-end PCs and servers.

## **EISA Configuration Utility (ECU)**

A feature of the EISA bus that helps you select a conflict-free system configuration and perform other system services. The ECU must be run whenever you change, add, or remove an EISA or ISA controller.

#### environment variables

Global data structures that can be accessed from console mode. The setting of these data structures determines how a system powers up, boots the operating system, and operates.

### **ERF/UERF**

Error Report Formatter. ERF is used to present error log information for OpenVMS Alpha. UERF is used to present error log information for Digital UNIX.

#### **Ethernet**

IEEE 802.3 standard local area network.

## fail-safe loader (FSL)

A program that allows users to power up without initiating drivers or running startup diagnostics. From the fail-safe loader users can perform limited console functions.

## **Fast SCSI**

An optional mode of SCSI-2 that allows transmission rates of up to 10 megabytes per second.

#### **FAT**

File allocation table file type. All MS-DOS Windows files are of this type.

## firmware

Software code stored in hardware.

#### Flash ROM

Flash-erasable programmable read-only memory. Flash ROMs can be bank- or bulk-erased.

## full-height device

Standard form factor for 5 1/4-inch storage devices.

## half-height device

Standard form factor for storage devices that are not the height of full-height devices.

#### halt

The action of transferring control of the computer system to the console program.

## hot swap

The process of removing a device from the system without shutting down the operating system or powering down the hardware.

#### initialization

The sequence of steps that prepare the computer system to start. Occurs after a system has been powered up.

## Interrupt request lines (IRQs)

Bus signals that connect an EISA or ISA module (for example, a disk controller) to the system so that the module can get the system's attention via an interrupt.

#### **ISA**

Industry Standard Architecture. An 8-bit or 16-bit industry-standard I/O bus, widely used in personal computer products. The EISA bus is a superset of the ISA bus.

## LAN

Local area network. A high-speed network that supports computers that are connected over limited distances.

## loopback test

Internal and external tests that are used to isolate a failure by testing segments of a particular control or data path. A subset of ROM-based diagnostics.

## machine check/interrupts

An operating system action triggered by certain system hardware-detected errors that can be fatal to system operation. Once triggered, machine check handler software analyzes the error.

### mass storage device

An input/output device on which data is stored. Typical mass storage devices include disks, magnetic tapes, and CD-ROM.

#### MAU

Medium attachment unit. On an Ethernet LAN, a device that converts the encoded data signals from various cabling media (for example, fiber optic, coaxial, or ThinWire) to permit connection to a networking station.

## memory interleaving

The process of assigning consecutive physical memory addresses across multiple memory controllers. Improves total memory bandwidth by overlapping system bus command execution across two or four memory modules.

#### menu interface

One of two interfaces in the AlphaServer operator interface. The menu interface allows users to boot and configure the Windows NT operating system by selecting choices from a simple menu. The EISA Configuration Utility is also run from the menu interface.

## MOP

Maintenance Operations Protocol. A transport protocol for network bootstraps and other network operations.

#### **NFS**

Network File System protocol that allows a user to remotely access a host file system as if it were the user's local file system.

### node

A device that has an address on, is connected to, and is able to communicate with other devices on a bus. Also, an individual computer system connected to the network that can communicate with other systems on the network.

## **NTFS**

Windows NT file system, a high-performance file system.

#### **NVRAM**

Nonvolatile random-access memory. Memory that retains its information in the absence of power.

#### **OCP**

See operator control panel.

## OpenVMS Alpha operating system

A general-purpose multiuser operating system that supports AlphaGeneration computers in both production and development environments. OpenVMS Alpha software supports industry standards, facilitating application portability and interoperability.

## operating system mode

The state in which the system console terminal is under the control of the operating system. Also called program mode.

## operator control panel

The panel that contains the startup/diagnostic display, DC On/Off switch, Halt switch, and Reset switch.

#### **PALcode**

Alpha Privileged Architecture Library code, written to support Alpha processors. PALcode implements architecturally defined behavior.

## PCI

Peripheral Component Interconnect. An industry-standard expansion I/O bus that is the preferred bus for high-performance I/O options. Available in a 32-bit and a 64-bit version.

## **PCI-to-EISA** bridge

The capability to transfer commonly available EISA and ISA options to the PCI bus.

## powercycle

A process initiated by pressing the reset switch, that causes the system to reinitialize and redisplay its startup display.

## power-up

The sequence of events that starts the flow of electricity to a system or its components.

#### **RAID**

Redundant array of inexpensive disks. Technique that organizes disk data to improve performance and reliability. RAID has three attributes:

• It is a set of physical disks viewed by the user as a single logical device.

- The user's data is distributed across the physical set of drives in a defined manner.
- Redundant disk capacity is added so that the user's data can be recovered even if a drive fails.

#### redundant

Describes duplicate or extra computing components that protect a computing system from failure.

#### reliability

The probability that a device or system will not fail to perform its intended functions during a specified time.

## Remote Installation Service (RIS)

A tool that allows remote installation of Digital UNIX to Alpha systems through a local area network.

## **RISC**

Reduced instruction set computer. A processor with an instruction set that is reduced in complexity.

## **ROM-based diagnostics**

Diagnostic programs resident in read-only memory.

#### SCSI

Small computer system interface. An ANSI-standard interface for connecting disks and other peripheral devices to computer systems. Some devices are supported under the SCSI-1 specification; others are supported under the SCSI-2 specification.

### self-test

A test that is invoked automatically when power is supplied to the system.

## serial ROM

In the context of the CPU module, ROM read by the DECchip microprocessor after reset that contains low-level diagnostic and initialization routines.

## SIMM

Single in-line memory module.

#### SRM

User interface to console firmware for operating systems that expect firmware compliance with the *Alpha System Reference Manual (SRM)*.

## **StorageWorks**

Digital's modular storage subsystem (MSS), which is the core technology of the Alpha SCSI-2 mass storage solution. Consists of a family of low-cost mass storage products that can be configured to meet current and future storage needs.

## system board

The main circuit board of a computer. The motherboard contains the base electronics for the system (for example, base I/O, CPU, ROM, and console serial line unit) and has connectors where options (such as I/O and memories) can be plugged in.

#### system bus

The hardware structure that interconnects the CPUs and memory modules. Data processed by the CPU is transferred throughout the system via the system bus.

## system disk

The device on which the operating system resides.

## **ThinWire**

Ethernet cabling and technology used for local distribution of data communications. ThinWire cabling is thinner than thick wire cabling.

## twisted-pair cable

Cable made by twisting together two insulated conductors that have no common covering.

## uninterruptible power supply (UPS)

A battery-backup option that maintains ac power to a computer system if a power failure occurs.

### wide area network

A high-speed network that connects a server to a distant host computer, PC, or other server, or that connects numerous computers in numerous distant locations.

#### Windows NT

"New technology" operating system owned by Microsoft Corporation.

## write-enabled

Describes a device onto which data can be written.

## write-protected

Describes a device onto which data cannot be written.

| A                                                                                                    | Boot selection menu (ARC console), 4-23                                                                                                    |  |
|----------------------------------------------------------------------------------------------------|----------------------------------------------------------------------------------------------------|--|
| Accessories, 2-5 Acoustics-declared values, 9-17 Air filter, 5-3                                                                                                    | Boot selections<br>changing, 4-23<br>Windows NT, 4-22                                                                                                    |  |
| Anti-static precautions, 5-3 ARC console, 1-2 help, 4-15 menus, 4-10 switching to, 4-9 verifying configuration, 6-2 Architecture system, 9-17 ARCINST utility, 3-4         | Cabling, 2-8 cat el command, 4-6 CD-ROM drive, 4-25, 5-24 removing, 5-27 CFG file, 6-17. See also EISA Configuration Utility (ECU) Commands                                                                                                    |  |
| Beep codes, 8-4 Boot automatic, 4-11 Boot defaults changing, 4-19 Boot device names ARC firmware, 4-21 Boot menu (ARC console) functions, 4-10 steps, 4-23 Windows NT, 4-6 | basic, 4-11 comprehensive, 4-12 console, 4-11 limiting display, 4-12 Configuration. See also EISA Configuration Utility (ECU) determining current, 7-2 verifying, 4-21 viewing, 6-1 Console commands, 4-11 Console event log, 8-4 Console mode, 1-2 invoking, 4-8 |  |
| Boot problems, 8-10                                                                                                    | Console problems, 8-8                                                                                                    |  |

| Console subsystem, 1-2 Console tests, 8-5 Consoles switching between, 4-8 Controls front panel, 1-6 Countdown changing, 4-22 CPU card installing, 5-20                                                                                                    | EISA Configuration Utility (ECU), 6-16 error messages, 8-15 running from serial line, 4-5 using with Digital UNIX, 6-19 using with OpenVMS Alpha, 6-19 using with Windows NT, 3-4 when to use, 4-18 EISA option card identifying, 6-14                                                                |
|----------------------------------------------------------------------------------------------------|----------------------------------------------------------------------------------------------------|
| jumper positions for, 9-15 removing, 5-19                                                                                                    | EISA option slots location, 6-14 EISA options, 1-11 configuring, 6-18                                                                                                    |
| Default settings changing, 4-23 OpenVMS Alpha, 4-24 resetting, 4-11 Windows NT, 4-22 Diagnostic tests, 8-5 halting, 8-6 Digital Systems and Options Catalog, 7-3 Digital UNIX booting, 4-24 installing, 3-8 preparing to install, 3-7 verifying configuration for, 6-4 | EMI honeycomb filter, 5-4 Environment variables boot, 4-19 changing default, 4-19 editing, 4-11 setting, 4-18 setting for Windows NT, 3-3, 10-2 Environmental specifications, 2-4 Equipment installation and removal, 5-2 Error beep codes, 8-4 Error messages EISA Configuration Utility (ECU), 8-15 |
| Diskette drive<br>adding to the configuration, 9-18<br>configuring, 4-10<br>for updating firmware, 7-6<br>using, 9-18                                                                                                    | startup, 8-8 Expansion system, 1-4                                                                                                    |
| Drive problems, 8-12  EISA bus, 6-14                                                                                                    | Fail-safe jumper<br>location of, 8-21<br>Fail-safe loader<br>using, 8-19                                                                                                    |
| EISA bus problems, 8-15                                                                                                    | Fan assembly, 5-23<br>Fan problems, 8-7<br>Fast SCSI-2 controller, 6-25                                                                                                    |

| 1 IIIII waic                  | identifying, 0-14           |
|-------------------------------|-----------------------------|
| description, 1-2              | ISA option slots            |
| setting default, 4-11         | location, 6-14              |
| tasks, 1-2                    | ISA options, 1-11           |
| updating, 7-4                 | configuring, 6-21           |
| updating for Windows NT, 3-3  |                             |
| verifying version, 3-3        | J                           |
| Fixed drives, 5-24, 6-25      | Jumper settings             |
| Front panel                   | system board, 9-13          |
| controls and indicators, 1-6  | system coard, y 10          |
| switches, 1-8                 | K                           |
| FRU list, 9-1                 | Keyboard, 6-13              |
|                               | cleaning, 4-30              |
| G                             | _                           |
| Graphics option               | configuring, 4-10           |
| cabling, 2-8                  | connecting, 2-6             |
| installation, 5-13            | connector, 9-11             |
| slot, 2-6                     | problems, 8-18              |
| Graphics options              | Keyboard port               |
| environment variable, 8-8     | pin assignments, 9-11       |
| environment variable, 8-8     | kill command, 8-6           |
| Н                             | kill_diags command, 8-6     |
| Halt switch, 4-8              | М                           |
|                               | -                           |
| Hard disk                     | Memory banks, 5-8           |
| formatting, 3-5               | Memory modules, 5-8         |
| partitioning, 3-5             | installation rules, 5-8     |
| preparing for Windows NT, 3-4 | installing, 5-11            |
| Hard disk drive               | Memory options, 1-11        |
| removing, 5-27                | sizes, 5-8                  |
| help command, 4-17            | Messages                    |
| 1                             | displaying, 4-6             |
| 1                             | Monitor. See also SVGA, VGA |
| Indicators                    | monitor                     |
| front panel, 1-6              | connecting, 2-6             |
| functions, 9-12               | problems, 8-17              |
| Internet                      | Mouse                       |
| access from, 7-3              | cleaning, 4-29              |
| ISA bus, 6-16                 | connecting, 2-6             |
| ISA option card               | connector, 9-11             |
|                               |                             |

Firmware

identifying, 6-14

| problems, 8-18                | configuring, 5-18          |
|-------------------------------|----------------------------|
| Mouse port                    | installing, 5-14           |
| pin assignments, 9-11         | problems, 8-15             |
|                               | removing, 5-16             |
| N                             | testing installation, 5-16 |
| Network                       | Options                    |
| external loopback tests, 8-5  | EISA, 1-11                 |
| problems, 8-15                | external, 1-12             |
| Network configuration         | ISA, 1-11                  |
| setting, 6-13                 | memory, 1-11               |
| Network hardware              | ordering, 1-12, 7-2        |
| connecting, 2-7, 6-12         | PCI, 1-11                  |
| Network options, 2-7, 6-12    | storage, 1-10              |
| Network tests, 8-5            | system, 1-10               |
|                               | upgrade, 7-4               |
| 0                             | Overheating problems, 8-19 |
| On/Off switch                 | Р                          |
| location, 4-2                 | <u>-</u>                   |
| OpenVMS Alpha                 | PALcode, 1-1, 3-10         |
| booting, 4-24                 | Parallel port              |
| installing, 3-10              | pin assignments, 9-10      |
| preparing to install, 3-8     | PCI bus problems, 8-15     |
| verifying configuration, 6-4  | PCI options, 1-11          |
| verifying version, 3-8        | configuring, 6-23          |
| Operating system defaults     | identifying, 6-23          |
| changing, 4-19                | Pin assignments            |
| Operating system type         | keyboard port, 9-11        |
| setting for Digital UNIX, 3-7 | mouse port, 9-11           |
| setting for Windows NT, 3-2   | parallel port, 9-10        |
| Operating systems             | SCSI port, 9-12            |
| installation, 3-1             | serial port, 9-11          |
| memory requirements, 6-12     | VGA port, 9-9              |
| pre-boot tasks, 4-18          | Port pinouts               |
| problems, 8-11                | rear panel, 9-9            |
| setting default, 4-11         | Power supply               |
| supported, 1-2                | installing, 5-33           |
| Operator control panel (OCP)  | problems, 8-7              |
| display, 4-5                  | removing, 5-31             |
| Option cards                  | Printer                    |
|                               |                            |

| connecting 2.6                 | show mamory 4.22                     |
|--------------------------------|--------------------------------------|
| connecting, 2-6 problems, 8-19 | show memory, 4-22<br>example, 6-9    |
| Program mode, 1-2              | show_status, 8-7                     |
| 1 logram mode, 1-2             | Specifications                       |
| R                              | system, 9-16                         |
|                                | SRM console, 1-2                     |
| Reliability, 1-4               | commands, 4-11                       |
| Remote location                | help, 4-17                           |
| accessing system from, 4-4     | switching to, 4-9                    |
| Reset switch, 4-3              | verifying configuration from, 6-4    |
| S                              | Startup display, 4-5                 |
| <u> </u>                       | Digital UNIX, 4-6                    |
| SCSI configuration             | OpenVMS Alpha, 4-6                   |
| rules, 6-25                    | Windows NT, 4-6                      |
| SCSI devices                   | Startup screen display problems, 8-8 |
| configuring, 6-25              |                                      |
| SCSI IDs                       | Startup tests                        |
| assigning, 5-24                | results, 4-7                         |
| duplicate, 8-12                | Storage drives                       |
| storage drive, 6-24            | determining SCSI IDs, 6-24           |
| SCSI port                      | location, 4-25, 5-24                 |
| pin assignments, 9-12          | problems, 8-12                       |
| Serial port                    | types, 4-25                          |
| pin assignments, 9-11          | Storage options, 1-10                |
| Server management, 1-5         | Supplementary menu (ARC console)     |
| set command, 4-22              | functions, 4-10                      |
| example, 6-10                  | SVGA jumper                          |
| set console graphics, 3-2      | disabling, 5-13                      |
| Setup                          | SVGA monitor                         |
| overview, 2-1                  | connecting, 2-6                      |
| verifying, 2-8                 | System                               |
| Setup menu (ARC console)       | architecture, 9-17                   |
| example, 4-15                  | features, 1-1, 1-4                   |
| functions, 4-10                | front panel view (figure), 9-3       |
| help display, 4-16             | moving, 4-30                         |
| show commands, 4-22            | rear panel view (figure), 9-4        |
| example, 6-10                  | remote access to, 4-4                |
| show config, 4-21              | setting up, 2-1                      |
| show device, 4-22              | side view (figure), 9-4              |
| example, 6-8, 6-24             | upgrading, 7-1                       |
| слатріс, 0-0, 0-24             |                                      |

| uses, 1-2                  | operating system problems, 8-11               |
|----------------------------|-----------------------------------------------|
| System board (figure), 9-8 | option card problems, 8-15                    |
| System board jumpers       | overheating problems, 8-19                    |
| location (figure), 9-14    | overview, 8-2                                 |
| settings, 9-13             | PCI bus problems, 8-15                        |
| System partition           | power supply problems, 8-7                    |
| setting default, 4-10      | printer problems, 8-19                        |
| _                          | removable media problems, 8-14                |
| Т                          | Startup screen display problems, 8-8          |
| Tape drive, 5-24           | storage drive problems, 8-12                  |
| installing, 5-30           | terminal problems, 8-17                       |
| removing, 5-27             |                                               |
| Temperature sensor, 8-19   | U                                             |
| Terminal                   | Upgrading                                     |
| connecting, 2-6            | options, 7-4                                  |
| Terminal problems, 8-17    | Utility update diskette                       |
| test command, 8-5          | using, 8-19                                   |
| script, 8-5                |                                               |
| Tests                      | V                                             |
| halting, 8-6               | VGA console tests, 8-5                        |
| startup, 4-7               | VGA monitor                                   |
| Time                       | connecting, 2-6                               |
| setting system, 4-10       | VGA port                                      |
| Top cover                  | pin assignments, 9-9                          |
| removing, 5-7              | Voltage                                       |
| replacing, 5-8             | power supply, 2-4                             |
| Troubleshooting            |                                               |
| boot problems, 8-10        | W                                             |
| console problems, 8-8      | Windows NT                                    |
| drive problems, 8-12       | boot menu, 4-6                                |
| EIAS bus problems, 8-15    | installing, 3-6                               |
| fan problems, 8-7          | preparing to install, 3-1                     |
| keyboard problems, 8-18    | verifying configuration, 6-2                  |
| monitor problems, 8-17     | verifying version, 3-1                        |
| mouse problems, 8-18       | , <u>, , , , , , , , , , , , , , , , , , </u> |
| network problems, 8-15     |                                               |